### **THE CAM IS MANUFACTURED BY:**

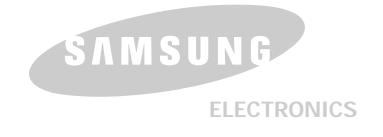

# **Digital Camcorder VP-M102/M105/M110**

**AF Auto Focus CCD Charge Coupled Device LCD Liquid Crystal Display**

**Owner's Instruction Book**

Before operating the unit, please read this Instruction Book thoroughly, and retain it for future reference.

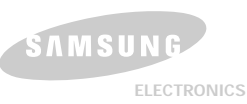

 $\Theta$ 

 $\overline{\mathsf{L}}$ 

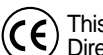

This product meets the intent of Directive 89/336 CEE, 73/23 CEE, 93/68 CEE.

**\*Samsung Electronics' Internet Home Page** United Kingdom http://www.samsungelectronics.co.uk **AD68-00814B**

Download from Www.Somanuals.com. All Manuals Search And Download.

### **Contents**

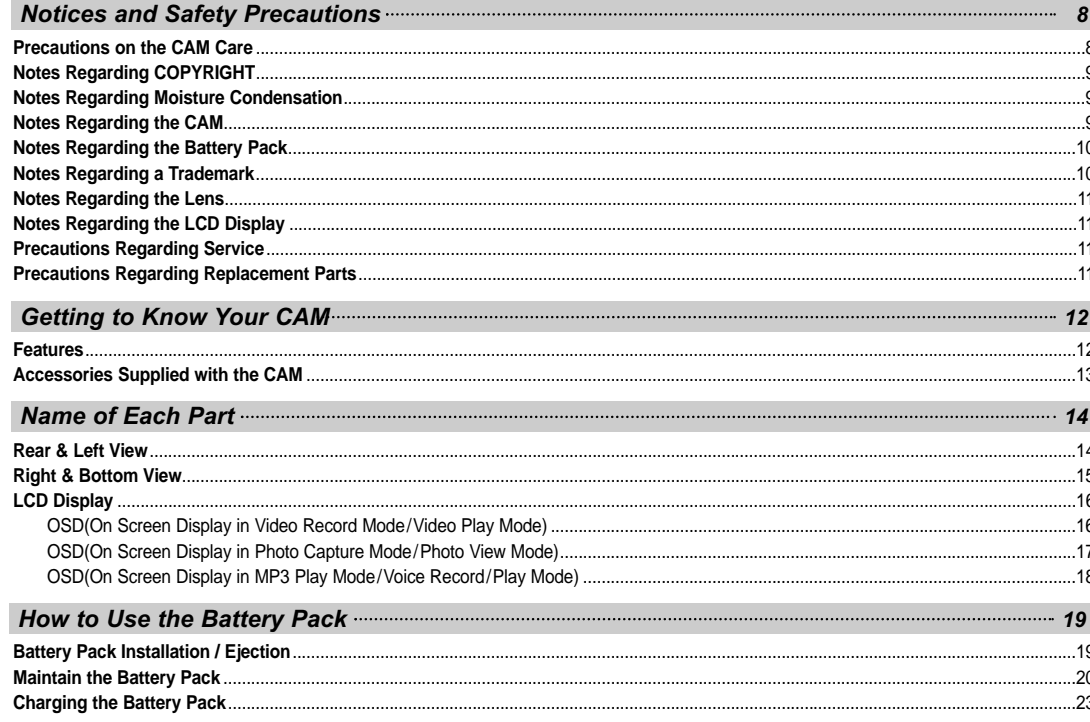

### **Contents**

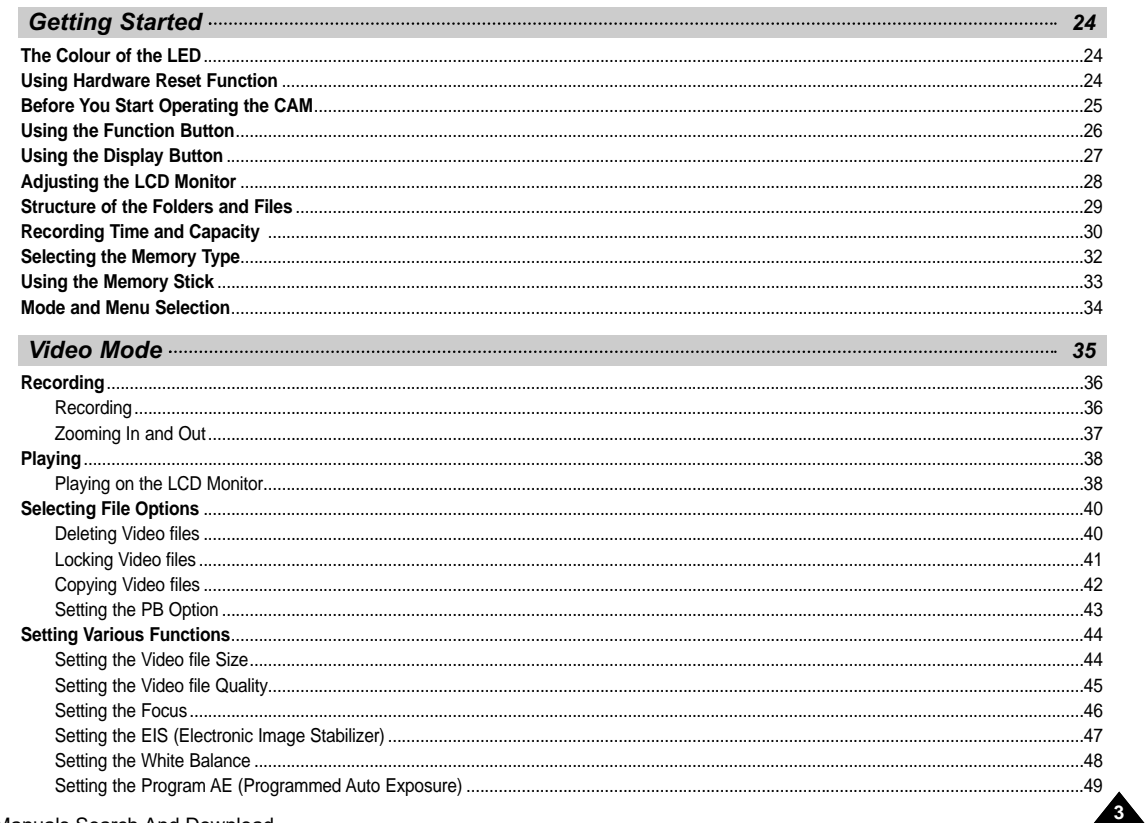

**ENGLISH** 

### **Contents**

 $\sqrt{4}$ 

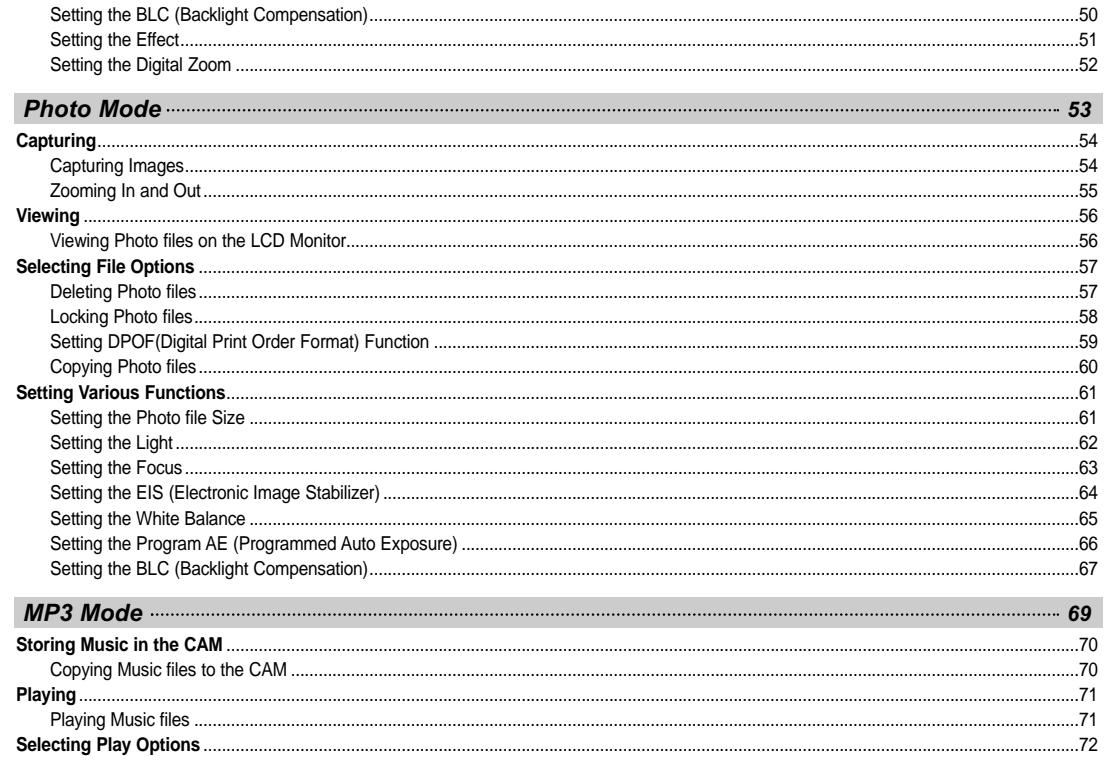

# **Contents**

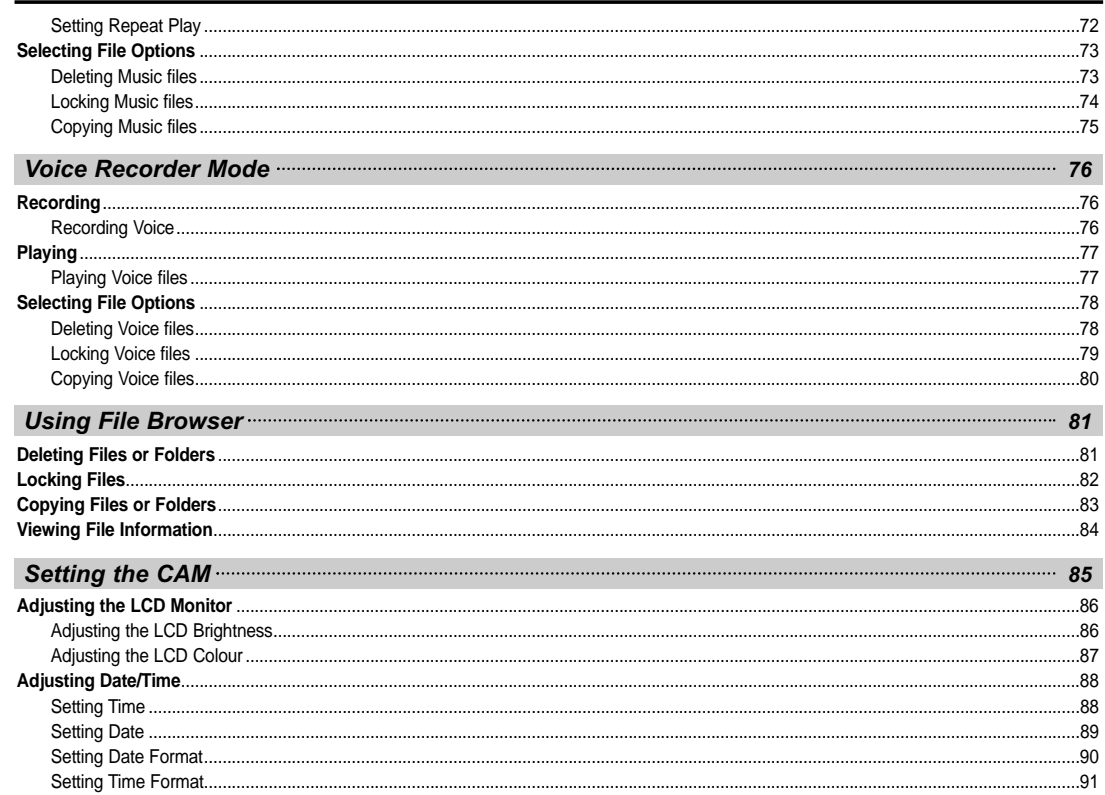

**ENGLISH** 

### **Contents**

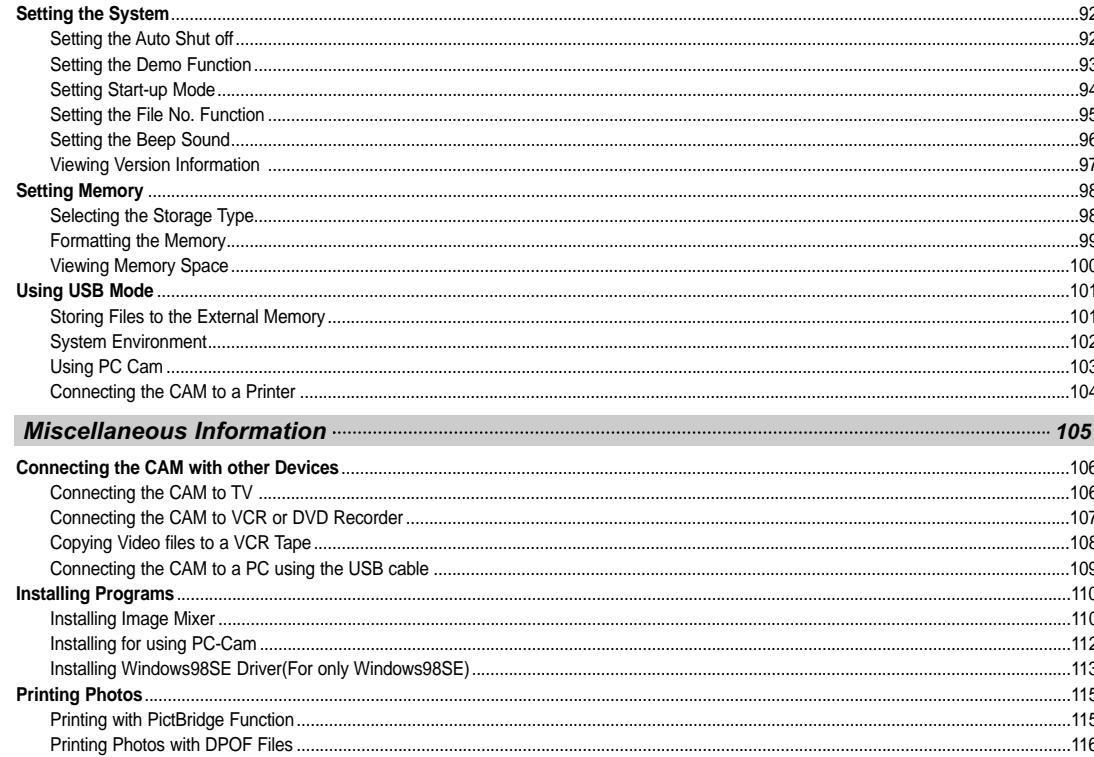

### **Contents**

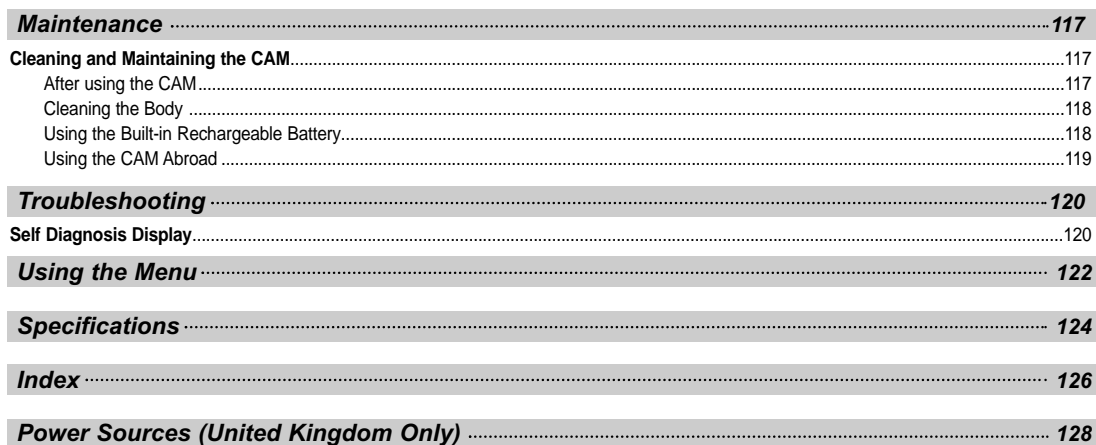

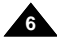

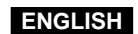

**8**

# **Notices and Safety Precautions**

### **Precautions on the CAM Care**

- ✤ Please note the following precautions for use:
- ✤ Please keep this device in a safe place. The device contains a lens that can be damaged by shock. Keep away from the reach of the children.
- Do not place your device in a wet place. Moisture and water may cause the device to malfunction.
- To avoid electric shock, do not touch your device or power cable with wet hands.
- Do not use the flash close to another's eyes. The flash emits a strong light that may cause damage similar to direct sunlight on one s eyesight. Particular care should be observed if photographing infants, when the flash should be no less than 3 feet from your subject.
- If the device is not working properly, please consult your nearest dealer or authorized Samsung service facility. Disassembling the device yourself may cause irrecoverable damage which will be difficult to repair.
- Clean the device with a dry, soft cloth. Use a soft cloth moistened with a mild detergent solution for removing stains. Do not use any type of solvent, especially benzene, as they may seriously damage the finish.
- Keep your device away from rain and saltwater. After using, clean the device. Saltwater may cause the parts to corrode.

# **Notices and Safety Precautions**

# **Notes Regarding COPYRIGHT**

- ✤ Television programmes, movie video tapes, DVD titles, films and other programme materials may be copyrighted. Unauthorized recording of copyrighted materials may infringe on the rights of the Copyright owners and is contrary to copyright laws.
- ✤ All the trade names and registered trademarks mentioned in this manual or other documentation provided with your Samsung product are trademarks or registered trademarks of their respective holders.

### **Notes Regarding Moisture Condensation**

**1. A sudden rise in atmospheric temperature may cause condensation to form inside the CAM.**

### *For Example:*

- ✤ Entering or leaving a heated place on a cold day might cause condensation inside the product.
- ✤ To prevent condensation, place the product in a carrying case or a plastic bag before exposing it to a sudden change of temperature.

### **Notes Regarding the CAM**

- **1. Do not leave the CAM exposed to high temperature (above 60°C or 140°F).** For example, in a parked closed car in summer or exposed to direct sunlight.
- **2. Do not let the CAM get wet.**

**Keep the CAM away from rain, salt water, or any other form of moisture.** 

The CAM will be damaged if immersed in water or subjected to high levels of moisture.

**ENGLISH**

**10**

# **Notices and Safety Precautions**

### **Notes Regarding the Battery Pack**

- ✤ Make sure the battery pack is fully charged before starting to record.
- ✤ To preserve battery power, keep the CAM turned off when you are not operating it.
- ✤ If your device is left in STBY mode without being operated for more than 5 minutes, it will automatically turn itself off to protect against unnecessary battery discharge.
- ✤ Make sure that the battery pack is attached firmly in place.
- ✤ The new battery pack provided with the product is not charged. Before using the battery pack, you need to fully charge it.
- ✤ Do not drop the battery pack. Dropping the battery pack may damage it.
- ✤ Fully discharging a Lithium Polymer battery damages the internal cells. The battery pack may be prone to leakage when fully discharged.
- ✤ To avoid damage to the battery pack, make sure to remove the battery when no charge remains.
- ✤ Clean the terminal to remove foreign substance before inserting the battery pack.
- ✳ When the battery reaches the end of its life, please contact your local dealer. Batteries must be disposed of as chemical waste.
- ✳ Be careful not to drop the battery pack when you release it from the CAM.

### **Notes Regarding a Trademark**

✤ The logos regarding DivX, DivX Licensed are the trademark of DivX, Network, Inc and can be used after contracting license.

# **Notices and Safety Precautions**

### **Notes Regarding the Lens**

✤ Do not film with the camera lens pointing directly at the sun. Direct sunlight can damage the CCD (Charge Coupled Device, the imaging sensor).

### **Notes Regarding the LCD Display**

- 1. The LCD monitor has been manufactured using the high precision technology. However, there may be tiny dots (red, blue or green in colour) that appear on the LCD monitor. These dots are normal and do not affect the recorded picture in any way.
- 2. When you use the LCD monitor under direct sunlight or outdoors, it maybe difficult to see the picture clearly.
- 3. Direct sunlight can damage the LCD monitor.

### **Precautions Regarding Service**

- ✤ Do not attempt to service the CAM yourself.
- ✤ Opening or removing covers may expose you to dangerous voltage or other hazards.
- ✤ Refer all servicing to qualified service personnel.

### **Precautions Regarding Replacement Parts**

- ✤ When replacement parts are required, be sure the service technician has used replacement parts specified by the manufacturer and having the same characteristics as the original part.
- ✤ Unauthorized substitutions may result in fire, electric shock or other hazards.

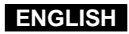

# **Getting to Know Your CAM**

### **Features**

● **Integrated Digital CAM/DSC operation**

An integrated digital imaging device that easily converts between a Digital CAM and a Digital Still Camera with comfortable and easy recording.

- **High Resolution Image Quality (Digital Still Camera)** Employing 800K CCD Pixel, a maximum resolution of 800x600 is available.
- **100x Digital Zoom** Allows the user to magnify an image up to 100x its original size.
- **Colourful TFT LCD**

A high-resolution(210K) colourful TFT LCD gives you clean, sharp images as well as the ability to review your recorded files immediately.

- **Electronic Image Stabilizer (EIS)** With the CAM, you can reduce unstable images by avoiding natural shaking movements.
- **Various Digital Effects**
- The DSE (Digital Special Effects) allows you to give the film a special look by adding various special effects.
- **USB Interface for Data Transfer** You can transfer still images and video file or any other files to a PC using the USB interface.
- **PC Cam for multi-entertaining**

You can use this the CAM as a PC camera for video chatting, video conference and other PC camera applications.

● **Voice Record / Playback with vast memory**

You can record voice and store it in the internal memory, Memory Stick and Memory Stick Pro(Option) and playback the recorded voice.

● **Plus Advantage, MP3**

With the CAM, you can playback the MP3 file stored in the internal memory, Memory Stick and Memory Stick Pro(Option). Enjoy your favourite songs with the MP3 files with the CAM.

**13**

# **Getting to Know Your CAM**

### **Accessories Supplied with the CAM**

✤ Make sure that the following basic accessories are supplied with your CAM.

- Lithium Polymer Battery pack
- AC Power Adapter
- 3. Video/Audio Cable
- USB Cable
- **Cradle**
- 6. Earphones
- Hand Strap
- 8. Carrying Case
- 9. Instruction Book/Quick Guide
- Software CD
- **Lens Cover**
- 12. Neck Strap
- Scart Adapter(Option)
- 14. Extended life Battery Pack(Option)

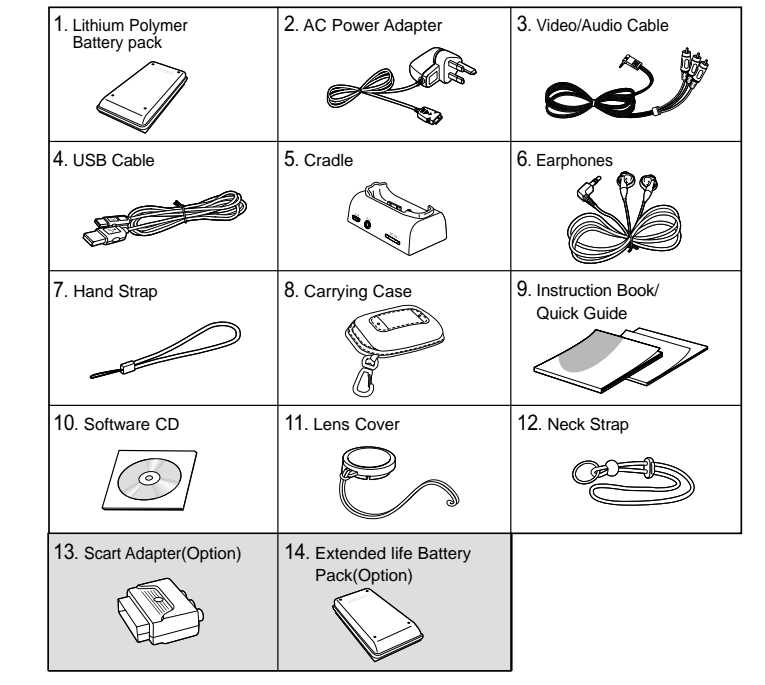

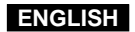

# **Name of Each Part**

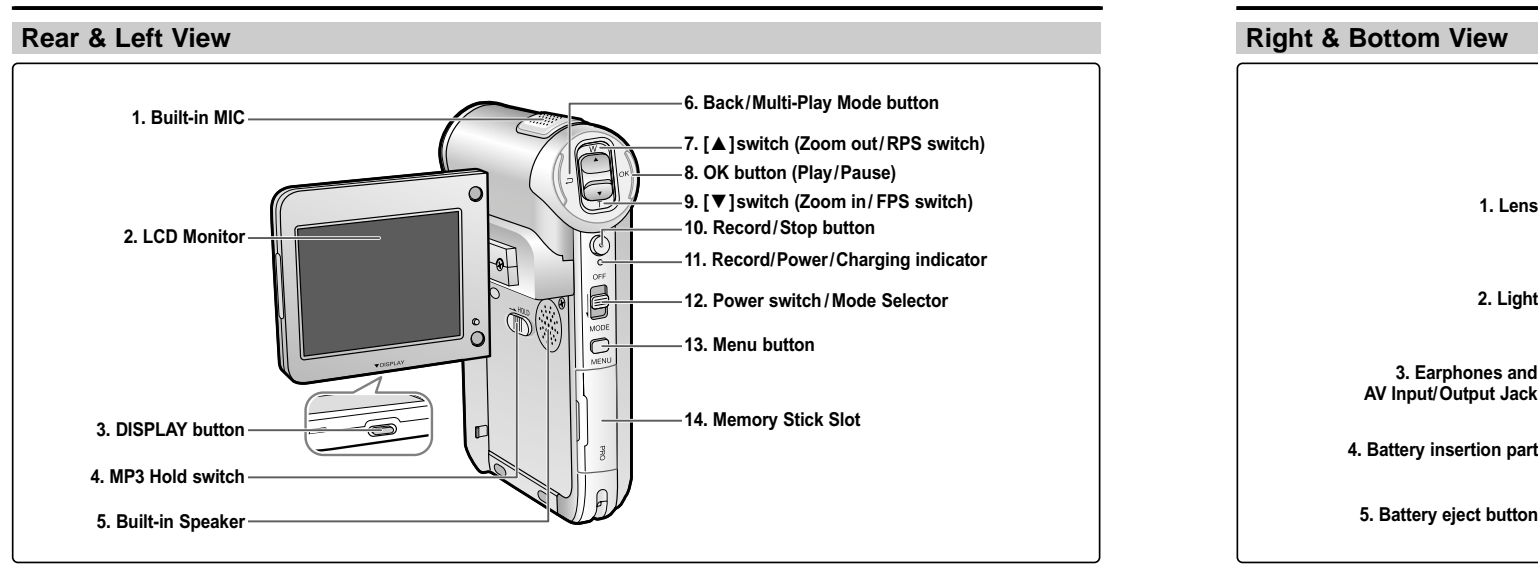

- **1 Built-in MIC**
- **2 LCD Monitor**
- **3 DISPLAY button**
- **4 MP3 Hold switch**
- **5 Built-in Speaker**
- **6 Back/Multi-Play Mode button**
- **7 [**▲ **]switch (Zoom out/RPS switch)**
- **8 OK button (Play/Pause)**
- **9 [**▼ **]switch (Zoom in/ FPS switch)**
- **10 Record /Stop button**
- **11 Record/Power /Charging indicator**
- **12 Power switch/Mode Selector**
- **13 Menu button**
- **14 Memory Stick Slot**
- **1 Lens**
- **2 Light**
- **3 Earphones and AV Input/Output Jack**
- **4 Battery insertion part**
- **5 Battery eject button**

**6 Volume +, - / MF button**

**ENGLISH**

**15**

- **7 Tripod Receptacle**
- **8 Cradle Receptacle**
- **9 Strap Hook**

# **Name of Each Part**

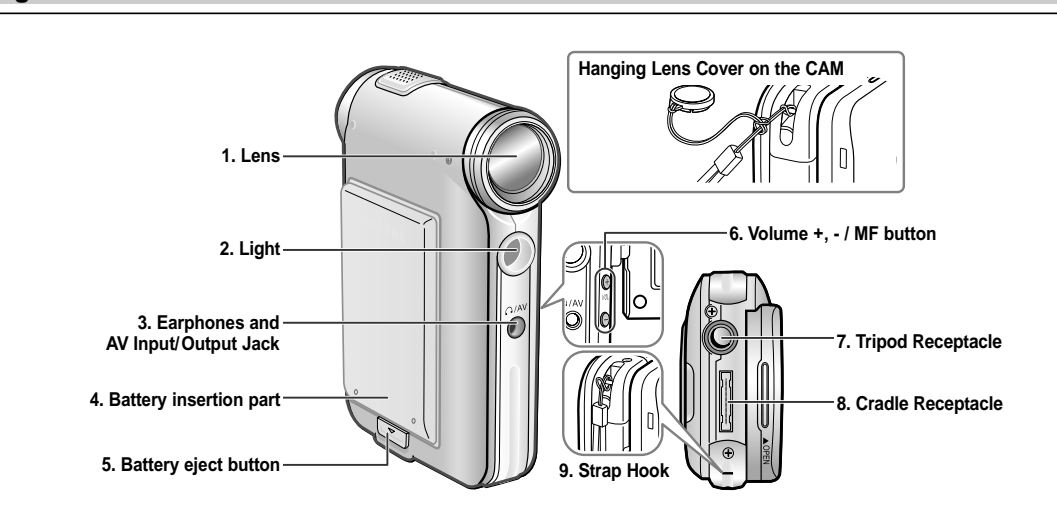

# **Name of Each Part: LCD Display**

# **OSD (On Screen Display in Video Record Mode/Video Play Mode)**

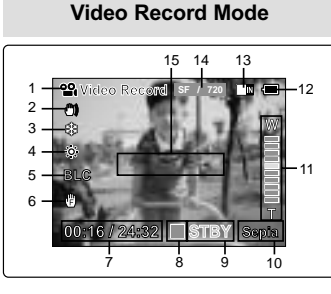

- Mode indicator
- **EIS** indicator
- Program AE indicator 4. White Balance indicator
- **BLC** indicator
- 
- Focus indicator **Counter**
- (Elapsed time /Remaining time)
- 8. Record/Standby indicator
- Record/Standby text
- 10. Effect indicator
- Zoom in/Zoom out indicator
- 12. Battery life indicator
- 13. Memory type indicator
- 14. Image quality/size indicator 15. Warning and note indicator

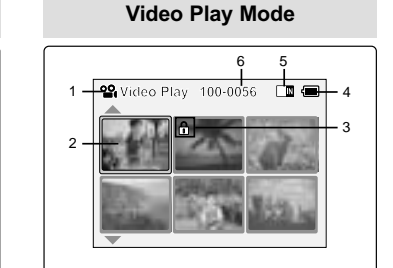

- Mode indicator Current display indicator
- Lock indicator
- Battery life indicator

Note

- Memory type indicator
- 6. Image counter(Current image)

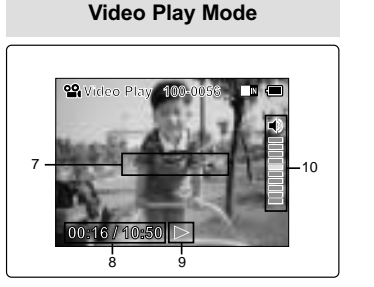

- 7. Warning and note indicator<br>8. Counter
- Counter

✤ Functions you've set will not be canceled if you turn the CAM on again.

- (Elapsed time / Recorded time)
- 9. Operation indicator (Play/Pause/RPS/FPS)
- 10. Volume indicator

# **Name of Each Part: LCD Display**

**OSD (On Screen Display in Photo Capture Mode/Photo View Mode)**

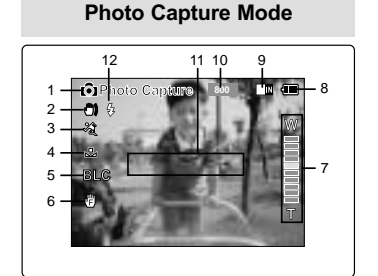

- Mode indicator
- 2. EIS indicator
- 3. Program AE indicator
- 4. White balance indicator
- 5. BLC indicator
- 6. Focus indicator
- 7. Zoom in/out indicator
- 8. Battery life indicator
- 9. Memory type indicator
- 10. Image size indicator
- 11. Warning and note indicator
- 12. Light indicator

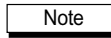

✤ Functions you've set will not be canceled if you turn the CAM on again.

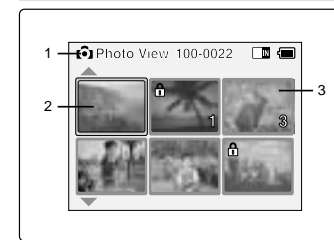

**Photo View Mode**

- Mode indicator
- 2. Current display indicator
- 3. Number of print

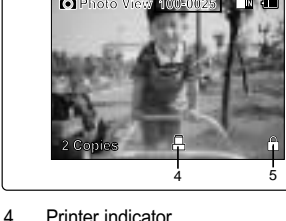

**Photo View Mode**

6

**TM** 

- - 5. Lock indicator
- 6. Image counter (Current image)

Download from Www.Somanuals.com. All Manuals Search And Download.

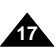

### **ENGLISH**

# **Name of Each Part: LCD Display**

# **OSD (On Screen Display in MP3 Play Mode/Voice Record/Play Mode)**

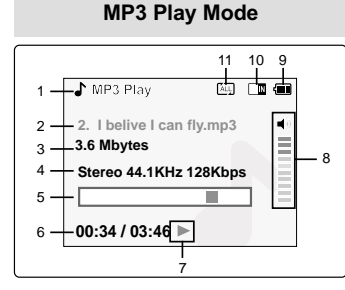

- Mode indicator
- 2. File number/ File name/File format
- File size
- Sampling Rate/Bit Rate
- Progress Bar
- 6. Elapsed time/Full time
- Operation indicator
- Volume indicator
- Battery life indicator
- 10. Memory type indicator
- 11. Repeat all/one indicator

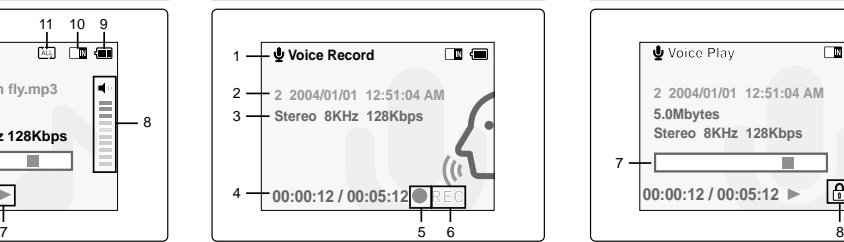

**Voice Record Mode**

### Mode indicator 2. File number/Date and Time

- 3. Sampling Rate/Bit Rate
- 4. Elapsed time/Full time
- 5. Operation indicator
- 6. Record/Standby text

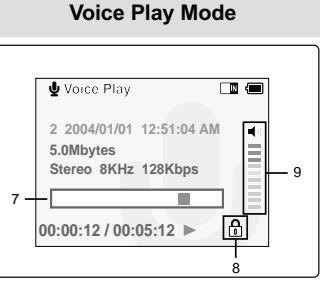

- Progress Bar 8. Lock indicator
- 
- 9. Volume indicator

# **How to Use the Battery Pack**

### **Battery Pack Installation / Ejection**

It is recommended you purchase one or more additional battery packs to allow continuous use of your CAM.

### **To insert the battery pack**

Slide the battery pack into the groove until it clicks.

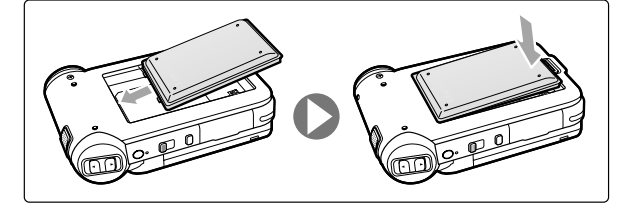

### **To eject the battery pack**

Pull the [Battery Eject] button to eject the battery pack.

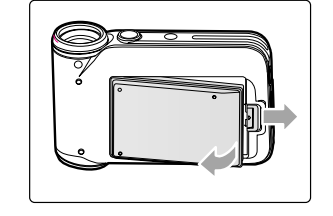

Note

✤ Clean the terminals to remove foreign substances before inserting the battery pack.

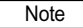

✤ Functions you've set will not be canceled if you turn the CAM on again.

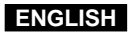

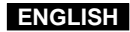

**20**

# **How to Use the Battery Pack**

### **Maintain the Battery Pack**

- ✤ The battery pack should be recharged in an environment of between 32**°**F(0**°**C) and 104**°**F(40**°**C).
- ✤ The battery pack should never be charged in a room temperature that is below 32**°**F(0**°**C).
- ✤ The life and capacity of the battery pack will be reduced if it is used in temperatures below 32**°**F(0**°**C) or left in temperatures above 104**°**F(40**°**C) for a long period.
- ✤ Do not put the battery pack near any heat sources (fire or flames, for example).
- ✤ Do not disassemble, process, press or heat the Battery Pack.
- ✤ Do not allow the + and terminals of the battery pack to be short-circuited. It may cause leakage, heat generation, induce fire and overheating.

### **Continuous recording time based on battery type**

If you close the LCD screen, it switches off automatically.

The continuous recording time given in the table below is approximations. Actual recording time depends on usage.

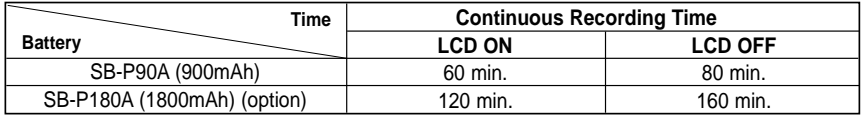

Notes

✤ Prepare an extra battery if you use the CAM outdoors.

- ✤ Contact the Samsung service centre to purchase new battery pack.
- ✤ If you zoom in or out, the recording time becomes shorter.

### Warning

✤ When you eject the battery pack from the CAM, hold the battery pack to prevent it dropping to the floor.

**ENGLISH**

### **Battery Level Display**

The Battery Level Display shows the amount of battery power remaining in the Battery Pack.

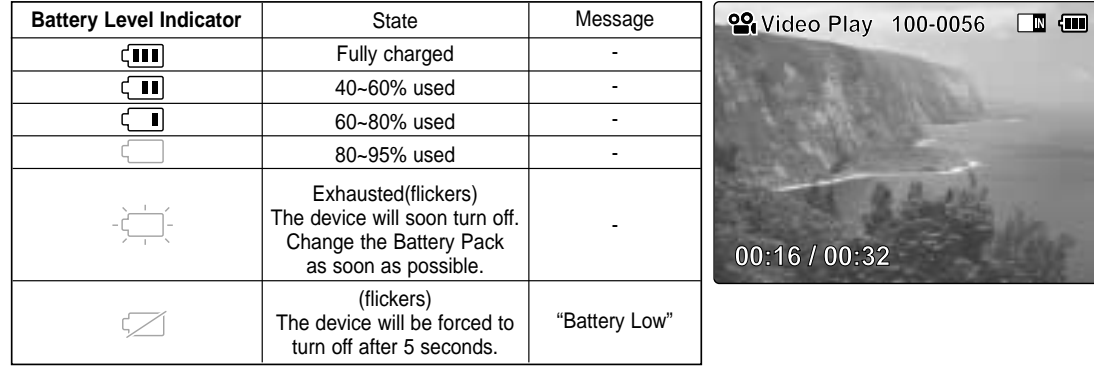

### **Tips for Battery Identification**

A charge mark is provided on the battery pack to help you remember whether it has been charged or not. If the battery has been fully charged, the charge indicator is green. If you are charging the battery, the colour of the charge indicator is orange. The charge indicator flickers if the battery is abnormal.

### **Charging time based on battery type**

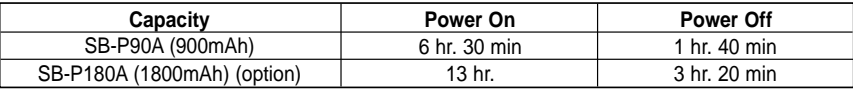

# **How to Use the Battery Pack**

### **Charging the Battery Pack**

- **1. Move [Mode Selector] up to turn the CAM off.**
- **2. Attach the Battery Pack to the CAM.**
- **3. Fix the CAM into the cradle.**
- **4. Connect the jack with the cradle.** ◆ Detach the jack by pressing the buttons of the jack.
- **5. Insert the AC power adapter into the outlet.**

### Note

✤ You can charge the battery pack when you use the CAM. Connect the AC power adapter with the CAM directly.

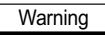

✤ It is recommended you fully charge the battery pack before use.

✤ You should only charge the battery in an environment between 0**°**C and 40**°**C.

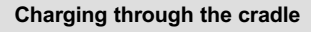

**ENGLISH**

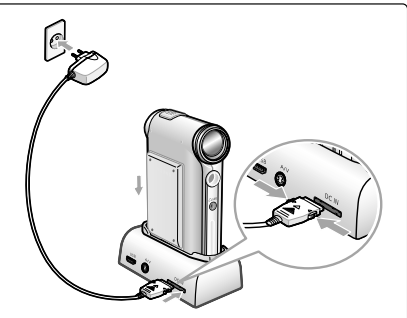

### **Charging directly to the CAM**

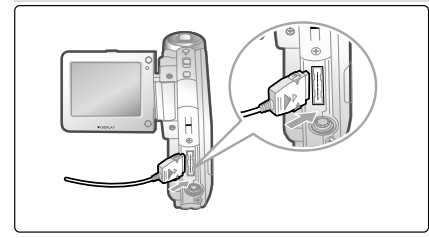

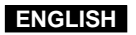

# **Getting Started**

### **The Colour of the LED**

The colour of the LED varies depending on the state of power or charging.

### **When the AC Adapter is plugged in**

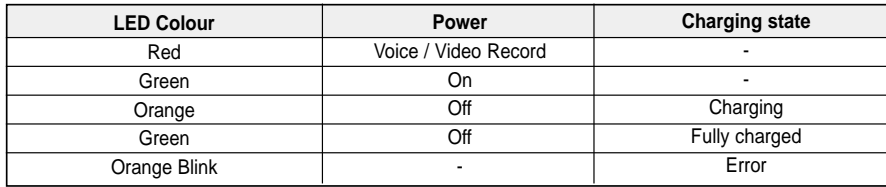

### **When the AC Adapter is unplugged**

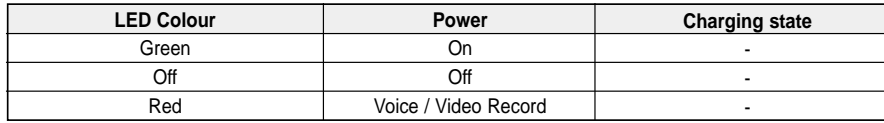

### **Using Hardware Reset Function**

- **1. Remove the battery pack and the AC adapter.**
- **2. Turn the LCD monitor at an angle of 270°.**
- **3. Press the [Display] button.**
	- ◆ If you connect the AC adapter or insert the battery pack again, the CAM is reset and turns on.

### Notes

**24**

- ✤ If the LCD monitor is closed completely, the CAM makes a sound.
- If you reset the CAM, all functions you set are initialized.

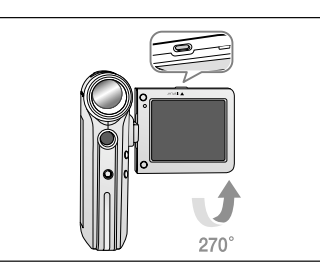

# **Getting Started**

### **Before You Start Operating the CAM**

Before using the CAM, refer to this page for easy operation. The Memory Stick is an optional accessory.

- **1. Install the battery pack and insert the Memory Stick into the Memory Stick slot.** (Refer to page 33)
- **2. Charge the battery pack by fixing the CAM into the cradle and connecting the power cable to the cradle.** (Refer to page 23)
- **3. Move [Mode Selector] down to turn on the CAM and move it down again.** ◆ You can select Video mode or Previous mode as the start-up mode in System Settings. (Refer to page 94)
- **4. Move the [**▲ **/**▼ **] switch to select the desired mode and press the [OK] button.**
- **5. Press the [OK] button to take pictures, record, hear music or record voice. Press the [Menu] button to view the menu.**
- **6. When you finished, turn the CAM off moving [Mode Selector] up.**

### $\blacksquare$  $\Box$ **MP3 Video** 1 **2** Thoto **Voice Recorder File Browser 3** — r MP3 **Voice Recorder** 4 **6** <sup>1</sup> T System Settings **Back** 7 **File Browser** 5

Video: You can record and play video files.

For example:If you want to select Photo Mode

- 2. Photo: You can take and view photo files.
- MP3: You can download and hear the music.
- Voice Recorder: You can record and hear the voice.
- File Browser: You can delete, lock, copy the file and view the file information.
- System Settings: You can set the LCD monitor brightness/colour, date/time, system and memory.
- Back: The screen moves to previous menu in the selected mode.

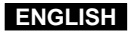

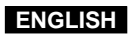

# **Getting Started**

### **Using the Function Button**

The Function button is used to make a selection, move the cursor, select the functions and exit from the menu.

### **The Use of Various Function button**

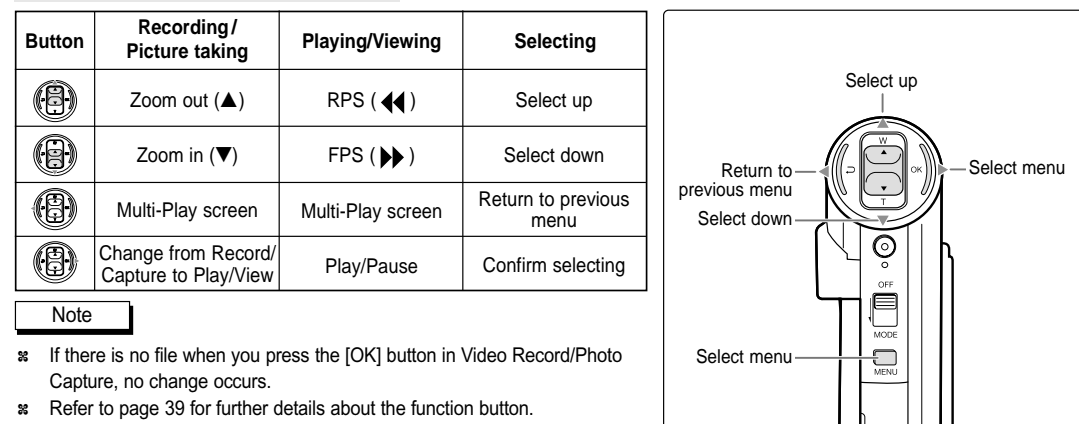

### **The Use of [Back] and [Menu] button**

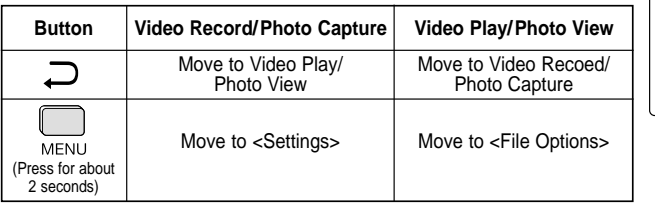

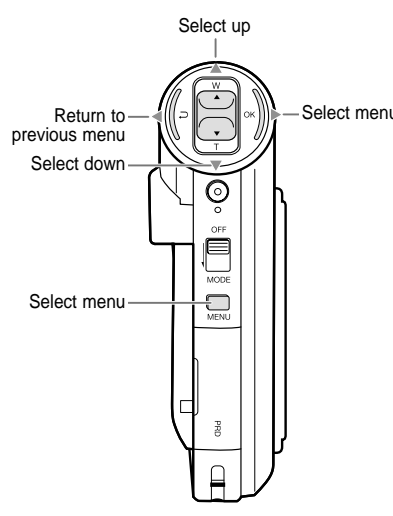

# **Getting Started**

### **Using the Display button**

You can use various functions pressing the [Display] button.

- **1. Open the LCD monitor.**
- **2. Move [Mode Selector] down to turn on the CAM.** 
	- ◆ The video screen appears.

◆ You can select Video mode or Previous mode as the start-up mode in System Settings. (Refer to page 94)

**3. Press the [Display] button.**

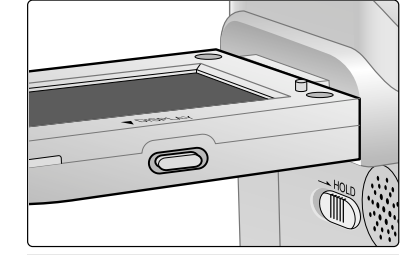

### **If you press the [Display] button**

- ✤ Once: The display indicators turn off. **Time/Date Dialog Help**
- ✤ Twice: The back light turns off.
- 3 times: It returns to the initial screen.
- ✤ Hold down the button for 2 seconds: The [Help] screen according to each mode appears.

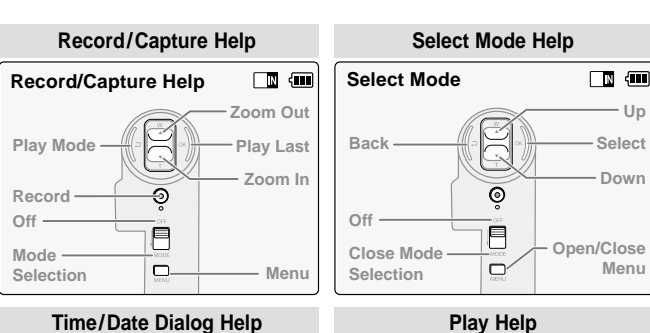

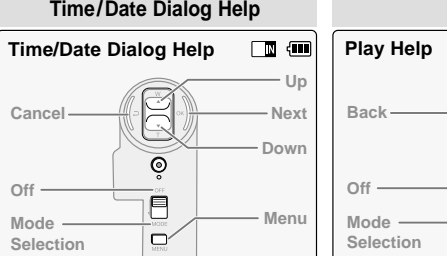

**26**

**Prev./Rew Play Next/FF**

 $\boxtimes$ 

 $\ddot{\odot}$  $\bar{\mathbf{e}}$ 

 $\Box$ 

 $\Box$   $\Box$ 

**Menu**

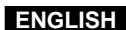

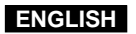

### **Adjusting the LCD Monitor**

Your the CAM is equipped with a colour Liquid Crystal Display monitor, which enables you to view directly what you are recording or playing back. Depending on the conditions under which you are using the CAM (indoors or outdoors for example), you can adjust the LCD Brightness or Colour.

- **1. Move [Mode Selector] down to turn on the CAM and move it down again.** ◆ The Mode Selection screen appears.
- **2. Move the [** ▲ **/**▼ **] switch to select** *System Settings* **and press the [OK] button.**
- **3. Move the [** ▲ **/**▼ **] switch to select <Display> and press the [OK] button.**

- **4. Move the [** ▲ **/**▼ **] switch to select <LCD Brightness> or <LCD Colour> and press the [OK] button.**
- **5. Move the [** ▲ **/**▼ **] switch to select desired brightness or colour and press the [OK] button.** ◆ Refer to page 86~87 for details.

Notes

**28**

- ✤ If you select [Back] in the menu, the previous menu appears.
- If it is too bright, adjust the LCD Brightness.

**Mode Selection**  $\Box$   $\Box$ 2 **MP3 Voice Recorder E** File Browse **System Settings Back** *IT System Settings*  $\overline{a}$   $\overline{a}$ 3 **Display Date / Time System Memory Back Settings: Display** 国信 4 **LCD Brightness 20% LCD Colour 50% Back Settings: Display**  $\Box$   $\Box$ 5 **LCD Brightness 20 % LCD Colour** 

**Back**

# **Getting Started Getting Started**

### **Structure of the Folders and Files**

The video files and photo files are stored in internal memory, Memory Stick or Memory Stick Pro as below.

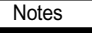

- ✤ Refer to page 33 for details about Memory Stick.
- ✤ You can store general data in files and folders of the CAM.
- The number of the file is up to 9,999 and folder is up to 100.
- ✤ DCAM✽✽✽✽.JPG: Photo file SMOV✽✽✽✽.AVI: Video file SWAV✽✽✽✽.WAV: Voice file ✽✽✽✽✽✽✽✽.MP3: MP3 file
- ✤ MISC: DPOF files are stored.
- ✤ Do not change the file or folder name except 'Free'.
- ✤ You can freely change the file or folder name of 'Free'.
- ✤ Video files that you have not made with the CAM may not be able to be played.

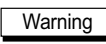

- Do not turn the power off while recording, playing, erasing file or formatting the Memory Stick.
- ✤ Please turn the power off before you insert or eject the Memory Stick to avoid losing data.
- ✤ Save important files separately.

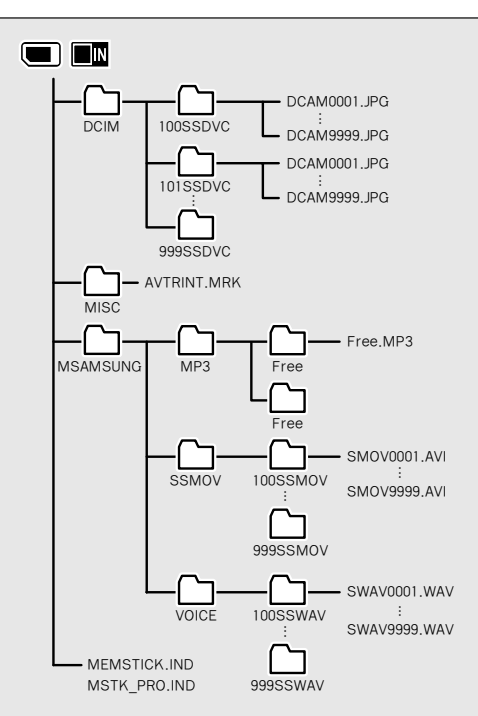

**ENGLISH**

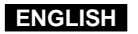

## **Getting Started**

### **Recording Time and Capacity**

### **Video Record Time**

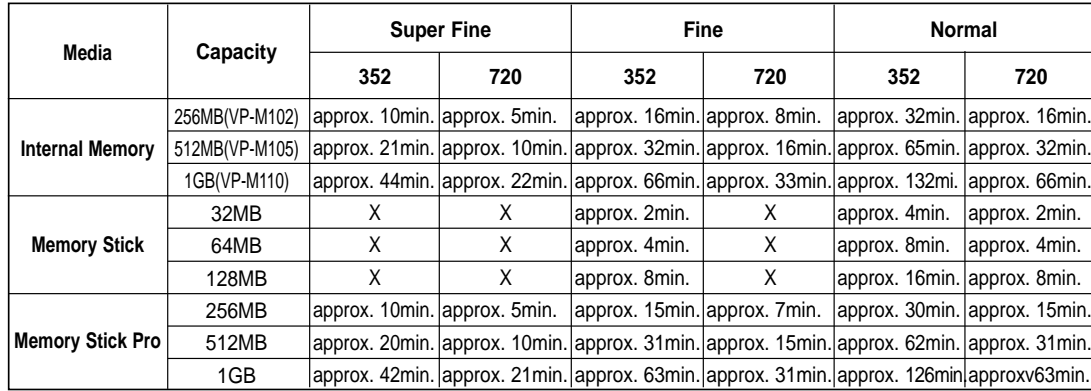

### Warning

- ✤ The compressibility is changed automatically depending on the recorded images and the maximum recording time and capacity can be changed in 'Video Record'.
- ✤ You may be not able to record or play normal video files if you use the Memory Stick over 1GB capacity.
- ✤ You can record video files with size of 720/Normal, 352/Fine and 352/Normal in the Memory Stick but the quality is not guaranteed.
- ✤ If you record video files with the quality of Normal(352/720) in the internal memory, Memory Stick or Memory Stick Pro, the recording time becomes longer but the video may have lower quality than other quality level.
- ✤ The recording time and capacity may vary by generating the bad sector when you record video files in the Memory Stick and Memory Stick Pro.

### **Getting Started**

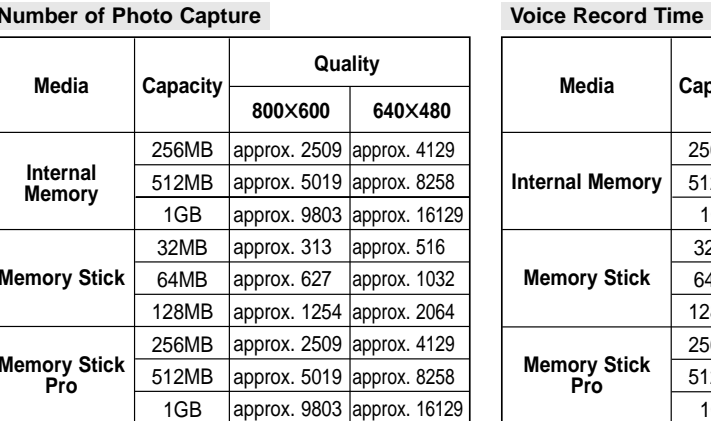

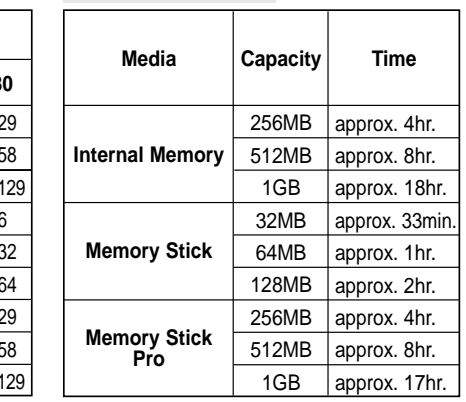

### Notes

- ✤ The recording time and capacity is an approximation.
- ✤ You can format the Memory Stick on the CAM. (Refer to page 99)
- ✤ Do not format the Memory Stick or Memory Stick Pro on the PC.
- ✤ The recording time and the number of images shown are maximum figures based on using one function. In actual use, using more than one function will reduce the capacity of each.
- ✤ If you set the light, you can take fewer photos than mentioned number of image.
- ✤ If you format the Memory Stick or Memory Stick Pro, use the Memory Stick Formatter in the supplied software CD.

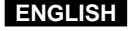

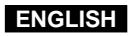

# **Getting Started**

### **Selecting the Memory Type**

**Mode Selection** You can select the memory type - internal memory or external memory(Memory Stick, Memory Stick Pro). The Memory Stick is an optional accessory.

The video file and the photo files are stored in internal memory by default.

- **1. Insert the Memory Stick.** (Refer to page 33)
- **2. Move [Mode Selector] down to turn on the CAM and move it down again.** ◆ The Mode Selection screen appears.
- **3. Move the [** ▲ **/**▼ **] switch to select** *System Settings* **and press the [OK] button.**
- **4. Move the [** ▲ **/**▼ **] switch to select <Memory> and press the [OK] button.**

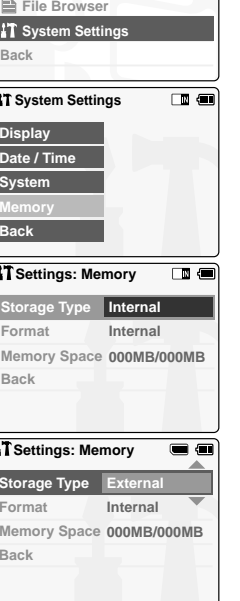

 $\blacksquare$ 

3

**MP3 Voice Recorder**

5

6

**5. Move the [** ▲ **/**▼ **] switch to select <Storage Type> and press the [OK] button.**

**6. Move the [** ▲ **/**▼ **] switch to select desired type and press the [OK] button.** ◆ You can select external or internal memory.

✤ If you insert the Memory Stick or Memory Stick Pro, the memory type selection screen appears automatically.

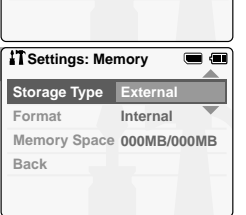

# **Getting Started**

# **Using the Memory Stick**

### **Inserting a Memory Stick**

- **1. Open the LCD monitor.**
- **2. Open the Memory Stick slot lid.**
- **3. Insert the Memory Stick into the slot until it softly clicks.**
- **4. Close the slot lid.**
- **5. The pop-up screen appears.**
	- ◆ If you select <OK>, the memory type changes to 'External' and if you select 'Cancel', files are stored in internal memory continuously.
	- $\blacklozenge$  If you insert locked Memory Stick, the  $\lceil \bigcap \rceil$  icon is displayed next to the memory type indicator.

### **Ejecting a Memory Stick**

- **1. Open the LCD monitor.**
- **2. Open the Memory Stick slot lid.**
- **3. Slightly push the Memory Stick inwards to pop it out.**
- **4. Pull the Memory Stick out of the slot and close the lid.**

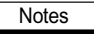

- Do not apply excessive force when you insert / eject the Memory Stick.
- Do not turn the power off while recording, playing, erasing files or formatting the Memory Stick.
- Please turn the power off before you insert or eject the Memory Stick to avoid losing data.
- Do not place the Memory Stick near a strong electro-magnetic device.
- Do not allow metal substances to come in contact with the terminals on the Memory Stick.
- Do not bend the Memory Stick.
- After pulling the card out from the CAM, keep the Memory Sticks in a soft case to prevent static shock.
- ✤ The data stored on the card may be changed or lost as a result of misuse, static electricity, electric noise or repair. Save important files separately.
- ✤ Samsung is not responsible for data loss due to misuse.

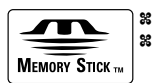

Memory Stick and  $\sum_{\text{Maximize}}$  are trademarks of Sony Corporation. <sup>1</sup><sup>38</sup> All other product names mentioned herein may be the trademarks or registered trademarks of their respective companies. TM will not be mentioned in every instance in this manual.

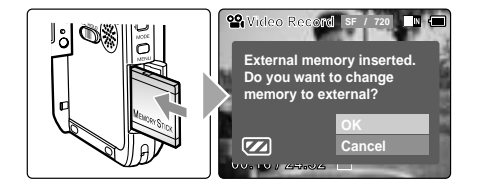

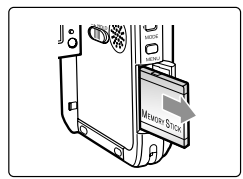

### **The Memory Stick View**

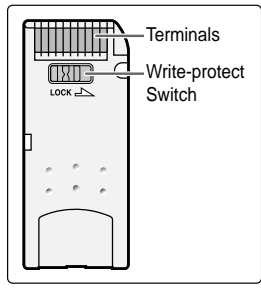

Note

# **Getting Started**

**Mode and Menu Selection**<br>You can select the mode and menu as follows. There are 2 ways of selecting menu. Select the way you prefer.

### **Mode Selection**

**1. Select the modes moving the [** ▲ **/**▼ **] switch and pressing the [OK] button.**

### **Menu Selection**

- **1. Select the menus moving the [** ▲ **/**▼ **] switch.**
- **2. Select the menus pressing [Menu] button after pressing the [OK] button.** ◆ The menu screen appears.

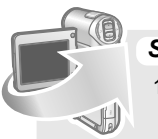

### **SPECIAL OPERATION**

1. Press the [Menu] button for 2 seconds. ◆ The menu screen of the selected mode appears.

### **Note**

✤ User's manual only describes the first way of performing an operation. There may be other and more convenient ways for you to use the CAM.

# **Video Mode**

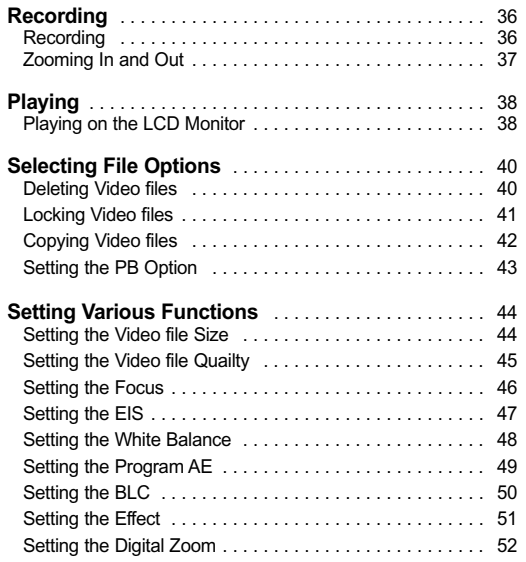

### Note

✤ You can set the time and date in System Settings. Refer to pages 88~89.

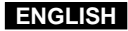

# **Video Mode : Recording**

### **Recording**

You can record moving person and objects and store it in memory.

- **1. Move [Mode Selector] down to turn on the CAM.**
	- ◆ The Video Record screen appears.
	- ◆ You can select Video mode or Previous mode as the start-up mode in System Settings. (Refer to page 94)
- **2. Press [Record/Stop] button to start recording.** ◆ [● **REC**] indicator displays on LCD.
	- ◆ The elapsed time is displayed and it starts recording.
- **3. Press the [Record/Stop] button again to stop recording.** ◆ It stops recording and the CAM is ready again.
- **4. Move [Mode Selector] up to turn off the CAM.**

### Notes

- ✤ If you press the [Record] button and press it in 1 second, new video file is not made.
- ✤ If the Auto Shut Off is set, the CAM turns off automatically after 5 minutes.
- Detach the Battery Pack when you finish recording to prevent unnecessary battery power consumption.
- ✤ You can check the recording time. Elapsed time Remaining time

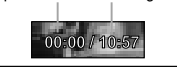

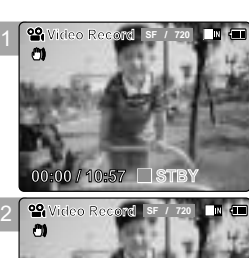

1

3

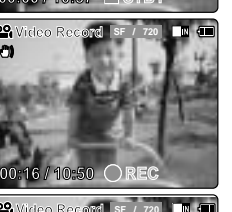

# **BLC Video Record 00:16 / 10:41 SF / 720 STBY**

# **Video Mode : Recording**

### **Zooming In and Out**

Zooming technique lets you change the size of the subject captured in a scene.

- **1. Move [Mode Selector] down to turn on the CAM.** 
	- ◆ You can select Video mode or Previous mode as the start-up mode in System Settings. (Refer to page 94)
- **2. Press the [Record/Stop] button to start recording.**

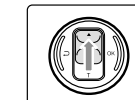

# **Move the [** ▲ **/**▼ **] switch up to zoom out.**

• The subject appears farther away when you zoom out.

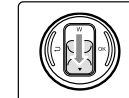

### **Move the [** ▲ **/**▼ **] switch down to zoom in.**

● The subject appears closer when you zoom in.

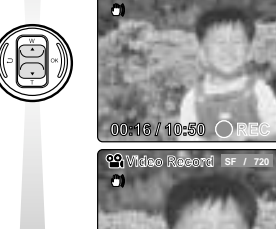

**Blue** 

**Zoom In**

**Zoom Out**

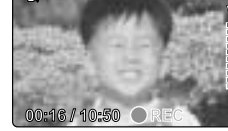

**Video Record SF / 720**

**00:16 / 10:50 REC**

**Video Record SF / 720**

# Notes

✤ Frequent use of zooming may result in higher battery power consumption. ✤ Refer to page 52 about Digital Zoom.

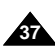

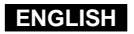

# **Video Mode : Playing**

### **Playing on the LCD Monitor**

It is handy and practical to view video files using the LCD monitor almost anywhere such as in a car, indoors or outdoors.

**1. Move [Mode Selector] down to turn on the CAM.**

◆ The Video Record screen appears.

- ◆ You can select Video mode or Previous mode as the start-up mode in System Settings. (Refer to page 94)
- **2. Press the [Menu] button and move the [** ▲ **/**▼ **] switch. Press the [OK] button after selecting <Play>.**

- **3. Move the [** ▲ **/**▼ **] switch to find the video file you want to play.** ◆ Each time you move the [ ▲ /▼ ] switch, the frame moves horizontally.  $\triangle$  Each time you press the  $\lceil + \frac{1}{1} - \rceil$  button, a page(6 frame) moves.
- **4. Press [OK] button to play the video file you want.** ◆ Each time you press the [OK] button, play or pause is selected repeatedly.
- **5. Press the [Back] button after pressing the [OK] button to stop playing.**

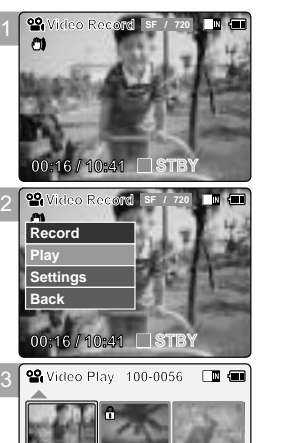

4

**00:01 / 00:16**

# **Video Mode : Playing**

**The button and switch you use when playing the video file**

**[OK] Button: Play or pause the video file**

**[**▲ **] Switch: In Video Record mode: Press it to move to previous file.**

**Press and hold it to use RPS function. (RPS rate: -x2, -x4, -x8, -x16, -x32, -x64, -x128)**

**[**▼ **] Switch: In Video Record mode: Press it to move to next file. Press and hold it to use FPS function. (FPS rate: x2, x4, x8, x16, x32, x64, x128)**

**In Video Play mode: Press it and hold it to play slowly when paused. Press it to move to the next frame when paused.**

### **Adjusting the Sound**

**1. Press the [OK] button to play the video file.**

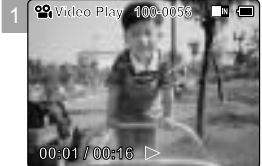

**ENGLISH**

- **2. Press the [+] button to increase the volume.** ◆ Each time you press the [+] button, the volume bar increases and the sound level will get louder. ◆ The volume bar disappears after 1~2 seconds.
- **3. Press the [-] button to decrease the volume.**

◆ Each time you press the [-] button, the volume bar decreases and the sound level will get quieter. ◆ The volume bar disappears after 1~2 seconds.

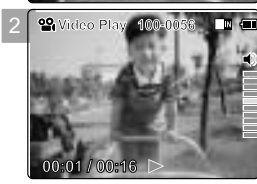

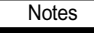

✤ You can adjust the volume up to 10 steps.

- ✤ You can also play the video file on a TV screen by connecting the CAM to a TV. (Refer to page 106)
- ✤ It is necessary to install Image Mixer for playback the CAM recorded video files on your PC.

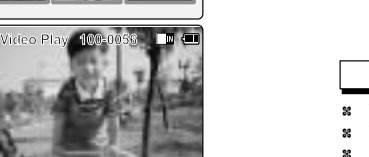

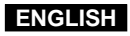

# **Video Mode : Selecting File Options**

### **Deleting Video files**

- **1. Move [Mode Selector] down to turn on the CAM.**
	- ◆ The Video Record screen appears.
	- ◆ You can select Video mode or Previous mode as the start-up mode in System Settings. (Refer to page 94)
- **2. Press the [Menu] button and move the [** ▲ **/**▼ **] switch. Press the [OK] button after selecting [Play].**
- **3. Move the [** ▲ **/**▼ **] switch to select the video file you want to delete.**
- **4. Press the [Menu] button to select <File Options> and press the [OK] button.** ◆ You can select <File Options> only in <Play>.
- **5. Move the [** ▲ **/**▼ **] switch to select <Delete> and press the [OK] button.**
- **6. Move the [** ▲ **/**▼ **] switch to select the followings. Press the [OK] button.** ◆ **Selected:** The selected video file is deleted.
	-
	- ◆ **All**: All video files are deleted.
	- ◆ **Cancel:** Cancel deleting video files.

Note

**40**

✤ Press and hold the [Menu] button in Video Play, you can move to <File Options> directly.

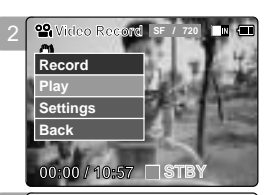

4

5

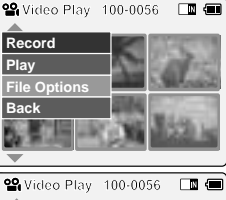

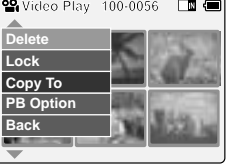

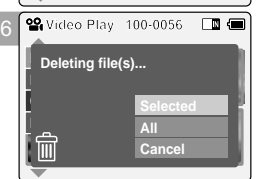

# **Video Mode : Selecting File Options**

### **Locking Video files**

You can delete video files in <File Options>. You can lock the important video file to prevent accidental deletion.

**2. Press the [Menu] button and move the [** ▲ **/**▼ **] switch.**  Press the [OK] button after selecting <Play>.

- **1. Move [Mode Selector] down to turn on the CAM.**
	- ◆ The Video Record screen appears.
	- ◆ You can select Video mode or Previous mode as the start-up mode in System Settings. (Refer to page 94)

**4. Press the [Menu] button to select <File Options> and press the [OK] button.**

2 **Video Record 00:00 / 10:57 SF / 720 STBY Play Record Settings Back**

**ENGLISH**

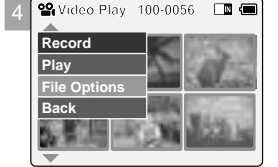

**5. Move the [** ▲ **/**▼ **] switch to select <Lock> and press the [OK] button.**

**3. Move the [** ▲ **/**▼ **] switch to select the video file you want to lock.**

- **6. Move the [** ▲ **/**▼ **] switch to select the followings and press the [OK] button.**
	- ◆ **Selected**: The selected video file is locked.

◆ You can select <File Options> only in <Play>.

- ◆ **All**: All video files are locked.
- ◆ **Cancel:** Cancel locking video files.

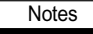

✤ Press and hold the [Menu] button in Video Play, you can move to <File Options> directly.  $*$  The < **∩** > icon is displayed on the locked file.

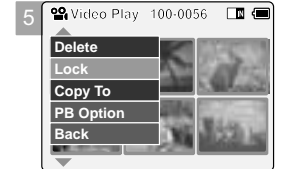

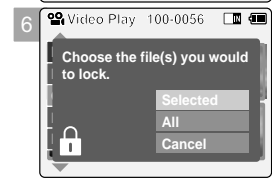

**41**

### Download from Www.Somanuals.com. All Manuals Search And Download.

# **Video Mode : Selecting File Options**

### **Copying Video files**

You can copy the video file to the internal or external memory.

- **1. Move [Mode Selector] down to turn on the CAM.**
	- ◆ The Video Record screen appears.
	- ◆ You can select Video mode or Previous mode as the start-up mode in System Settings. (Refer to page 94)
- **2. Press the [Menu] button and move the [** ▲ **/**▼ **] switch. Press the [OK] button after selecting <Play>.**
- **3. Move the [** ▲ **/**▼ **] switch to select the video file you want to copy.**
- **4. Press the [Menu] button to select <File Options> and press the [OK] button.** ◆ You can select <File Options> only in <Play>.
- **5. Press the [** ▲ **/**▼ **] switch to select <Copy To> and press the [OK] button.** ◆ If you selected the Storage type 'External', the file is copied to 'Internal'.
- **6. Move the [** ▲ **/**▼ **] switch to select the followings and press the [OK] button.**
	- ◆ Selected: Copy the selected video file.
	- ◆ **All**: Copy all video files.
	- ◆ **Cancel:** Cancel copying video files.

### Note

**42**

✤ Press and hold the [Menu] button in Video Play, you can move to <File Options> directly.

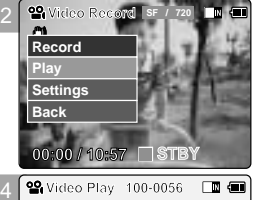

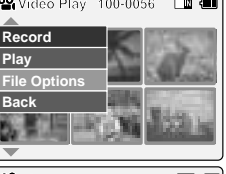

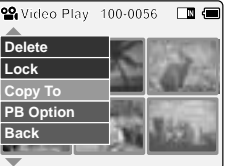

5

6

# $\Box$   $\Box$ **Choose the file(s) to copy to memory stick? All Cancel**

# **Video Mode : Selecting File Options**

### **Setting the PB Option**

You can play all files continuously or play only selected file.

◆ You can select <File Options> only in <Play>.

**1. Move [Mode Selector] down to turn on the CAM.**

**2. Press the [Menu] button and move the [** ▲ **/**▼ **] switch. Press the [OK] button after selecting <Play>.**

- ◆ The Video Record screen appears.
- ◆ You can select Video mode or Previous mode as the start-up mode in System Settings. (Refer to page 94)

**3. Move the [** ▲ **/**▼ **] switch to select the video file you want to set the function. 4. Press the [Menu] button to select <File Options> and press the [OK] button.**

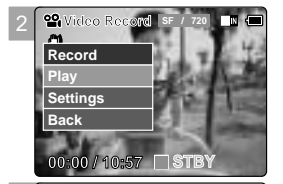

**ENGLISH**

- 4 **Record <sup>01</sup> <sup>03</sup> Play File Options Back**
- **5. Press the [**▲ **/**▼ **] switch to select <PB Option> and press the [OK] button.**
- **6. Move the [**▲ **/**▼ **] switch to select the following and press the [OK] button.**
	- ◆ Selected: Play the selected video file.
	- ◆ **All**: Play all video files.
	- ◆ **Cancel: Cancel setting PB Option.**

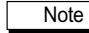

✤ Press and hold the [Menu] button in Video Play, you can move to <File Options> directly.

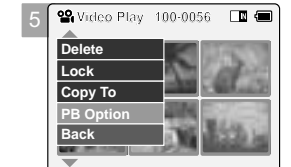

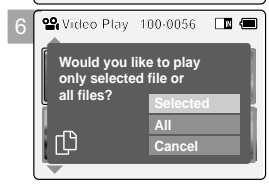

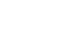

### **Setting the Video file Size**

You can set the file size for video files. The number of stored files varies depending on the Memory Stick capacity and video file size.

- **1. Move [Mode Selector] down to turn on the CAM.**
	- ◆ The Video Record screen appears.
	- ◆ You can select Video mode or Previous mode as the start-up mode in System Settings. (Refer to page 94)
- **2. Press the [Menu] button and move the [** ▲ **/**▼ **] switch.**  Press the [OK] button after selecting <Settings>.
- **3. Move the [** ▲ **/**▼ **] switch to select <Size> and press the [OK] button.** ◆ **720**: Select 720 pixel. ◆ 352: Select 352 pixel.
- **4. Move the [** ▲ **/**▼ **] switch to select the video file size and press the [OK] button.**
- **5. Press the [Menu] button to finish setting.** ◆ The icon of selected function is displayed.

**Notes** 

**44**

✤ If you select <Back> in the menu, the previous menu appears.

✤ Press and hold the [Menu] button in Video Record, you can move to <Settings> directly.

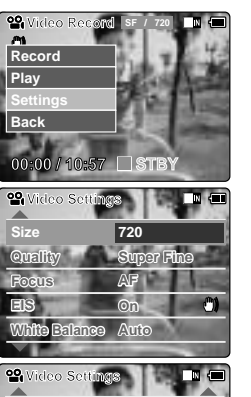

2

3

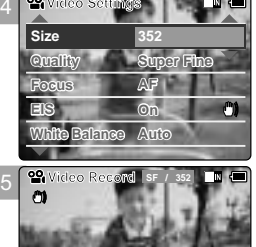

**STBY**

**00:00 / 21:54**

# **Video Mode : Setting Various Functions**

### **Setting the Video file Quality**

You can set the quality for video files. The number of stored files varies depending on the Memory Stick capacity and video file quality.

- **1. Move [Mode Selector] down to turn on the CAM.**
	- ◆ The Video Record screen appears.
	- ◆ You can select Video mode or Previous mode as the start-up mode in System Settings. (Refer to page 94)
- **2. Press the [Menu] button and move the [** ▲ **/**▼ **] switch. Press the [OK] button after selecting <Settings>.**
- **3. Move the [** ▲ **/**▼ **] switch to select <Quality> and press the [OK] button.**
	- ◆ **SF**(Super Fine): Select highest quality.
	- ◆ **F**(Fine): Select high quality.
	- ◆ **N**(Normal): Select normal quality.
- **4. Move the [** ▲ **/**▼ **] switch to select the video file quality and press the [OK] button.**
- ◆ The icon of selected function is displayed. **5. Press the [Menu] button to finish setting.**

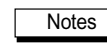

- ✤ If you select <Back> in the menu, the previous menu appears.
- ✤ If you use the Memory Stick, you can select the size and quality of 720/Normal, 352/Fine and 352/Normal only.
- ✤ Press and hold the [Menu] button in Video Record, you can move to <Settings> directly.

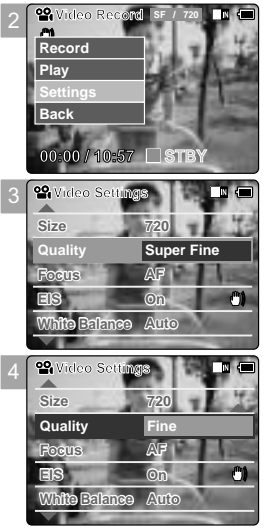

**ENGLISH**

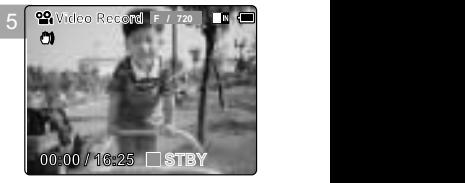

### **Setting the Focus**

You can set the focus depending on the subject or the environment. In most situations, you can record best using AF(Auto Focus).

- **1. Move [Mode Selector] down to turn on the CAM.**
	- ◆ The Video Record screen appears.
	- ◆ You can select Video mode or Previous mode as the start-up mode in System Settings. (Refer to page 94)
- **2. Press the [Menu] button and move the [** ▲ **/**▼ **] switch. Press the [OK] button after selecting <Settings>.**
- **3. Move the [** ▲ **/**▼ **] switch to select <Focus> and press the [OK] button.** ◆ **AF**: Set the focus automatically. When the CAM turns on, AF is selected in default  $\blacklozenge$  **MF(** $\binom{m}{F}$ **):** Set the focus manually.
- **4. Move the [** ▲ **/**▼ **] switch to select desired setting and press the [OK] button.**
- **5. Press the [Menu] button to finish setting.**
	- ◆ The icon of selected function is displayed.
	- ◆ If you select the AF, any icon is not displayed.

### **Manual Focus**

**Adjust the focus using [+] / [- ] button to zoom in or out manually.**

◆ When a picture contains objects that are both close and far away from the CAM. ◆ When a person is enveloped in fog or surrounded by snow.

### Notes

**46**

- ✤ If you select <Back> in the menu, the previous menu appears.
- Press and hold the [Menu] button in Video Record, you can move to <Settings> directly.

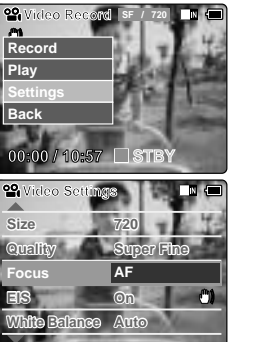

2

3

4

5

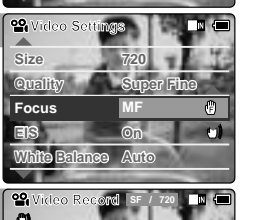

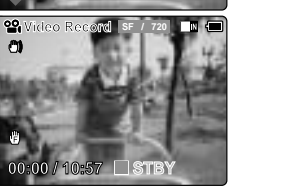

# **Video Mode : Setting Various Functions**

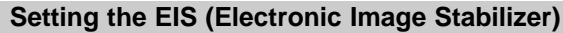

The Electrical Image Stabilizer is a function that compensates for hand shake and other movements while recording.

EIS provides more stable video when:

- ◆ Recording with zooming
- ◆ Recording small objects
- ◆ Recording while walking or moving
- ◆ Recording through the window in the car
- **1. Move [Mode Selector] down to turn on the CAM.**
	- ◆ The Video Record screen appears.
	- ◆ You can select Video mode or Previous mode as the start-up mode in System Settings. (Refer to page 94)
- **2. Press the [Menu] button and move the [** ▲ **/**▼ **] switch. Press the [OK] button after selecting <Settings>.**
- **3. Move the [** ▲ **/**▼ **] switch to select <EIS> and press the [OK] button.** ◆ **On( )**: Set the EIS function. ◆ **Off**: Cancel the EIS function.
- **4. Move the [** ▲ **/**▼ **] switch to select desired setting and press the [OK] button.**
- **5. Press the [Menu] button to finish setting.**
	- ◆ The icon of selected function is displayed.

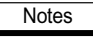

- ✤ If you select <Back> in the menu, the previous menu appears.
- ✤ Press and hold the [Menu] button in Video Record, you can move to <Settings> directly.

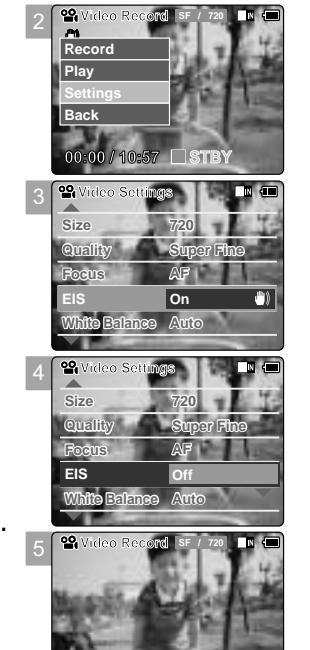

**00:00 / 10:57**

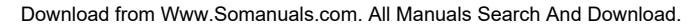

**STBY**

### **Setting the White Balance**

The colour balance may vary depending on the lighting conditions. The White Balance is used to preserve natural colours under different lighting conditions.

- **1. Move [Mode Selector] down to turn on the CAM.**
	- ◆ The Video Record screen appears.
	- ◆ You can select Video mode or Previous mode as the start-up mode in System Settings. (Refer to page 94)
- **2. Press the [Menu] button and move the [** ▲ **/**▼ **] switch. Press the [OK] button after selecting <Settings>.**
- **3. Move the [** ▲ **/**▼ **] switch to select <White Balance> and press the [OK] button.** ◆ **Auto**: Adjust the colour depending on the condition automatically. ◆ **Hold( )**: Record with first selected colour without adjusting colour. ◆ **Outdoor( )**: Record with the balanced light. (Natural light)
	- ◆ **Indoor( )**: Record with the balanced light. (Glow lamp or light in the studio)
- **4. Move the [** ▲ **/**▼ **] switch to select desired setting and press the [OK] button.**

- **5. Press the [Menu] button to finish setting.**
	- ◆ The icon of selected function is displayed. ◆ If you select <Auto>, any icon is not displayed.

### Notes

**48**

- If you select <Back> in the menu, the previous menu appears.
- **<sup>8</sup>** Turn the Digital Zoom off for more accurate White Balance setting.
- ✤ Press and hold the [Menu] button in Video Record, you can move to <Settings> directly.

# **Video Mode : Setting Various Functions**

### **Setting the Program AE (Programmed Auto Exposure)**

It allows you to adjust the aperture setting to suit different conditions.

- **1. Move [Mode Selector] down to turn on the CAM.**
	- ◆ The Video Record screen appears.
	- ◆ You can select Video mode or Previous mode as the start-up mode in System Settings. (Refer to page 94)

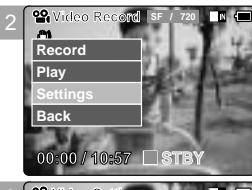

3

5

**ENGLISH**

**2. Press the [Menu] button and move the [** ▲ **/**▼ **] switch. Press the [OK] button after selecting <Settings>.**

### **3. Move the [** ▲ **/**▼ **] switch to select <Program AE> and press the [OK] button.** ◆ **Auto**: Auto balance between the subject and background to get the best result. The shutter speed automatically varies from 1/60 to 1/250 per second depending on the scene.

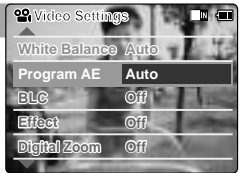

- ◆ **Sports( )**: For recording fast-moving people or objects. It is suitable for sports events, recording outside in the car.
- ◆ **Spotlight(**  $\triangle$ ): Compensates for a subject that appears too bright under strong direct light such as spotlight. It is suitable for concert and school performance.
- ◆ Sand/Snow(  $\frac{400}{200}$ ): Use when the light is very strong such as on the beach or in the snow. ◆ HS Shutter( $\overline{\otimes}$ ): Allows fast-moving images to be captured one frame at a time.

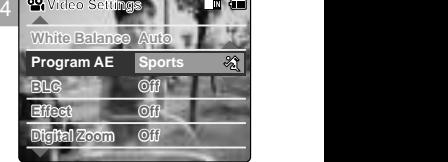

- **4. Move the [** ▲ **/**▼ **] switch to select desired setting and press the [OK] button.**
- **5.** Press the [Menu] button to finish setting.
	- ◆ The icon of selected function is displayed.
	- ◆ If you select <Auto>, any icon is not displayed.

### **Notes**

- ✤ If you select <Back> in the menu, the previous menu appears.
- ✤ Press and hold the [Menu] button in Video Record, you can move to <Settings> directly.

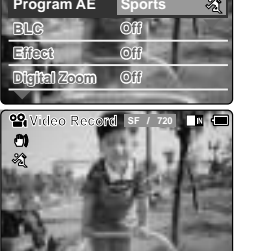

**STBY**

**49**

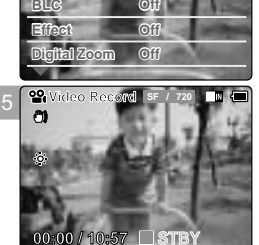

**Digital Zoom Off BLC Off Effect Off Program AE Auto**

**Video Settings White Balance Outdoor**

**Video Settings White Balance Auto**

**00:00 / 10:57 STBY**

**Video Record SF / 720**

2

**Play Record Settings Back**

3

4

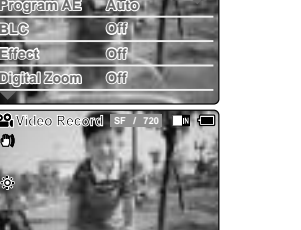

**00:00 / 10:57**

### **Setting the BLC (Backlight Compensation)**

The Backlight Compensation function helps to make the subject brighter when the subject is in front of a window or the subject is too dark to distinguish. You can use this function when using your the CAM in the bright background and snowy background.

### **1. Move [Mode Selector] down to turn on the CAM.**

- ◆ The Video Record screen appears.
- ◆ You can select Video mode or Previous mode as the start-up mode in System Settings. (Refer to page 94)
- **2. Press the [Menu] button and move the [** ▲ **/**▼ **] switch. Press the [OK] button after selecting <Settings>.**

- **3. Move the [** ▲ **/**▼ **] switch to select <BLC> and press the [OK] button.** ◆ **On(** $B \& B$ ): Set the BLC function. ◆ **Off**: Cancel the BLC function.
- **4. Move the [** ▲ **/**▼ **] switch to select desired setting and press the [OK] button.**
- **5. Press the [Menu] button to finish setting.**  $\triangleleft$  < BL $\circledcirc$  > is displayed.

Notes

**50**

- ✤ If you select <Back> in the menu, the previous menu appears.
- ✤ Press and hold the [Menu] button in Video Record, you can move to <Settings> directly.

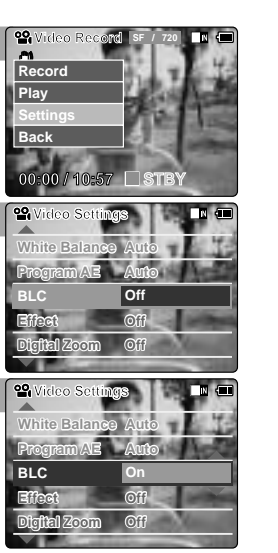

**SF / 720**

**STBY**

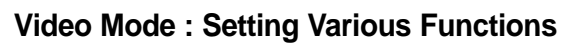

### **Setting the Effect**

You can create professional looking effect on your video file.

- **1. Move [Mode Selector] down to turn on the CAM.**
	- ◆ The Video Record screen appears.
	- ◆ You can select Video mode or Previous mode as the start-up mode in System Settings. (Refer to page 94)
- **2. Press the [Menu] button and move the [** ▲ **/**▼ **] switch. Press the [OK] button after selecting <Settings>.**
- **3. Move the [** ▲ **/**▼ **] switch to select <Effect> and press the [OK] button.** ◆ **Off**: Cancel the <Effect>.
	- ◆ **Art**: Artistic effects on your video file.
	- ◆ **Mosaic**: A mosaic overlay appears on your video file.
	- ◆ **Sepia**: The picture is displayed in sepia colour similar to that of an old photograph.
	- ◆ **Negative**: Reverses the colours, creating the look of a negative.
	- ◆ Mirror: This mode cuts the picture in half using a Mirror effect.
	- ◆ **B&W**: Changes the images into Black and White.
	- ◆ **Emboss**: Embossing effects on your video file.

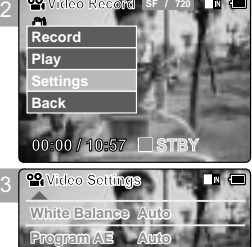

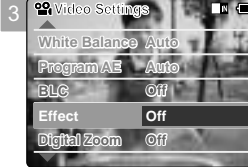

- 4 **White Balance Auto Program AE Auto Digital Zoom Off BLC Off Video Settings Effect Mirror Video Settings**
- **4. Move the [** ▲ **/**▼ **] switch to select desired setting and press the [OK] button.**
- **5. Press the [Menu] button to finish setting.**
	- ◆ The letters of selected function is displayed.

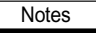

- ✤ If you select <Back> in the menu, the previous menu appears.
- ✤ Press and hold the [Menu] button in Video Record, you can move to <Settings> directly.

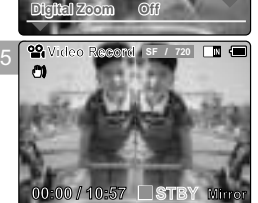

**51**

5

**Video Record**

**00:00 / 10:57**

**BLC**

2

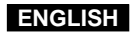

### **Setting the Digital Zoom**

You can magnify optical zoom(x10) digitally. The Digital Zoom processes data to enlarge the centre portion of the image to fill the frame may produce a less detailed and slightly grainy picture.

- **1. Move [Mode Selector] down to turn on the CAM.**
	- ◆ The Video Record screen appears.
	- ◆ You can select Video mode or Previous mode as the start-up mode in System Settings. (Refer to page 94)
- **2. Press the [Menu] button and move the [** ▲ **/**▼ **] switch. Press the [OK] button after selecting <Settings>.**

- **3. Move the [** ▲ **/**▼ **] switch to select <Digital Zoom> and press the [OK] button.** ◆ **On**: Set the Digital Zoom. (X100) ◆ **Off**: Cancel the Digital Zoom.
- **4. Move the [** ▲ **/**▼ **] switch to select desired setting and press the [OK] button.**
- **5. Press the [Menu] button to finish setting.** ◆ 4 zoom indicators increase after setting the Digital Zoom.

Notes

**52**

- ✤ If you select <Back> in the menu, the previous menu appears.
- ✤ Press and hold the [Menu] button in Video Record, you can move to <Settings> directly.

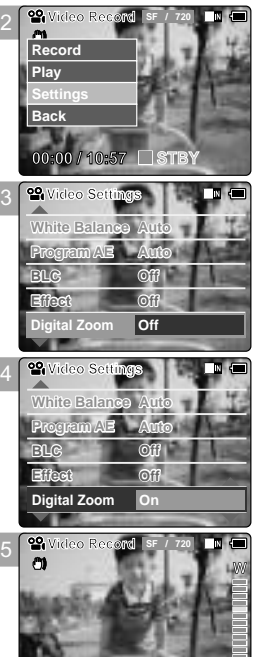

**00:00 / 10:57**

**STBY**

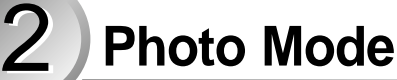

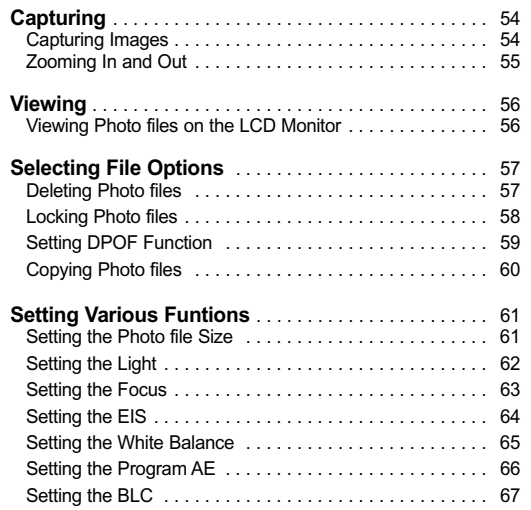

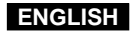

# **Photo Mode : Capturing**

### **Capturing Images**

You can take photo as well as record video files.

**1. Move [Mode Selector] down to turn on the CAM and move it down again.** ◆ The Mode Selection screen appears.

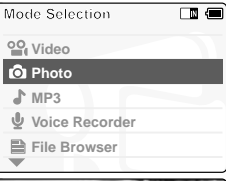

1

2

3

**2. Move the [** ▲ **/**▼ **] switch to select** *Photo* **mode and press the [OK] button.** ◆ The CAM is ready for taking pictures.

 $\bullet$  [ $\Box$ ] indicator is displayed on LCD.

**3. Press [Record /Stop] button to take pictures.**

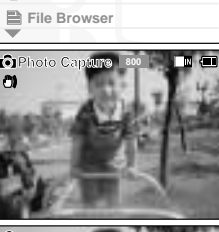

**Photo Capture <sup>800</sup>**

# **Photo Mode : Capturing**

### **Zooming In and Out**

Zooming technique lets you change the size of the subject captured in a scene.

- **1. Move [Mode Selector] down to turn on the CAM and move it down again.** ◆ The Mode Selection screen appears.
- **2. Move the [** ▲ **/**▼ **] switch to select** *Photo* **mode and press the [OK] button.**  ◆ To take pictures, press the [Record/Stop] button again.

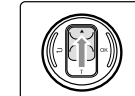

# **Move the [** ▲ **/**▼ **] switch up to zoom out.**

● The subject appears farther away when you zoom out.

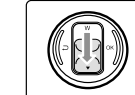

### **Move the [** ▲ **/**▼ **] switch down to zoom in.**

• The subject appears closer when you zoom in.

**Blue Co** Photo Capture (8)

**Zoom Out**

**Photo Capture <sup>800</sup>**

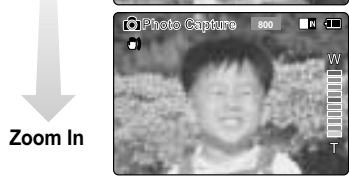

**Note** 

✤ If the battery is low and the icon blinks, the light is not operated and light icon is set to off state.

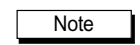

✤ Frequent use of zooming may result in higher battery power consumption.

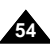

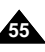

**ENGLISH**

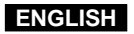

# **Photo Mode : Viewing**

### **Viewing Photo files on the LCD Monitor**

It is handy and practical to view pictures using the LCD monitor almost anywhere such as in a car, indoors or outdoors. You can delete photo files in <File Options>.

- **1. Move [Mode Selector] down to turn on the CAM and move it down again.** ◆ The Mode Selection screen appears.
- **2. Move the [** ▲ **/**▼ **] switch to select** *Photo* **mode and press the [OK] button.**  ◆ The Photo Capture screen appears.
- **3. Press the [Menu] button and move the [** ▲ **/**▼ **] switch. Press the [OK] button after selecting <View>.**

- **4. Move the [** ▲ **/**▼ **] switch to find the photo you want to view.** ◆ Each time you move the [ ▲ /▼ ] switch, the frame moves horizontally.  $\triangle$  Each time you press the  $\lceil + \rceil / \lceil - \rceil$  button, a page(6 frame) moves.
- **5. Press [OK] button to view the photo you want.** ◆ The full screen displays.

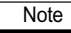

**56**

✤ Display time may vary depending on the picture size.

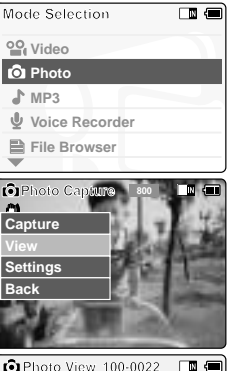

2

3

4

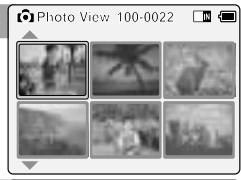

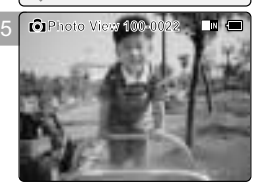

# **Photo Mode : Selecting File Options**

### **Deleting Photo files**

- **1. Move [Mode Selector] down to turn on the CAM and move it down again.** ◆ The Mode Selection screen appears.
- **2. Move the [** ▲ **/**▼ **] switch to select [Photo] mode and press the [OK] button.**  ◆ The Photo Capture screen appears.
- **3. Press the [Menu] button and move the [** ▲ **/**▼ **] switch. Press the [OK] button after selecting <View>.**
- **4. Move the [** ▲ **/**▼ **] switch to select the photo file you want to delete.**
- **5. Press the [Menu] button to select <File Options> and press the [OK] button.** ◆ You can select <File Options> only in <View>.

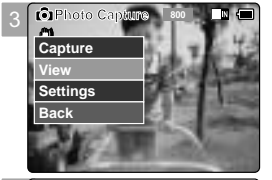

**ENGLISH**

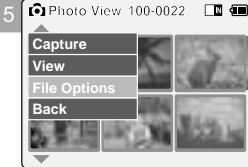

**6. Move the [** ▲ **/**▼ **] switch to select <Delete> and press the [OK] button.**

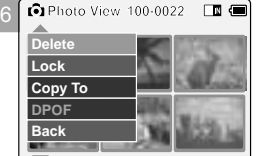

- **7. Move the [** ▲ **/**▼ **] switch to select the followings and press the [OK] button.** ◆ **Selected**: The selected photo file is deleted.
	- ◆ **All**: All photo files are deleted.
	- ◆ **Cancel**: Cancel deleting photo files.

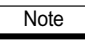

✤ Press and hold the [Menu] button in Photo View, you can move to <File Options> directly.

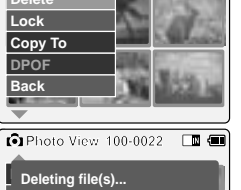

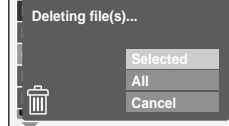

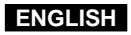

# **Photo Mode : Selecting File Options**

### **Locking Photo files**

You can lock the important photo file not to be deleted.

- **1. Move [Mode Selector] down to turn on the CAM and move it down again.** ◆ The Mode Selection screen appears.
- **2. Move the [** ▲ **/**▼ **] switch to select** *Photo* **mode and press the [OK] button.**  ◆ The Photo Capture screen appears.
- **3. Press the [Menu] button and move the [** ▲ **/**▼ **] switch. Press the [OK] button after selecting <View>.**
- **4. Move the [** ▲ **/**▼ **] switch to select the photo file you want to lock.**
- **5. Press the [Menu] button to select <File Options> and press the [OK] button.** ◆ You can select <File Options> only in <View>.
- **6. Move the [** ▲ **/**▼ **] switch to select <Lock> and press the [OK] button.**
- **7. Move the [** ▲ **/**▼ **] switch to select the followings and press the [OK] button.**
	- ◆ **Selected**: The selected photo file is locked.
	- ◆ **All**: All photo files are locked.
	- ◆ **Cancel:** Cancel locking photo files.

Notes

**58**

✤ Press and hold the [Menu] button in Photo View, you can move to <File Options> directly.

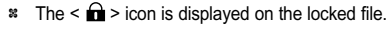

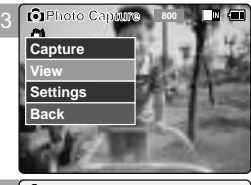

5

6

7

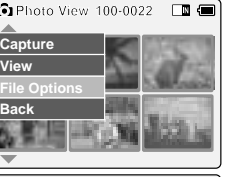

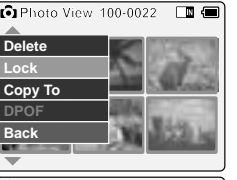

### $\Box$ **Choose the file(s) you would Lock to lock. 01 03 Selected All Back Cancel**

# **Photo Mode : Selecting File Options**

**Setting DPOF (Digital Print Order Format) Function**

- **1. Move [Mode Selector] down to turn on the CAM and move it down again.** ◆ The Mode Selection screen appears.
- **2. Move the [** ▲ **/**▼ **] switch to select** *Photo* **mode and press the [OK] button.**  ◆ The Photo Capture screen appears.
- **3. Press the [Menu] button and move the [** ▲ **/**▼ **] switch. Press the [OK] button after selecting <View>.**
- **4. Move the [** ▲ **/**▼ **] switch to select the photo file you want to print.**
- **5. Press the [Menu] button to select <File Options> and press the [OK] button.**

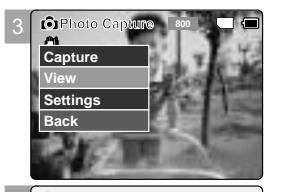

**ENGLISH**

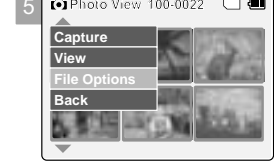

- **6. Move the [** ▲ **/**▼ **] switch to select <DPOF> and press the [OK] button.** ◆ You can select <DPOF> only when you've selected storage type 'External'. Refer to page 32.
- **7. Move the [** ▲ **/**▼ **] switch to select copies you want to print.**

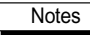

- ✤ Press and hold the [Menu] button in Photo View, you can move to <File Options> directly.
- ✤ Refer to page 116 for further details about printing DPOF files.
- ✤ You can set copies for DPOF print up to 30.

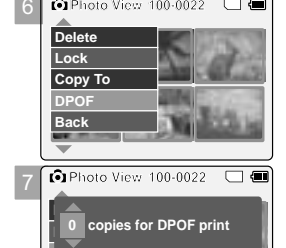

**Press OK to set. Press Back to cancel.** 

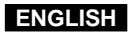

# **Photo Mode : Selecting File Options**

### **Copying Photo files**

You can copy photo files to the internal or external memory.

- **1. Move [Mode Selector] down to turn on the CAM and move it down again.** ◆ The Mode Selection screen appears.
- **2. Move the [** ▲ **/**▼ **] switch to select** *Photo* **mode and press the [OK] button.**  ◆ The Photo Capture screen appears.
- **3. Press the [Menu] button and move the [** ▲ **/**▼ **] switch. Press the [OK] button after selecting <View>.**
- **4. Move the [** ▲ **/**▼ **] switch to select the photo file you want to copy.**
- **5. Press the [Menu] button to select <File Options> and press the [OK] button.** ◆ You can select <File Options> only in <View>.
- **6. Move the [** ▲ **/**▼ **] switch to select <Copy To> and press the [OK] button.** ◆ If you selected the Storage type 'External', the file is copied to 'Internal'.
- **7. Move the [** ▲ **/**▼ **] switch to select the followings and press the [OK] button.**
	- ◆ Selected: Copy the selected photo file.
	- ◆ **All**: Copy all photo files.
	- ◆ **Cancel:** Cancel copying photo files.

### Note

**60**

✤ Press and hold the [Menu] button in Photo View, you can move to <File Options> directly.

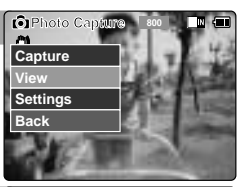

3

5

6

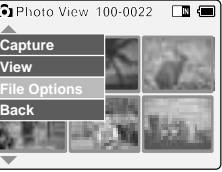

### □■● **Delete Lock 01 03 Copy To DPOF Back**

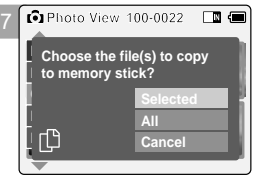

# **Photo Mode : Setting Various Functions**

### **Setting the Photo file Size**

You can set the photo files size. The number of stored files varies depending on the Memory Stick capacity, photo files size.

- **1. Move [Mode Selector] down to turn on the CAM and move it down again.** ◆ The Mode Selection screen appears.
- **2. Move the [** ▲ **/**▼ **] switch to select** *Photo* **mode and press the [OK] button.**  ◆ The Photo Capture screen appears.
- **3. Press the [Menu] button and move the [** ▲ **/**▼ **] switch. Press the [OK] button after selecting <Settings>.**
- **4. Move the [** ▲ **/**▼ **] switch to select <Size> and press the [OK] button.** ◆ You can select 800x600 or 640x480 size.

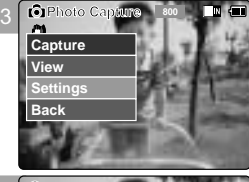

**ENGLISH**

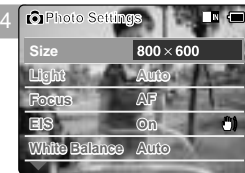

5

**Size**

**5. Move the [** ▲ **/**▼ **] switch to select desired setting and press the [OK] button.**

**6. Press the [Menu] button to finish setting.**

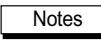

✤ If you select <Back> in the menu, the previous menu appears.

✤ Press and hold the [Menu] button in Photo View, you can move to <File Options> directly.

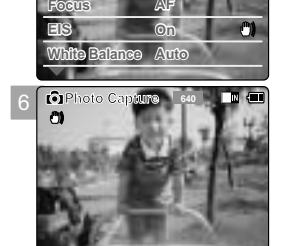

**Light Auto**

**Photo Settings**

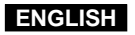

# **Photo Mode : Setting Various Functions**

### **Setting the Light**

The Light only works in Photo Mode and allows the user to take photographs in dark places such as during the night, shaded or dark areas and indoors.

- **1. Move [Mode Selector] down to turn on the CAM and move it down again.** ◆ The Mode Selection screen appears.
- **2. Move the [** ▲ **/**▼ **] switch to select** *Photo* **mode and press the [OK] button.**  ◆ The Photo Capture screen appears.
- **3. Press the [Menu] button and move the [** ▲ **/**▼ **] switch.**  Press the [OK] button after selecting <Settings>.
- **4. Move the [** ▲ **/**▼ **] switch to select <Light> and press the [OK] button.**

- **5. Move the [** ▲ **/**▼ **] switch to select desired setting and press the [OK] button.** ◆ **Auto**: Set the light automatically.  $\triangle$  **On(** $\&$ <sup>3</sup>): Turn on the light. ◆ **Off(**  $\circledS$ ): Turn off the light.
- **6. Press the [Menu] button to finish setting.** ◆ The icon of selected function is displayed.

**Notes** 

- If you select <Back> in the menu, the previous menu appears.
- ✤ Press and hold the [Menu] button in Photo View, you can move to <File Options> directly.

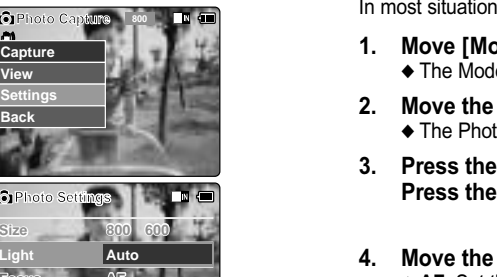

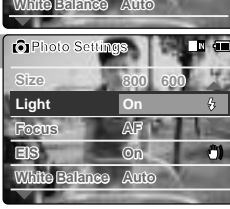

**On**

3

**View Capture Settings Back**

4

5

**EIS**

**Focus AF**

**Light Auto**

**Photo Settings**

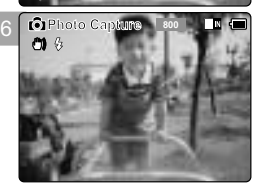

# **Photo Mode: Setting Various Functions**

### **Setting the Focus**

You can set the focus depending on the subject or the environment. ns, you can record the best photo using AF(Auto Focus).

- **1. Move [Mode Selector] down to turn on the CAM and move it down again.** de Selection screen appears.
- $\mathbf{A}$  **/▼** ] switch to select *Photo* mode and press the [OK] button. to Capture screen appears.
- **3. Press the [Menu] button and move the [** ▲ **/**▼ **] switch. [OK] button after selecting <Settings>.**

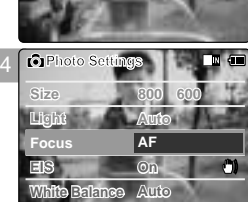

**ENGLISH**

3

**View Capture Settings Back**

- $\lceil$  **▲ /**▼ ] switch to select <Focus> and press the [OK] button. ◆ **AF**: Set the focus automatically. When the CAM turns on, AF is selected in default.  $\blacklozenge$  **MF(** $\binom{m}{F}$ ): Set the focus manually.
- **5. Move the [** ▲ **/**▼ **] switch to select desired setting and press the [OK] button.**
- **6. Press the [Menu] button to finish setting.**
	- ◆ The icon of selected function is displayed.
	- ◆ If you select the AF, no icon is displayed.

### **Manual Focus**

**Adjust the focus using [ <sup>+</sup> ]/ [ - ] button to zoom in or out manually.**

- ◆ When a picture has subjects close and distant to the CAM
- ◆ When a person is enveloped in fog or surrounded by snow

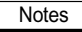

- 
- ✤ If you select <Back> in the menu, the previous menu appears.
- ✤ Press and hold the [Menu] button in Photo View, you can move to <File Options> directly.

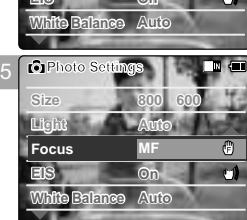

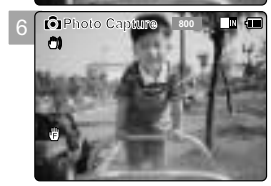

# **Photo Mode : Setting Various Functions**

### **Setting the EIS (Electronic Image Stabilizer)**

3 The Electrical Image Stabilizer is a function that compensates for hand shake and other movements while taking pictures. Refer to page 46 for further details. **Photo Capture <sup>800</sup>**

- **1. Move [Mode Selector] down to turn on the CAM and move it down again.** ◆ The Mode Selection screen appears.
- **2. Move the [** ▲ **/**▼ **] switch to select** *Photo* **mode and press the [OK] button.**  ◆ The Photo Capture screen appears.
- **3. Press the [Menu] button and move the [** ▲ **/**▼ **] switch. Press the [OK] button after selecting <Settings>.**
- **4. Move the [** ▲ **/**▼ **] switch to select <EIS> and press the [OK] button.** ◆ **On( )**: Set the EIS function. ◆ **Off**: Cancel the EIS function.
- **5. Move the [** ▲ **/**▼ **] switch to select desired setting and press the [OK] button.**

**6. Press the [Menu] button to finish setting.** ◆ The icon of selected function is displayed.

### **Notes**

**64**

If you select <Back> in the menu, the previous menu appears.

✤ Press and hold the [Menu] button in Photo View, you can move to <File Options> directly.

# **Photo Mode : Setting Various Functions**

### **Setting the White Balance**

The colour balance may vary depending on the lighting conditions. The White Balance is used to preserve natural colours under different lighting conditions.

- **1. Move [Mode Selector] down to turn on the CAM and move it down again.** ◆ The Mode Selection screen appears.
- **2. Move the [** ▲ **/**▼ **] switch to select** *Photo* **mode and press the [OK] button.**  ◆ The Photo Capture screen appears.
- **3. Press the [Menu] button and move the [** ▲ **/**▼ **] switch. Press the [OK] button after selecting <Settings>.**
- **4. Move the [** ▲ **/**▼ **] switch to select <White Balance> and press the [OK] button.** ◆ **Auto**: Adjust the colour depending on the condition automatically.
	- ◆ **Hold(** $\Box$ ): Record with first selected colour without adjusting colour.
	- ◆ **Outdoor( io: ):** Record with the balanced light. (Natural light)
	- ◆ **Indoor( )**: Record with the balanced light. (Glow lamp, light in the studio or video light)
- **5. Move the [** ▲ **/**▼ **] switch to select desired setting and press the [OK] button.**
- **6. Press the [Menu] button to finish setting.**
	- ◆ The icon of selected function is displayed.
	- ◆ If you select <Auto>, no icon is displayed.

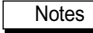

- ✤ If you select <Back> in the menu, the previous menu appears.
- ✤ Press and hold the [Menu] button in Photo View, you can move to <File Options> directly.

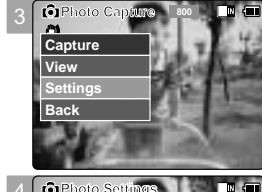

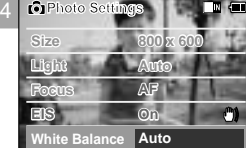

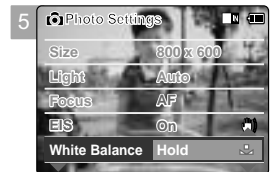

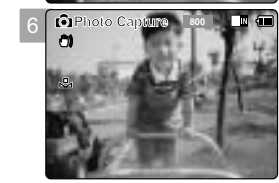

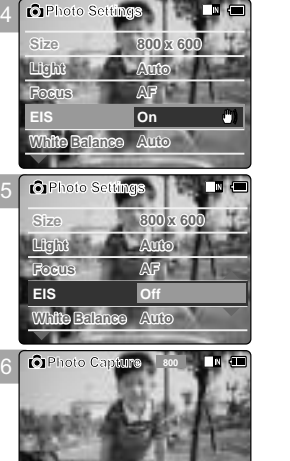

**View Capture Settings Back**

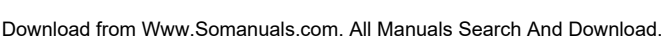

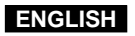

# **Photo Mode : Setting Various Functions**

### **Setting the Program AE (Programmed Auto Exposure)**

It allows you to adjust the aperture setting to suit different conditions.

- **1. Move [Mode Selector] down to turn on the CAM and move it down again.** ◆ The Mode Selection screen appears.
- **2. Move the [** ▲ **/**▼ **] switch to select** *Photo* **mode and press the [OK] button.**  ◆ The Photo Capture screen appears.
- **3. Press the [Menu] button and move the [** ▲ **/**▼ **] switch. Press the [OK] button after selecting <Settings>.**
- **4. Move the [** ▲ **/**▼ **] switch to select <Program AE> and press the [OK] button.**
	- ◆ **Auto**: Auto balance between the subject and background to get the best result. The shutter speed automatically varies from 1/60 to 1/250 per second depending on the scene.
	- ◆ **Sports(**  $\circledast$ **)**: For fast-moving people or objects. It is suitable for sports events or when you are outside in the car.
	- ◆ **Spotlight( )**: Compensates for a subject that appears too bright under strong direct light such as spotlight. It is suitable for concert and school performance.
	- ◆ **Sand/Snow( )**: Use when the light is very strong such as on the beach or in the snow.
	- ◆ HS Shutter( $\overline{(\diamond)}$ ): Allows fast-moving images to be captured one frame at a time.
- **5. Move the [** ▲ **/**▼ **] switch to select desired setting and press the [OK] button.**
- **6. Press the [Menu] button to finish setting.**
	- ◆ The icon of selected function is displayed.
	- ◆ If you select <Auto>, any icon is not displayed.

### Notes

**66**

- If you select <Back> in the menu, the previous menu appears.
- ✤ Press and hold the [Menu] button in Photo View, you can move to <File Options> directly.

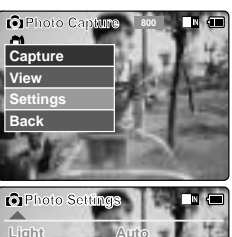

3

4

5

6

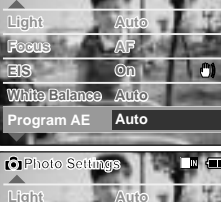

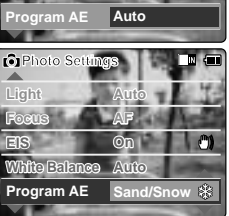

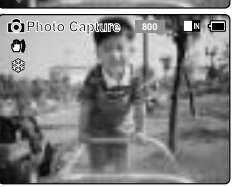

# **Photo Mode : Setting Various Functions**

### **Setting the BLC (Backlight Compensation)**

The Backlight Compensation function helps to make the subject brighter when the subject is in front of a window or the subject is too dark to distinguish. You can use this function when using the CAM in the bright backgrounds including snow scenes.

- **1. Move [Mode Selector] down to turn on the CAM and move it down again.** ◆ The Mode Selection screen appears.
- **2. Move the [** ▲ **/**▼ **] switch to select** *Photo* **mode and press the [OK] button.**  ◆ The Photo Capture screen appears.
- **3. Press the [Menu] button and move the [** ▲ **/**▼ **] switch. Press the [OK] button after selecting <Settings>.**

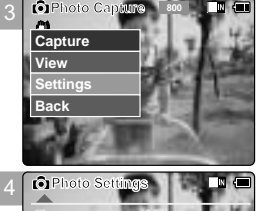

**Auto Auto**

**ENGLISH**

- **4. Move the [** ▲ **/**▼ **] switch to select <BLC> and press the [OK] button.** ◆ **On(BLG): Set the BLC function.** ◆ **Off**: Cancel the BLC function.
- **5. Move the [** ▲ **/**▼ **] switch to select desired setting and press the [OK] button.**

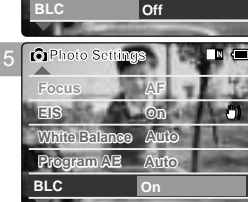

**White Balance Program AE**

**Focus AF EIS On**

6

**6. Press the [Menu] button to finish setting.**  $\triangle$  <  $B \triangle C$  > is displayed.

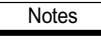

✤ If you select <Back> in the menu, the previous menu appears.

✤ Press and hold the [Menu] button in Photo View, you can move to <File Options> directly.

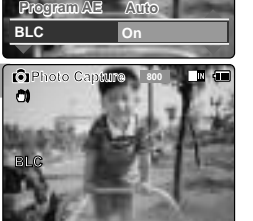

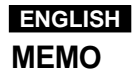

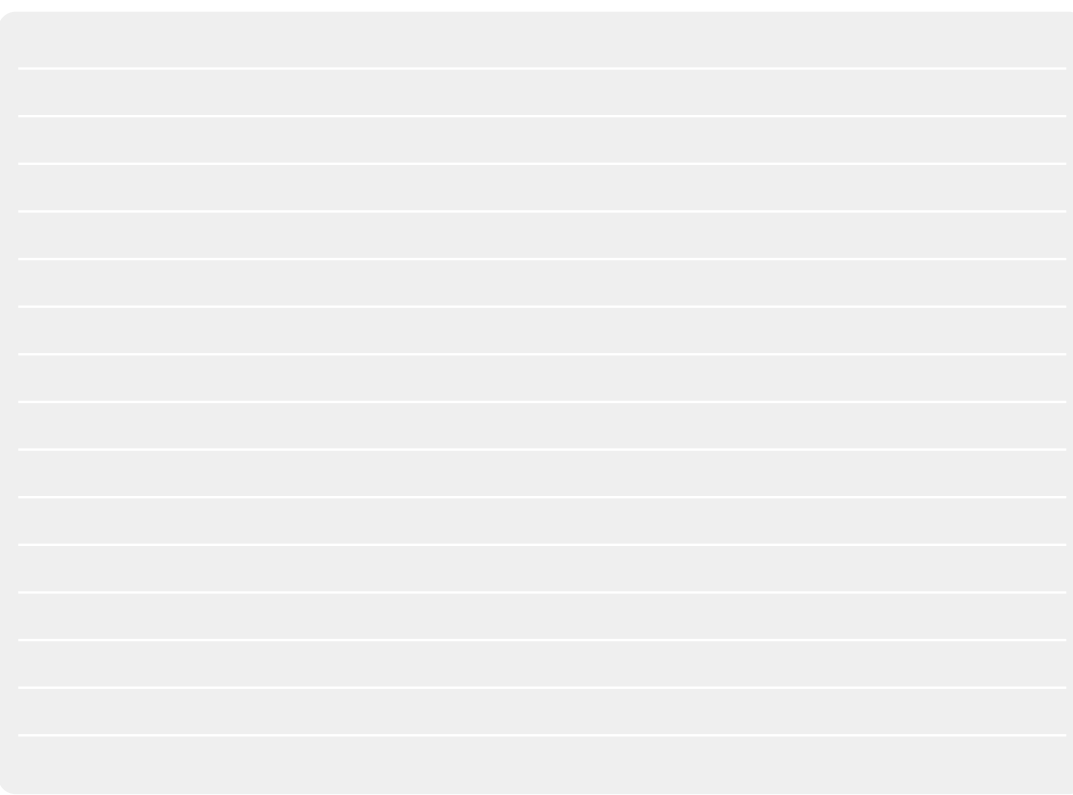

# **MP3/Voice Recorder Mode/** 3 **Using File Browser**

### **MP3 Mode**

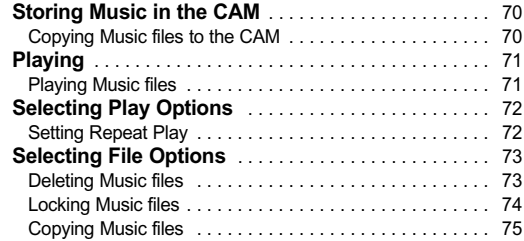

### **Voice Recorder Mode**

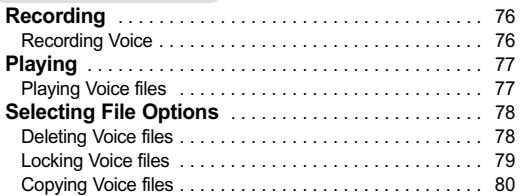

### **Using File Browser**

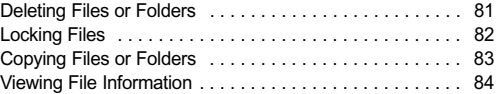

**69**

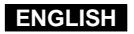

# **MP3 Mode : Storing Music in the CAM**

### **Copying Music files to the CAM**

You can transfer music files from your PC to the internal memory, Memory Stick or Memory Stick Pro. For copying music files, the CAM must be connected to your PC with the USB cable. You don't have to connect the CAM to your PC when you transfer music files to the Memory Stick directly.

- **1. Connect the CAM to a PC with the USB cable.**
	- ◆ Your computer recognises this device and the symbol for removable drive will appear in 'My Computer'.
- **2. Double-click the new removable drive to open.**
- **3. Select the MP3 folder and double-click to enter.**
- **4. Copy the MP3 file you want from PC to the CAM.**  ◆ Refer to the folder structure on page 29 for copying MP3 files.

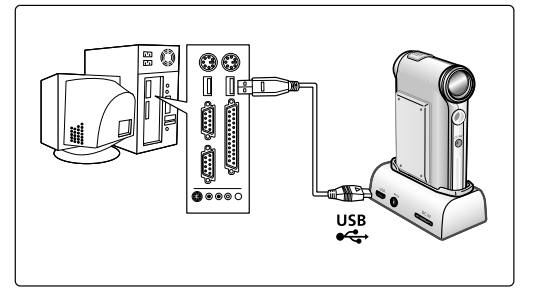

### **Disconnecting USB Connection**

After completing the data transfer, you must disconnect the cable in the following way.

- 1. Select the removable disk icon and click the right mouse button to select 'Safely Remove Hardware'.
- 2. Select 'Stop' and disconnect the USB cable when the pop-up screen disappears.

### **Notes**

- ✤ The way of transferring, playing with the Memory Stick is same as that of internal memory.
- **•• Refer to page 113 for installing USB Driver for Windows98SE.** Notes and the state of the state of the state of the state of the state of the state of the state of the state of the state of the state of the state of th

# **MP3 Mode : Playing**

### **Playing Music files**

You can hear the music copied from your PC directly or with the Memory Stick.

- **1. Connect the earphones to the CAM.**
	- ◆ You can also hear the music from the Built-in speaker without the earphones.
- **2. Move [Mode Selector] down to turn on the CAM and move it down again.** ◆ The Mode Selection screen appears.
- **3. Move the [** ▲ **/**▼ **] switch to select** *MP3* **mode and press the [OK] button.**
- **4. Move the [** ▲ **/**▼ **] switch to find the music you want to hear and press the [OK] button.** ◆ The selected music is played.

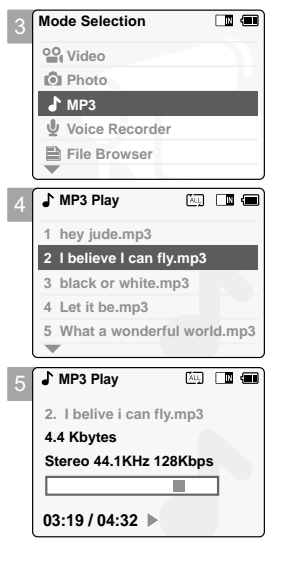

**71**

**ENGLISH**

**5. Press the [OK] button again to stop hearing music.** ◆ Each time you press the [OK] button, play or pause is selected repeatedly.

### **The use of [** ▲ **/**▼ **] switch**

- ✤ **Press the [**▲ **] switch** First 2 seconds after start playing - the previous file appears. 2 seconds after start playing - the first scene of the file appears.
- ✤ **Press the [**▼ **] switch** The next file appears.

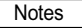

✤ '----' is displayed depending on the title of MP3 file.

✤ If you lock the MP3 hold switch, you cannot use the button except the Power switch and volume +/- button. The MP3 hold switch operates only in the MP3 mode.

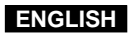

# **MP3 Mode : Selecting Play Options**

### **Setting Repeat Play**

You can play the only one or all music repeatedly.

- **1. Connect the earphones to the CAM.** ◆ You can also hear the music from the Built-in speaker without the earphones.
- **2. Move [Mode Selector] down to turn on the CAM and move it down again.** ◆ The Mode Selection screen appears.
- **3. Move the [** ▲ **/**▼ **] switch to select MP3 mode and press the [OK] button.** ◆ Press the [Menu] button when the music list appears.
- **4. Move the [** ▲ **/**▼ **] switch to select <Play Options> and press the [OK] button.**

- **5. Move the [** ▲ **/**▼ **] switch to select <Repeat> and press the [OK] button.** ◆ **All**: All files are repeated.
	- ◆ **Off**: Cancel the Repeat Play function.
	- ◆ **One**: One file is repeated.
- **6. Move the [** ▲ **/**▼ **] switch to select desired setting and press the [OK] button.**
- **7. Press the [Menu] button to finish setting.**

Note

**72**

If you select <Back> in the menu, the previous menu appears.

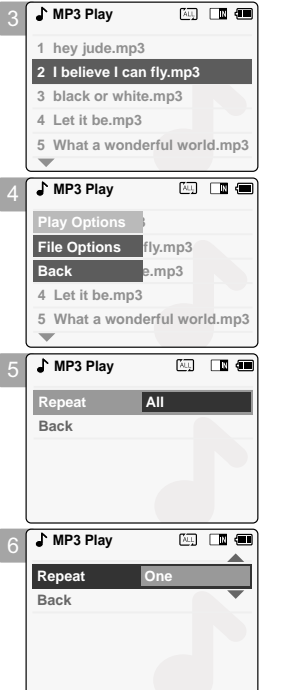

# **MP3 Mode : Selecting File Options**

### **Deleting Music files**

You can delete the music file you want.

- **1. Move [Mode Selector] down to turn on the CAM and move it down again.**  ◆ The Mode Selection screen appears.
- **2. Move the [** ▲ **/**▼ **] switch to select MP3 mode and press the [OK] button.**  ◆ Press the [Menu] button when the music list appears.
- **3. Move the [** ▲ **/**▼ **] switch to select <File Options> and press the [OK] button.**

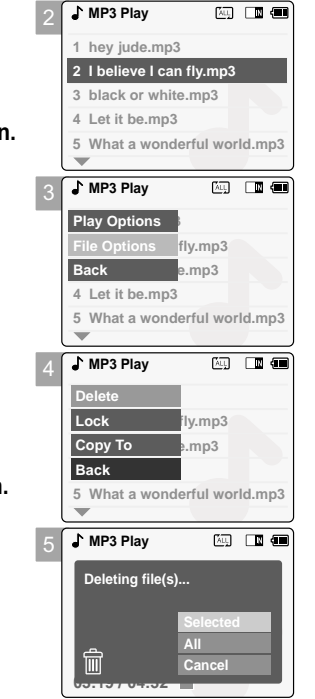

**MP3 Play**

**ENGLISH**

- **4. Move the [** ▲ **/**▼ **] switch to select <Delete> and press the [OK] button.**
- **5. Move the [** ▲ **/**▼ **] switch to select the followings and press the [OK] button.** ◆ **Selected**: The selected music file is deleted.
	- ◆ **All**: All music files are deleted.
	- ◆ **Cancel:** Cancel deleting music files.

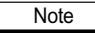

✤ If you select <Back> in the menu, the previous menu appears.

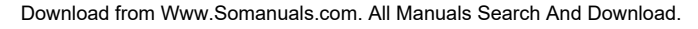

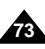

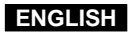

# **MP3 Mode : Selecting File Options**

### **Locking Music files**

You can lock the important music file not to be deleted.

- **1. Move [Mode Selector] down to turn on the CAM and move it down again.**  ◆ The Mode Selection screen appears.
- **2. Move the [** ▲ **/**▼ **] switch to select MP3 mode and press the [OK] button.**  ◆ Press the [Menu] button when the music list appears.
- **3. Move the [** ▲ **/**▼ **] switch to select <File Options> and press the [OK] button.**

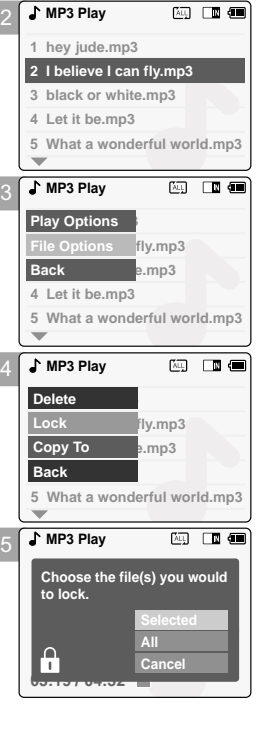

# **4. Move the [** ▲ **/**▼ **] switch to select <Lock> and press the [OK] button.**

- **5. Move the [** ▲ **/**▼ **] switch to select the followings and press the [OK] button.**
	- ◆ **Selected**: The selected music file is locked.
	- ◆ **All**: All music files are locked.
	- ◆ **Cancel:** Cancel locking music files.

Notes

**74**

If you select <Back> in the menu, the previous menu appears.

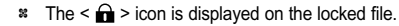

# **MP3 Mode : Selecting File Options**

◆ **Selected**: Copy the selected music file.

◆ **Cancel**: Cancel copying music files.

◆ **All**: Copy all music files.

Note

### **Copying Music files**

You can copy the music file to the internal or external memory.

- **1. Move [Mode Selector] down to turn on the CAM and move it down again.** ◆ The Mode Selection screen appears.
- **2. Move the [** ▲ **/**▼ **] switch to select MP3 mode and press the [OK] button.**  ◆ Press the [Menu] button when the music list appears.
- **3. Move the [** ▲ **/**▼ **] switch to select <File Options> and press the [OK] button.**
- **Pile Options illy.mp3 3 black or white.mp3 Back 4 Let it be.mp3 5 What a wonderful world.mp3 4. Move the [** ▲ **/**▼ **] switch to select <Copy To> and press the [OK] button. MP3 Play** 网 国信 4 ◆ If you selected the Storage type 'External', the file is copied to 'Internal'. **Delete** Delete<br>Lock<br>Copy<br>Back  $v$ .mp3 **Lock Lock Copy To 5. Move the [** ▲ **/**▼ **] switch to select the followings and press the [OK] button. Back 5 What a wonderful world.mp3**  $\overline{\phantom{a}}$ **MP3 Play**  $\overline{a}$   $\overline{a}$   $\overline{a}$ 5 **Choose the file(s) to copy 5.6 Mbytes to internal memory? Selected Selected All** ✤ If you set Hold function with the MP3 Hold switch, you can't delete, lock or copy music files. 卩 **Cancel** You can only use Power switch and volume  $[+]/[-]$  buttons. **03:19 / 04:32**

2

**3 black or white.mp3**

**4 Let it be.mp3**

Play Options

**MP3 Play**

**1 hey jude.mp3 2 I believe I can fly.mp3**

**MP3 Play**

**5 What a wonderful world.mp3**

3

**ENGLISH**

阿口画

四位

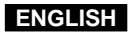

# **Voice Recorder Mode : Recording**

### **Recording Voice**

You can record voice using the built-in microphone in the CAM.

- **1. Move [Mode Selector] down to turn on the CAM and move it down again.** ◆ The Mode Selection screen appears.
- **2. Move the [** ▲ **/**▼ **] switch to select** *Voice Recorder* **mode and press the [OK] button.**
- **3. Press the [Record/Stop] button to record voice.** ◆ The elapsed time and <● **REC**> is displayed. It starts recording.

**4. Press the [Record/Stop] button to stop recording voice.** ◆ <sup>&</sup>lt; ■ **STBY**> is displayed and it stops recording.

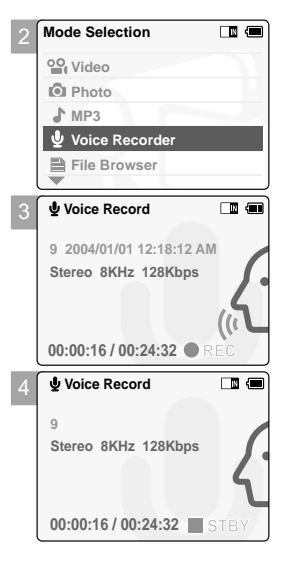

# **Voice Recorder Mode : Playing**

### **Playing Voice files**

You can hear the voice file connecting earphones.

- **1. Move [Mode Selector] down to turn on the CAM and move it down again.** ◆ The Mode Selection screen appears.
- **2. Move the [** ▲ **/**▼ **] switch to select** *Voice Recorder* **mode and press the [OK] button.**
- **3. Press the [Menu] button when the Voice Record screen appears.**

- **4. Move the [** ▲ **/**▼ **] switch to select <Play> and press the [OK] button.**
- **5. Move the [** ▲ **/**▼ **] switch to select the file you want to play.**
- **6. Press the [OK] button to play the recorded voice.** ◆ Press the [OK] button to pause playing.

### **The button and switch you use when playing the recording**

Play/Pause  $[OK]$  button: Play or pause the voice file Rewind [  $\blacktriangle$  ] switch: Rewind the voice file(Press it for 2 seconds)/Move to previous file Fast Forward  $\mathsf{F}$  a switch: Wind the voice file forward(Press it for 2 seconds)/Move to next file

Note

✤ Press the [Back] button while recording standby status to view the file list.

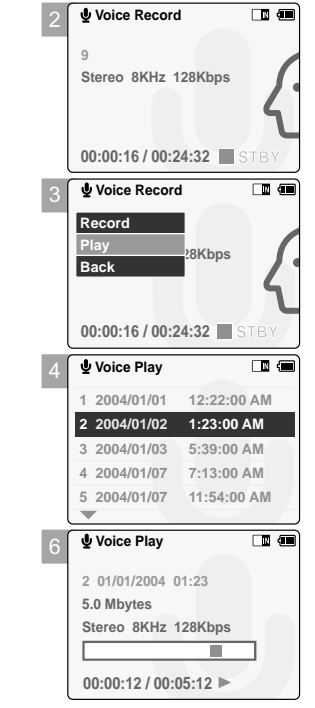

**77**

**ENGLISH**

# **Voice Recorder Mode : Selecting File Options**

### **Deleting Voice files**

You can delete voice files you want.

- **1. Move [Mode Selector] down to turn on the CAM and move it down again.** ◆ The Mode Selection screen appears.
- **2. Move the [** ▲ **/**▼ **] switch to select** *Voice Recorder* **mode and press the [OK] button.**
- **3. Press the [Menu] button when the Voice Record Screen appears.**
- **4. Move the [** ▲ **/**▼ **] switch to select <Play> and press the [OK] button.**
- **5. Press the [Menu] button to select <File Options> and press the [OK] button.** ◆ You can select <File Options> only in <Play>.
- **6. Move the [** ▲ **/**▼ **] switch to select <Delete> and press the [OK] button.**
- **7. Move the [** ▲ **/**▼ **] switch to select the followings and press the [OK] button.** ◆ **Selected**: The selected voice file is deleted.
	- ◆ **All**: All voice files are deleted.
	- ◆ **Cancel:** Cancel deleting voice files.

Note

**78**

✤ If you select <Back> in the menu, the previous menu appears.

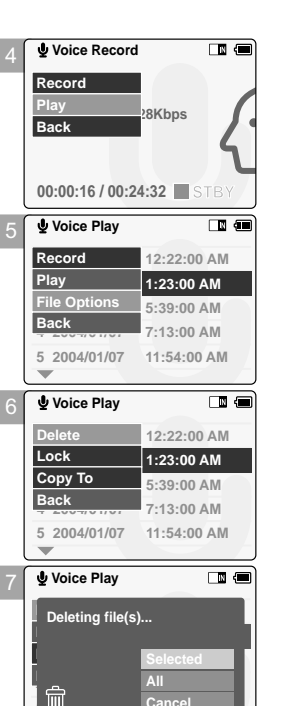

**5 04/07/12 11:54 pm**

# **Voice Recorder Mode : Selecting File Options**

### **Locking Voice files**

You can lock the important voice file not to be deleted.

- **1. Move [Mode Selector] down to turn on the CAM and move it down again.** ◆ The Mode Selection screen appears.
- **2. Move the [** ▲ **/**▼ **] switch to select** *Voice Recorder* **mode and press the [OK] button.**
- **3. Press the [Menu] button when the Voice Record screen appears.**
- **4. Move the [** ▲ **/**▼ **] switch to select <Play> and press the [OK] button.**

**Voice Record Record** 8Kbps **Back**  $00:00:16 / 00:24:32$ **Voice Play** 6 ₪ **Record 1 01/01/2005 12:22:00 AM Play 2 01/01/2005 1:23:00 AM File Options 3 01/02/2005 5:39:00 AM Back 4 2004/01/07 7:13:00 AM 5 2004/01/07 11:54:00 AM Voice Play** 同信 **Delete 1 01/01/2005 12:22:00 AM Lock 2 01/01/2005 1:23:00 AM Copy To 3 01/02/2005 5:39:00 AM Back 4 2004/01/07 7:13:00 AM 5 2004/01/07 11:54:00 AM Voice Play**  $\Box$ **1** Choose the file(s) you would **2 04/07/05 1:23 am Play to lock. 3 04/07/05 5:39 pm Selected All 4 04/07/09 7:3 am Cancel 5 04/07/12 11:54 pm 79**

**ENGLISH**

4

5

6

7

- **5. Press the [Menu] button to select <File Options> and press the [OK] button.** ◆ You can select <File Options> only in <Play>.
- **6. Move the [** ▲ **/**▼ **] switch to select <Lock> and press the [OK] button.**
- **7. Move the [** ▲ **/**▼ **] switch to select the followings and press the [OK] button.** ◆ **Selected:** The selected voice file is locked.
	- ◆ **All**: All voice files are locked. ◆ **Cancel**: Cancel locking voice files.

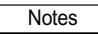

✤ If you select <Back> in the menu, the previous menu appears.

 $*$  The < **∩** > icon is displayed on the locked file.

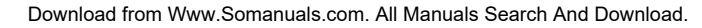

# **Voice Recorder Mode : Selecting File Options**

### **Copying Voice files**

You can copy the voice file to the internal or external memory.

- **1. Move [Mode Selector] down to turn on the CAM and move it down again.** ◆ The Mode Selection screen appears.
- **2. Move the [** ▲ **/**▼ **] switch to select** *Voice Recorder* **mode and press the [OK] button.**
- **3. Press the [Menu] button when the Voice Record screen appears.**
- **4. Move the [** ▲ **/**▼ **] switch to select <Play> and press the [OK] button.**
- **5. Press the [Menu] button to select <File Options> and press the [OK] button.** ◆ You can select <File Options> only in <Play>.
- **6. Move the [** ▲ **/**▼ **] switch to select <Copy To> and press the [OK] button.** ◆ If you selected the Storage type 'External', the file is copied to 'Internal'.
- **7. Move the [** ▲ **/**▼ **] switch to select the followings and press the [OK] button.** ◆ Selected: Copy the selected voice file.
	- ◆ **All**: Copy all voice files.
	- ◆ **Cancel**: Cancel copying voice files.

Note

**80**

✤ If you select <Back> in the menu, the previous menu appears.

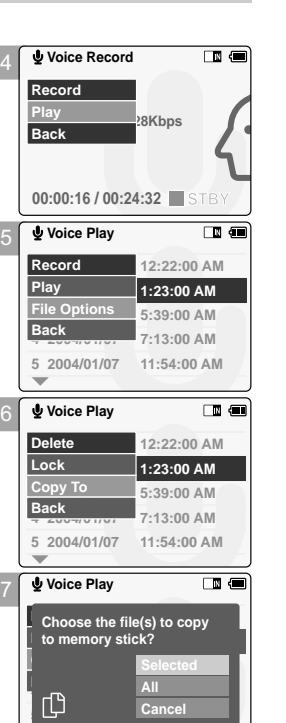

# **Using File Browser**

### **Deleting Files or Folders**

You can delete the file(AVI, MP3, JPEG, WAV) or folders you recorded.

- **1. Move the [Mode Selector] down to turn on the CAM and press it again.** ◆ The Mode Selection screen appears.
- **2. Move the [** ▲ **/**▼ **] switch to select** *File Browser* **and press the [OK] button.**

### 3 **3. Move the [** ▲ **/**▼ **] switch to select the folder to find the file you want to delete. Press the [OK] button.**

◆ Press the [Menu] button if you want to delete the selected folder.

- ◆ Perform these steps repeatedly until the file you want to delete appears.
- **4. Press the [Menu] button and move the [** ▲ **/**▼ **] switch.** Press the **[OK]** button after selecting <Delete>.
- **5. Move the [** ▲ **/**▼ **] button to select the setting you want. Press the [OK] button.** ◆ **Selected**: The selected file is deleted.
	-
	- ◆ All: All files are deleted.
	- ◆ **Cancel**: Cancel deleting files.

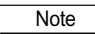

✤ If you select <Back> in the menu, the previous menu appears.

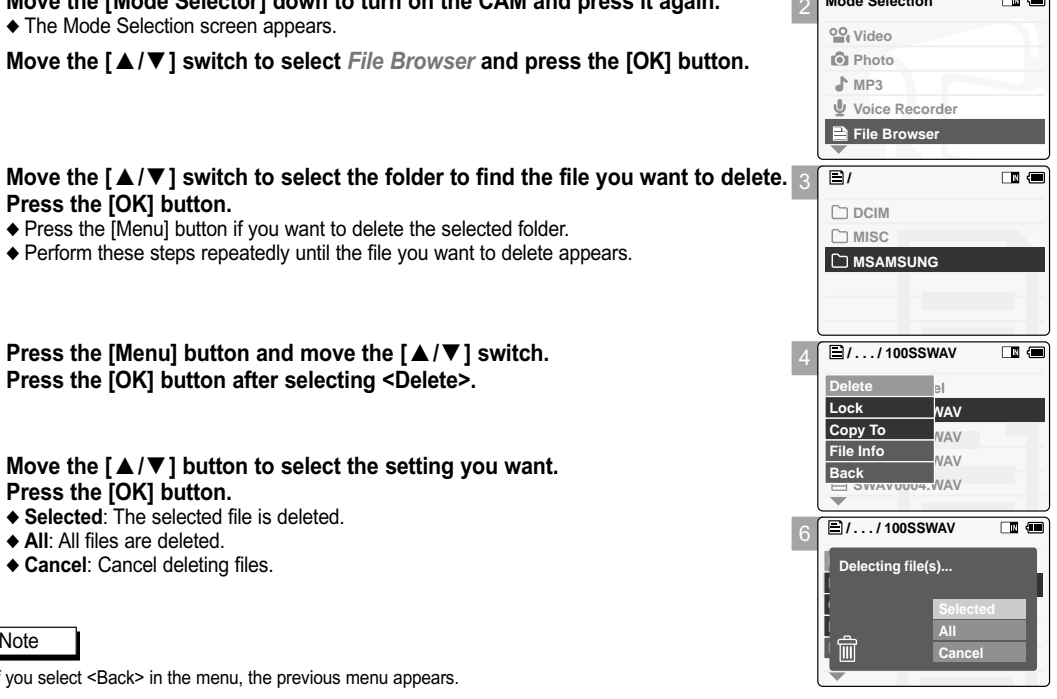

**Mode Selection**

**ENGLISH**

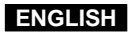

# **Using File Browser**

### **Locking Files**

You can lock the important video files or photo files not to be deleted.

- **1. Move the [Mode Selector] down to turn on the CAM and press it again.** ◆ The Mode Selection screen appears.
- **2. Move the [** ▲ **/**▼ **] switch to select** *File Browser* **and press the [OK] button.**
- **3. Move the [** ▲ **/**▼ **] switch to select the file you want to lock. Press the [OK] button.** ◆ Perform these steps repeatedly until the file you want to lock appears.

- **4. Press the [Menu] button and move the [** ▲ **/**▼ **] switch. Press the [OK] button after selecting <Lock>.**
- **5. Move the [** ▲ **/**▼ **] button to select the followings. Press the [OK] button.** ◆ **Selected**: The selected file is locked. ◆ **All**: All files are locked.
	-
	- ◆ **Cancel: Cancel locking files.**

**82**

- If you select <Back> in the menu, the previous menu appears.
- You can't lock folders.
- $\hat{B}$  The < **∩** > icon is displayed on the locked file.

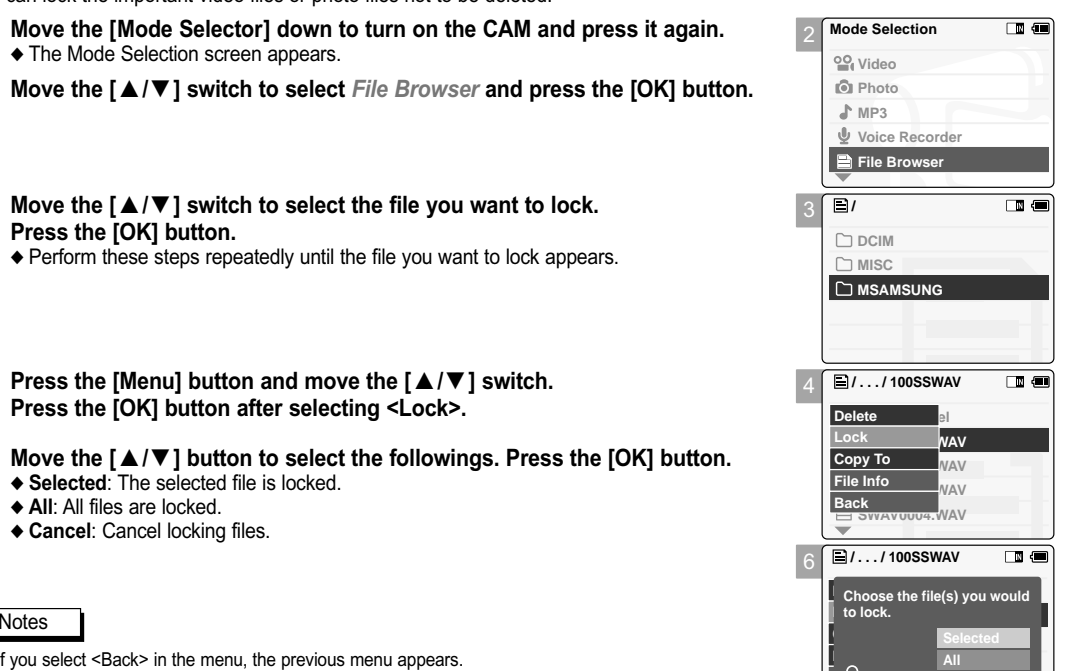

**SWAVE 2000** 

**Cancel**

**Back**

3

4

# **Using File Browser**

### **Copying Files or Folders**

You can copy the file or folder to the internal or external memory.

- **1. Move the [Mode Selector] down to turn on the CAM and press it again.** ◆ The Mode Selection screen appears.
- **2. Move the [** ▲ **/**▼ **] switch to select** *File Browser* **and press the [OK] button.**

**SWAV0004.WAV**

**ENGLISH**

- **3. Move the [** ▲ **/**▼ **] switch to select the folder to find the file you want to copy. Press the [OK] button.**
	- ◆ Press the [Menu] button if you want to copy the selected folder.
	- ◆ Perform these steps repeatedly until the file you want to copy appears.
- **4. Press the [Menu] button and move the [** ▲ **/**▼ **] switch. Press the [OK] button after selecting <Copy To>.** ◆ If you selected the Storage type 'External', the file is copied to 'Internal'.
- **5. Move the [** ▲ **/**▼ **] button to select the followings. Press the [OK] button.**
	- ◆ **Selected**: Copy the selected file.
	- ◆ **All**: Copy all files.
	- ◆ **Cancel**: Cancel copying files.

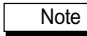

✤ If you select <Back> in the menu, the previous menu appears.

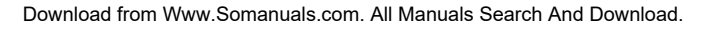

# **Using File Browser**

### **Viewing File Information**

You can see the file name, format, size and date.

- **1. Move the [Mode Selector] down to turn on the CAM and press it again.** ◆ The Mode Selection screen appears.
- **2. Move the [** ▲ **/**▼ **] switch to select** *File Browser* **and press the [OK] button.**
- **3. Move the [** ▲ **/**▼ **] switch to select the file you want to see its file information. Press the [OK] button.**

◆ Perform these steps repeatedly until the file you want to see its file information appears.

- **4. Press the [Menu] button and move the [** ▲ **/**▼ **] switch. Press the [OK] button after selecting <File Info>.** ◆ The screen with file name, format, size and date appears.
- **5. Press the [OK] button to finish viewing file information.** ◆ If you select <Close> in the screen, the screen disappears.

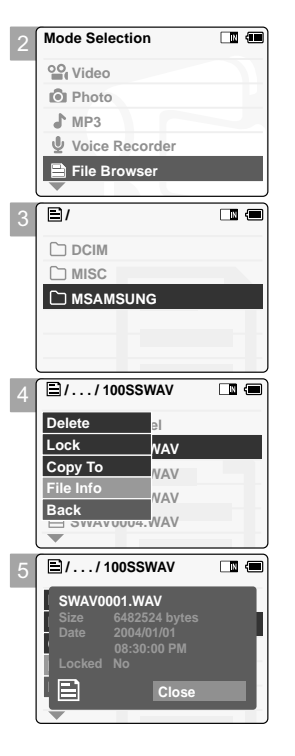

# **Setting the CAM**

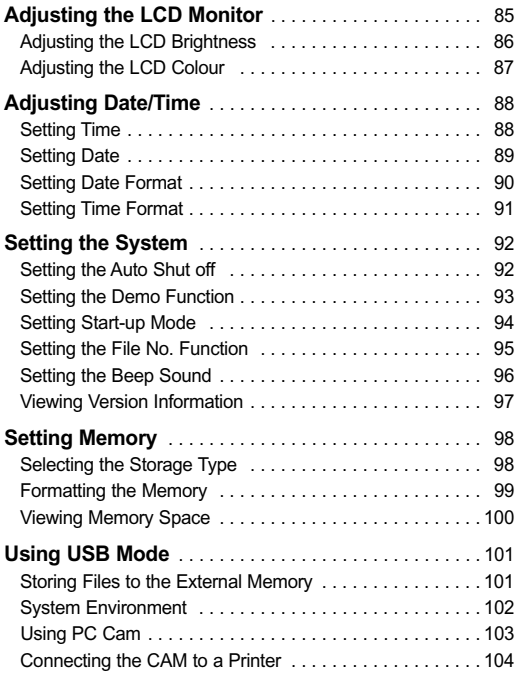

# **Setting the CAM : Adjusting the LCD Monitor**

### **Adjusting the LCD Brightness**

You can adjust the brightness of the LCD monitor to compensate for ambient lighting conditions.

**1. Move [Mode Selector] down to turn on the CAM and move it down again.** ◆ The Mode Selection screen appears.

**3. Move the [** ▲ **/**▼ **] switch to select <Display> and press the [OK] button.** 

**2. Move the [** ▲ **/**▼ **] switch to select** *System Settings* **and press the [OK] button.** 

**4. Move the [** ▲ **/**▼ **] switch to select <LCD Brightness> and** 

**press the [OK] button.** ◆ You can adjust the LCD Brightness from 0% to 100%.

- **5. Move the [** ▲ **/**▼ **] switch to select the brightness you want.**
- **6. Press the [Back] button to finish setting. 6. Press the [Back] button to finish setting.**

Notes

**86**

- If you select <Back> in the menu, the previous menu appears.
- ✤ A brighter LCD Monitor setting consumes more battery power.

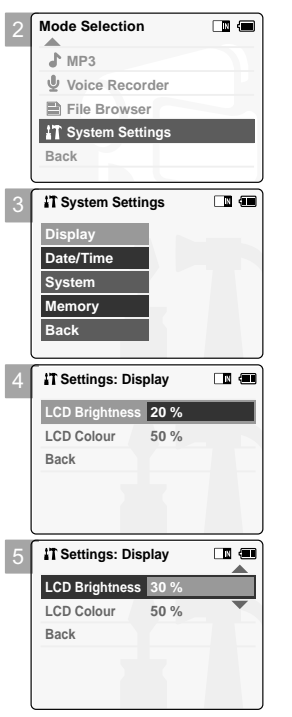

2

4

# **Setting the CAM : Adjusting the LCD Monitor**

### **Adjusting the LCD Colour**

You can adjust the colour of the LCD monitor depending on the situation.

**1. Move [Mode Selector] down to turn on the CAM and move it down again.** ◆ The Mode Selection screen appears.

**3. Move the [** ▲ **/**▼ **] switch to select <Display> and press the [OK] button.** 

- **2. Move the [** ▲ **/**▼ **] switch to select** *System Settings* **and press the [OK] button.**
- **Mode Selection** 国信 2 **MP3 Voice Recorder File Browser IT System Settings Back System Settings**  $\Box$   $\Box$ 3 **Display Date/Time System Memory Back 4. Move the [** ▲ **/**▼ **] switch to select <LCD Colour> and press the [OK] button.** *Settings: Display*  $\Box$   $\Box$ 4 **LCD Brightness 20 % LCD Colour 50 % Back** *iT* Settings: Display  $\Box$   $\Box$ 5 **LCD Brightness 20 % LCD Colour Back**

**ENGLISH**

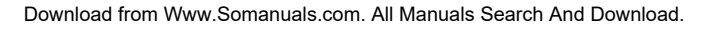

Note

✤ If you select <Back> in the menu, the previous menu appears.

◆ You can adjust the LCD Colour from 0% to 100%.

**5. Move the [** ▲ **/**▼ **] switch to select the colour you want.** 

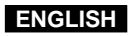

**88**

Note

# **Setting the CAM : Adjusting Date/Time**

### **Setting Time**

The built-in clock creates the time stamp. You can adjust the time you use.

**5. Move the [** ▲ **/**▼ **] switch to set time and press the [OK] button.** ◆ Move the [ ▲ /▼ ] switch to change the setting and press the [OK] button

to confirm selection and move to the next setting.

If you select <Back> in the menu, the previous menu appears.

**6. Press the [Back] button to finish setting.**

- **1. Move [Mode Selector] down to turn on the CAM and move it down again.** ◆ The Mode Selection screen appears.
- **2. Move the [** ▲ **/**▼ **] switch to select** *System Settings* **and press the [OK] button.**
- 3 4 5 **3. Move the [** ▲ **/**▼ **] switch to select <Date/Time> and press the [OK] button. 4. Move the [** ▲ **/**▼ **] switch to select <Set Time> and press the [OK] button. Back System Settings Date/Time System Display Memory Back Settings: Date/Time Time Format Back Date Format YY/MM/DD 12 Hour 2004/01/01 08:30:01 AM Set Date Set Time Settings: Date/Time Back D**<br>Extens Up/Down to change and<br>I **24 Hour OK to confirm selection Set Date Set Time 6 : 39 PM**

2

**Mode Selection MP3**

**File Browser**

# **Setting Date**  $\Box$   $\Box$ **Voice Recorder IT System Settings**  $\Box$ **3. Move the [** ▲ **/**▼ **] switch to select <Date/Time> and press the [OK] button. 4. Move the [** ▲ **/**▼ **] switch to select <Set Date> and press the [OK] button.**   $\Box$ **5. Move the [** ▲ **/**▼ **] switch to set date and press the [OK] button.**  $\Box$ ◆ Move the [ ▲ /▼ ] switch to change the setting and press the [OK] button to confirm selection and move to the next setting. **6. Press the [Back] button to finish setting.** Note ✤ If you select <Back> in the menu, the previous menu appears.

# **Setting the CAM : Adjusting Date/Time**

The built-in calendar creates the date stamp. You can adjust the date you use.

- **1. Move [Mode Selector] down to turn on the CAM and move it down again.** ◆ The Mode Selection screen appears.
- **2. Move the [** ▲ **/**▼ **] switch to select** *System Settings* **and press the [OK] button.**
- **MP3 Voice Recorder File Browser IT** System Settings **Back System Settings**  $\overline{\mathbb{R}}$ 3 **Display Date/Time System Memory Back Settings: Date/Time**  $\Box$ 4 **Set Time 08:30:01 AM Set Date 2004/01/01 Date Format YY/MM/DD Time Format 12 Hour Back Settings: Date/Time**  $\blacksquare$ 5 **Set Time 2004 / 1 1 / Set Date D**<br>Extens Up/Down to change and<br>II **24 Hour OK to confirm selection Back**

**ENGLISH**

◨◙

2

**Mode Selection**

Download from Www.Somanuals.com. All Manuals Search And Download.

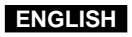

# **Setting the CAM : Adjusting Date/Time**

### **Setting Date Format**

You can select the date format to display.

- **1. Move [Mode Selector] down to turn on the CAM and move it down again.** ◆ The Mode Selection screen appears.
- **2. Move the [** ▲ **/**▼ **] switch to select** *System Settings* **and press the [OK] button.**
- **MP3 Voice Recorder File Browser System Settings Back System Settings**  $\Box$   $\Box$ 3 **Display Date/Time System Memory Back Settings: Date/Time** 国信 4 **Set Time 08:30:01 AM Set Date 2004/01/01 Date Format YY/MM/DD Time Format 12 Hour Back Settings: Date/Time**  $\Box$   $\Box$ 5 **Set Time 08:30:01 AM 2004/01/01 Set Date Date Format DD/MM/YY Time Format 12 Hour Back**

2

**Mode Selection**

 $\Box$   $\Box$ 

# **3. Move the [** ▲ **/**▼ **] switch to select <Date/Time> and press the [OK] button.**

**4. Move the [** ▲ **/**▼ **] switch to select <Date Format> and press the [OK] button.** 

- **5. Move the [** ▲ **/**▼ **] switch to select desired format and press the [OK] button.**
	- ◆ **YY/MM/DD**: The date is displayed in order as Year/Month/Date.
	- ◆ **DD/MM/YY**: The date is displayed in order as Date/Month/Year.
- ◆ **MM/DD/YY**: The date is displayed in order as Month/Date/Year.
- **6. Press the [Back] button to finish setting.**
	- Note

**90**

If you select <Back> in the menu, the previous menu appears.

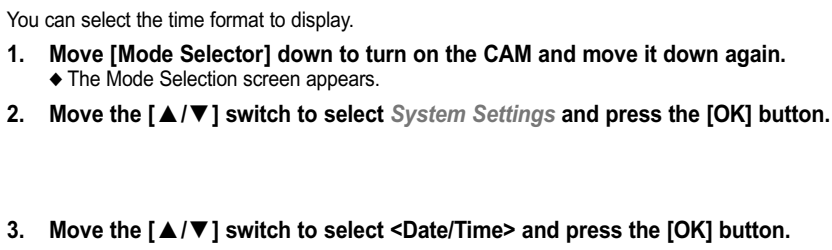

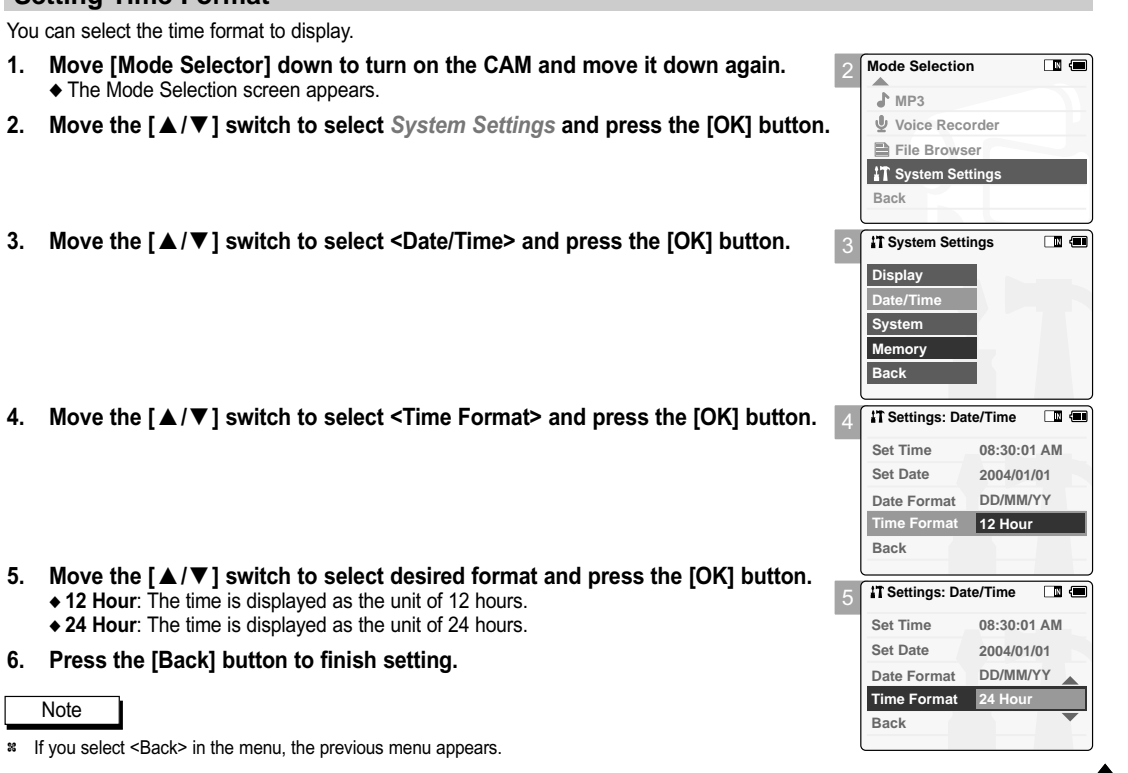

**91**

Download from Www.Somanuals.com. All Manuals Search And Download.

Note

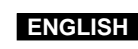

# **Setting the CAM : Adjusting Date/Time**

◆ **12 Hour**: The time is displayed as the unit of 12 hours. ◆ 24 Hour: The time is displayed as the unit of 24 hours.

**6. Press the [Back] button to finish setting.**

✤ If you select <Back> in the menu, the previous menu appears.

### **Setting Time Format**

 $\blacklozenge$  The Mode Sele

You can select the time

# **Setting the CAM : Setting the System**

### **Setting the Auto Shut off**

To save energy or battery, you can set the Auto Shut off function.

- **1. Move [Mode Selector] down to turn on the CAM and move it down again.** ◆ The Mode Selection screen appears.
- **2. Move the [** ▲ **/**▼ **] switch to select** *System Settings* **and press the [OK] button.**
- **MP3 Voice Recorder File Browser IT System Settings Back**  $\Box$   $\Box$ *System Settings* 3 **Display Date/Time System Memory Back** 4 **Settings: System Auto Shut off Off Demo Off Start-up Video Mode File No. Series Beep Sound On** 5 **Settings: System Auto Shut off 5 Minutes Demo Off Start-up Video Mode File No. Series Beep Sound On**

2

**Mode Selection**

 $\Box$   $\Box$ 

**3. Move the [** ▲ **/**▼ **] switch to select <System> and press the [OK] button.**

- **4. Move the [** ▲ **/**▼ **] switch to select <Auto Shut off> and press the [OK] button.**
- **5. Move the [** ▲ **/**▼ **] switch to select desired setting and press the [OK] button.** ◆ **Off**: Cancel the Auto Shut off function. ◆ **5 Minutes**: the CAM turns off after 5 minutes.
- **6. Press the [Back] button to finish setting.**

### **Notes**

- ✤ If the CAM turns off after 5 minutes, you can use the CAM again after turning it on.
- If you select <Back> in the menu, the previous menu appears.
- ✤ The <Auto Shut off> function cannot be operated if you connect the power adapter to the CAM.
- **92** It can be only operated when you insert battery pack into the CAM.

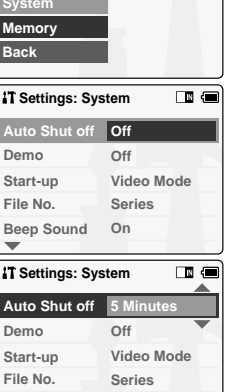

# **Setting the CAM : Setting the System**

### **Setting the Demo Function**

Demo function will allow you to view all the functions that the CAM supports. Demo will run for up to 5 minutes.

- **1. Move [Mode Selector] down to turn on the CAM and move it down again.** ◆ The Mode Selection screen appears.
- **2. Move the [** ▲ **/**▼ **] switch to select** *System Settings* **and press the [OK] button.**
- **3. Move the [** ▲ **/**▼ **] switch to select <System> and press the [OK] button.**

- **4. Move the [** ▲ **/**▼ **] switch to select <Demo> and press the [OK] button.**
- **5. Move the [** ▲ **/**▼ **] switch to select desired setting and press the [OK] button.** ◆ **Off**: Cancel the Demo function.
	- ◆ **5 Minutes**: Start the Demo function in 5 minutes. ◆ **Play Now**: Start the Demo function now.
- **6. Press the [Back] button to finish setting.**

✤ If you select <Back> in the menu, the previous menu appears.

✤ If you set the Demo function, it operates only in Video Record.

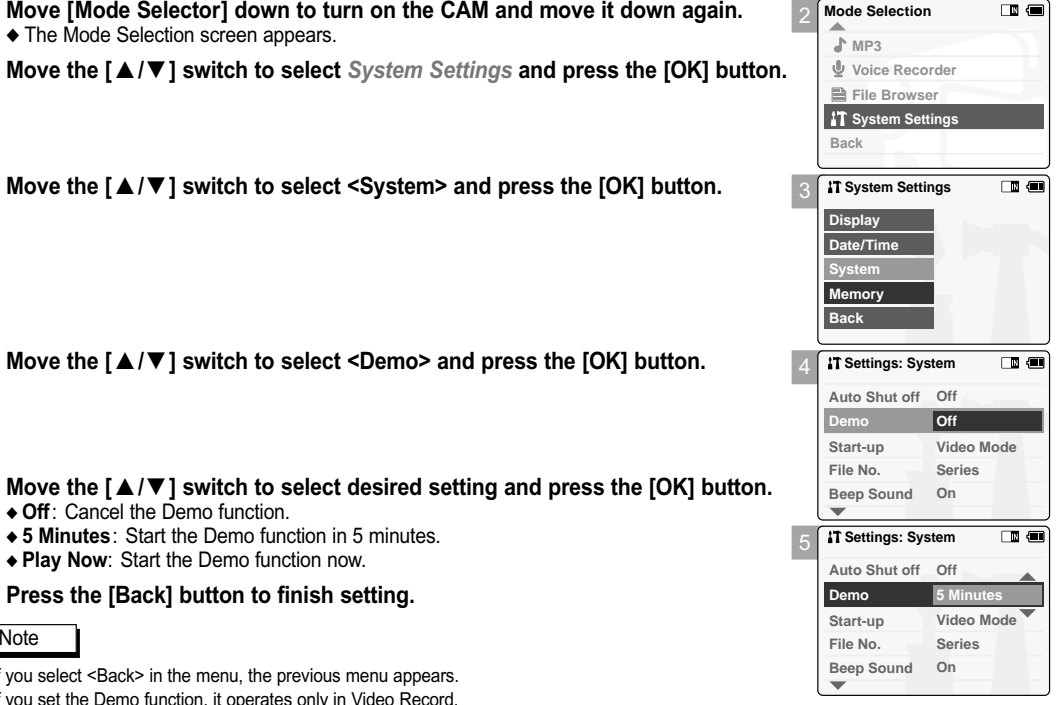

**ENGLISH**

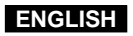

# **Setting the CAM : Setting the System**

### **Setting Start-up Mode**

You can select the starting mode displayed when you turn the CAM on.

- **1. Move [Mode Selector] down to turn on the CAM and move it down again.** ◆ The Mode Selection screen appears.
- **2. Move the [** ▲ **/**▼ **] switch to select** *System Settings* **and press the [OK] button.**

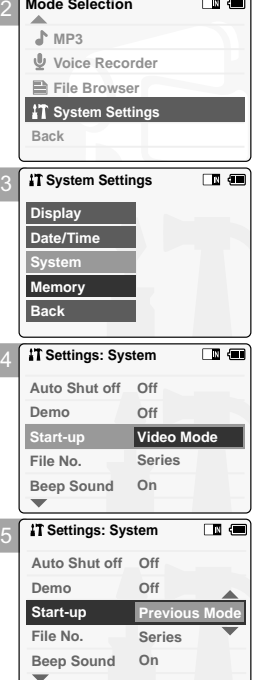

 $\Box$   $\Box$ 

**3. Move the [** ▲ **/**▼ **] switch to select <System> and press the [OK] button.**

**4. Move the [** ▲ **/**▼ **] switch to select <Start-up> and press the [OK] button.** 

- **5. Move the [** ▲ **/**▼ **] switch to select desired setting and press the [OK] button.** ◆ **Video Mode**: The CAM starts up in the Video Mode. ◆ **Previous Mode**: The CAM starts up in the mode you used last.
- **6. Press the [Back] button to finish setting.**

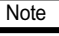

**94**

✤ If you select <Back> in the menu, the previous menu appears.

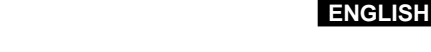

2

**Mode Selection MP3**

œ

# **Setting the CAM : Setting the System**

### **Setting the File No. Function**

You can set the file numbers so that they reset each time Memory stick is formatted, or so that they count up continuously.

- **1. Move [Mode Selector] down to turn on the CAM and move it down again.** ◆ The Mode Selection screen appears.
- **2.** Move the  $\left[\right]$  ▲ / $\blacktriangledown$  } switch to select *System Settings* and press the [OK] butto
- **3. Move the [** ▲ **/**▼ **] switch to select <System> and press the [OK] button. Back**
- **4. Move the [** ▲ **/**▼ **] switch to select <File No.> and press the [OK] button.**
- **5. Move the [** ▲ **/**▼ **] switch to select desired setting and press the [OK] button.** ◆ **Series**: Numbering is continuous between the Memory Sticks, so that the first file number assigned on a new Memory Stick is 1 more than the last file number assigned on the previous Memory Stick.
	- ◆ **Reset**: When the Memory Stick is formatted, the file number resets to its default value. (100-0001)
- **6. Press the [Back] button to finish setting.**

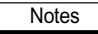

- ✤ If you select <Back> in the menu, the previous menu appears.
- ✤ When you set file number to 'Series', each file is assigned a different number avoiding duplication of numbers. It is convenient when you want to manage your files on a PC.

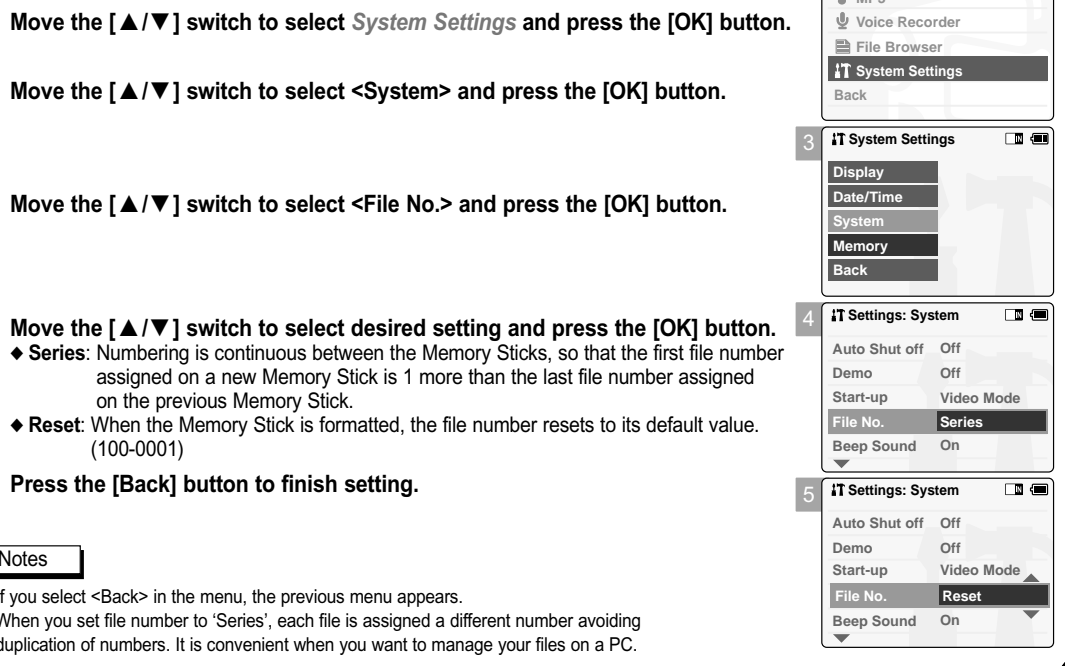

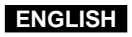

# **Setting the CAM : Setting the System**

### **Setting the Beep Sound**

You can set the sound of the CAM as you want.

- **1. Move [Mode Selector] down to turn on the CAM and move it down again.** ◆ The Mode Selection screen appears.
- **2. Move the [** ▲ **/**▼ **] switch to select** *System Settings* **and press the [OK] button.**

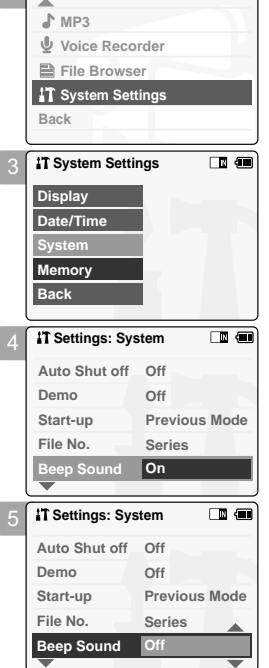

2 **Mode Selection**

 $\overline{\mathbb{D}}$   $\overline{\mathbb{D}}$ 

**3. Move the [** ▲ **/**▼ **] switch to select <System> and press the [OK] button.**

**4. Move the [** ▲ **/**▼ **] switch to select <Beep Sound> and press the [OK] button.** 

- **5. Move the [** ▲ **/**▼ **] switch to select desired sound and press the [OK] button.** ◆ **On:** Turn the effect sound on. ◆ **Off:** Turn the effect sound off.
- **6. Press the [Back] button to finish setting.**

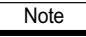

- If you select <Back> in the menu, the previous menu appears.
- When the earphones or Video/Audio cable is connected to the CAM.
- **96** the beep sound function does not operate.

# **Setting the CAM : Setting the System**

### **Viewing Version Information**

You can see the information of the version.

- **1. Move [Mode Selector] down to turn on the CAM and move it down again.** ◆ The Mode Selection screen appears.
- **2. Move the [** ▲ **/**▼ **] switch to select** *System Settings* **and press the [OK] button.**

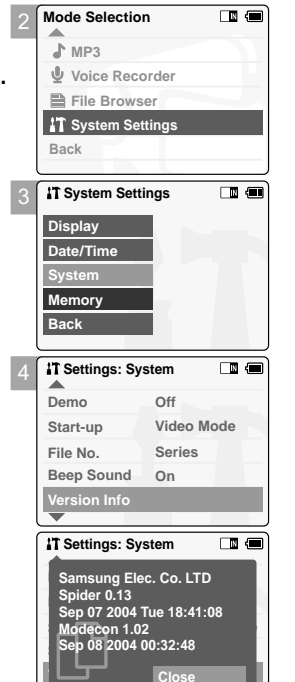

**3. Move the [** ▲ **/**▼ **] switch to select <System> and press the [OK] button.**

- **4. Move the [** ▲ **/**▼ **] switch to select <Version Info> and press the [OK] button.** ◆ The version of the CAM is displayed.
- **5. Press the [Back] button to finish viewing version information.**

✤ If you select <Back> in the menu, the previous menu appears.

Note

# **Setting the CAM : Setting Memory**

### **Selecting the Storage Type**

Select the storage type(internal or Memory Stick, Memory Stick Pro) before recording or taking pictures.

- **1. Move [Mode Selector] down to turn on the CAM and move it down again.** ◆ The Mode Selection screen appears.
- **2. Move the [** ▲ **/**▼ **] switch to select** *System Settings* **and press the [OK] button.**

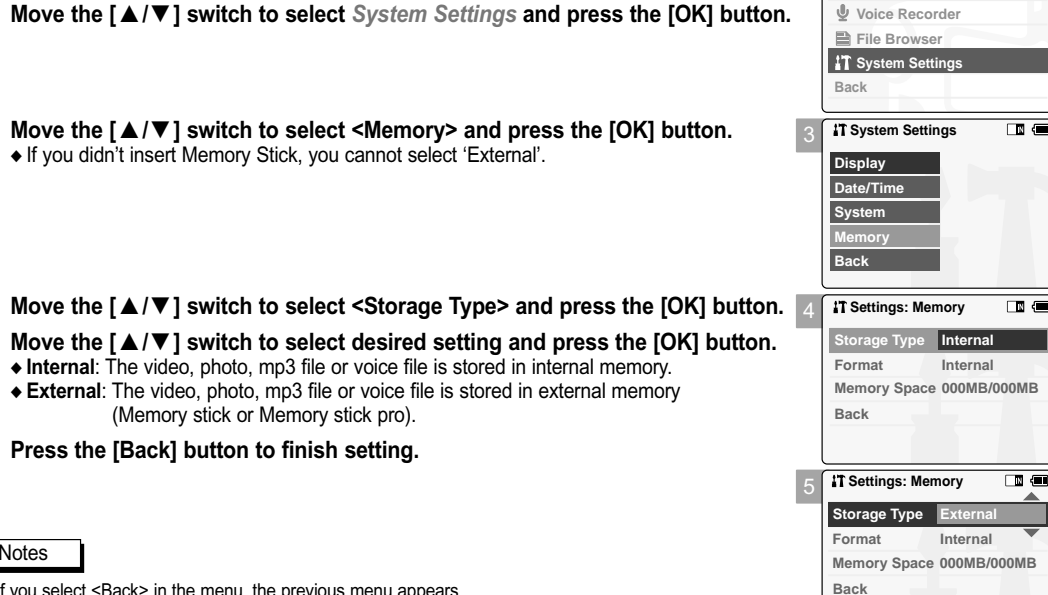

2

**Mode Selection MP3**

 $\Box$   $\Box$ 

**3. Move the [** ▲ **/**▼ **] switch to select <Memory> and press the [OK] button.** ◆ If you didn't insert Memory Stick, you cannot select 'External'.

- **4. Move the [** ▲ **/**▼ **] switch to select <Storage Type> and press the [OK] button.**
- **5. Move the [** ▲ **/**▼ **] switch to select desired setting and press the [OK] button.** ◆ **Internal**: The video, photo, mp3 file or voice file is stored in internal memory. ◆ **External**: The video, photo, mp3 file or voice file is stored in external memory (Memory stick or Memory stick pro).
- **6. Press the [Back] button to finish setting.**

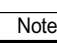

**98**

- If you select <Back> in the menu, the previous menu appears.
- ✤ 'Internal' is selected by default.
- ✤ If you insert the Memory Stick or Memory Stick Pro, the memory type selection screen appears automatically.

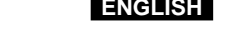

□■ 何

# **Setting the CAM : Setting Memory**

### **Formatting the Memory**

You can format the internal memory, Memory Stick or Memory Stick Pro to erase all files.

- **1. Move [Mode Selector] down to turn on the CAM and move it down again.** ◆ The Mode Selection screen appears.
- **2. Move the [** ▲ **/**▼ **] switch to select** *System Settings* **and press the [OK] button.**
- **3. Move the [** ▲ **/**▼ **] switch to select <Memory> and press the [OK] button.**
- **4. Move the [** ▲ **/**▼ **] switch to select <Format> and press the [OK] button.** ◆ If you didn't insert Memory Stick, you cannot select 'External'.

- **5. Move the [** ▲ **/**▼ **] switch to select desired setting and press the [OK] button.** ◆ **Internal**: Format the internal memory. If you select 'Internal', the message is displayed to confirm.
	- ◆ **External**: Format the external memory. If you select 'External', the message is displayed to confirm.
- **6. Press the [OK] button to format.** ◆ Select <Cancel> to cancel formatting.
- **7. Press the [Back] button to finish setting.**

### Note

✤ If you select <Back> in the menu, the previous menu appears.

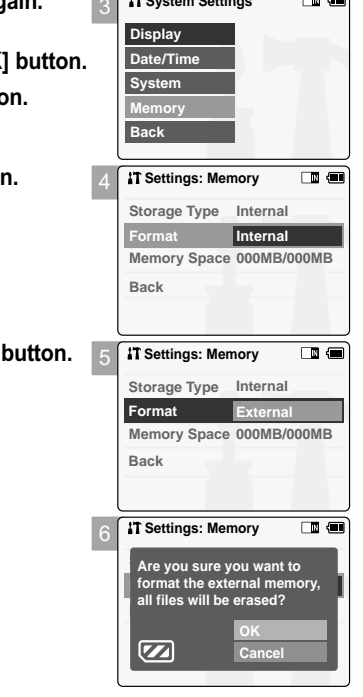

**System Settings** 

# **Setting the CAM : Setting Memory**

### **Viewing Memory Space**

You can view usable memory and total memory space of the CAM.

- **1. Move [Mode Selector] down to turn on the CAM and move it down again.** ◆ The Mode Selection screen appears.
- **2. Move the [** ▲ **/**▼ **] switch to select** *System Settings* **and press the [OK] button.**
- **3. Move the [** ▲ **/**▼ **] switch to select <Memory> and press the [OK] button.**
- **4. Move the [**▲ **/**▼ **] switch to select <Memory Space>.**

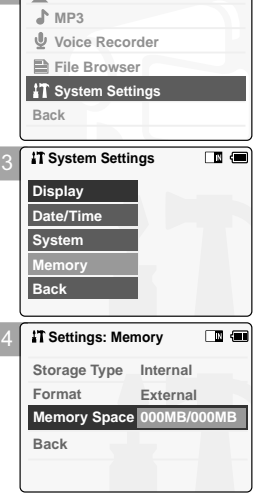

2

**Mode Selection**

 $\Box$   $\Box$ 

# **Setting the CAM : Using USB Mode**

## **Storing Files to the External Memory**

**1. Connect the CAM to the PC with the USB cable.** 

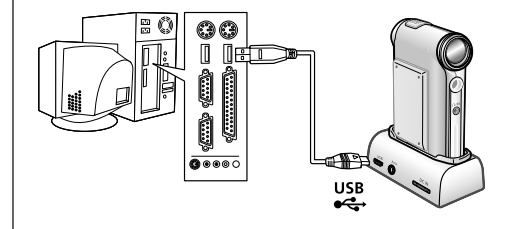

PictBridge

**USB 2.0 MassStorage USB 1.1 MassStorage**

**PC-Cam**

- **2. Move [Mode Selector] down to turn on the CAM.** ◆ USB menu screen appears automatically.
- **3. Move the [** ▲ **/**▼ **] switch to select <USB 2.0 MassStorage> or <USB 1.1 MassStorage> and press the [OK] button.**
	- ◆ Your PC recognises the USB device automatically. You may install the USB Driver manually on Windows 98SE operating system.
- **4. Disconnect the USB cable if you finish storing.**

### **Notes**

- ✤ Select <USB 1.1 MassStorage> when <USB 2.0 MassStorage> does not work depending on your PC environment.
- ✤ If you disconnect the USB cable from the PC or the CAM during the data transfer, the data transfer will stop and the data may be damaged.
- ✤ If you connect the USB cable to a PC using a USB HUB or with other device at the same time, it might cause conflict and may not work properly. If this occurs, remove all other devices and try the connection again.
- ✤ Install the Windows 98SE Driver on Windows 98SE operating system using supplied CD. Refer to page 113 for further details.
- ✤ It takes about 30 minutes if you download or upload the file of 1GB by connecting the USB cable.

**ENGLISH**

### **5. Press the [Back] button to finish setting.**

### **Note**

**100**

✤ If you select <Back> in the menu, the previous menu appears.

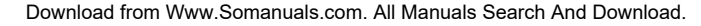

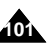

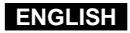

# **Setting the CAM : Using USB Mode**

### **USB Speed depending on the System**

Hi Speed USB is not guaranteed except for Microsoft(Windows) or Apple(Mac OS X) or supplied Driver.

✤ Windows 98SE/ME: Full Speed USB

- ✤ Windows XP: Over Service Pack 1 Hi Speed USB
- ✤ Windows 2000: Over Service Pack 4 Hi Speed USB ✤ Mac OS X: Over 10.3. Hi Speed USB

### **System Environment**

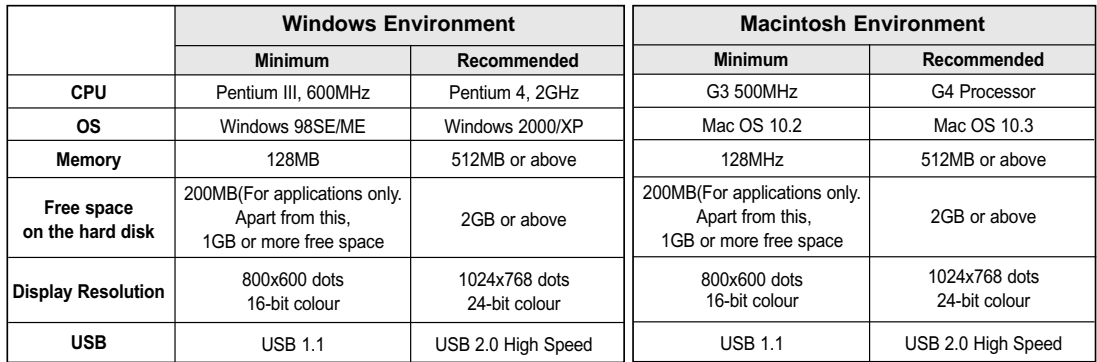

**Notes** 

- ✤ Not all PCs configured with the above environment are guaranteed to operate properly.
- PCs used via a USB hub or with a USB card are out of the scope of quarantee.
- ✤ If your OS is Windows 2000/XP, log in as the [Administrator(administrator of the PC)] (or a user with the equivalent privileges) to install the OS.
- ✤ If the capacity of PC is low, the video file may not be played normally or the file is often stopped.
- ✤ If the capacity of PC is low, it may take long time to edit the video file.

### **ENGLISH**

**103**

# **Setting the CAM : Using USB Mode**

### **Using PC Cam**

You can use this the CAM as a PC camera for video chatting, video conference and other PC camera applications.

- **1. Connect the CAM to the PC with the USB cable.**
- **2. Move [Mode Selector] down to turn on the CAM.** ◆ USB mode screen appears automatically.

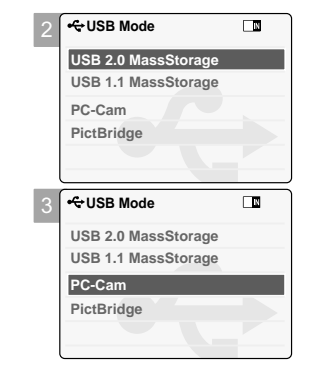

**3. Move the [** ▲ **/**▼ **] switch to select <PC-Cam> and press the [OK] button.**

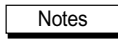

- ✤ This function requires the specified USB Streaming Driver and Software to be installed. Refer to page 112 for further details.
- ✤ The CAM can be used as a PC Camera for programs such as Windows Messenger. The use of the PC Cam varies depending on the Software. Refer to the documentation of the respective software products.
- ✤ PC-Cam function is operated as 'Full Speed' in the capacity of Windows ME or over.

# **Setting the CAM : Using USB Mode**

### **Connecting the CAM to a Printer**

By connecting the CAM to printers with PictBridge support (sold separately), you can send images from the internal memory or external memory (Memory Stick or Memory Stick Pro) directly to the printer with a few simple operations. 2

- **1. Connect the CAM to the printer with PictBridge support with the USB cable.**
- **2. Move [Mode Selector] down to turn on the CAM.** ◆ USB mode screen appears automatically.
- **3. Move the [** ▲ **/**▼ **] switch to select <PictBridge> and press the [OK] button.**

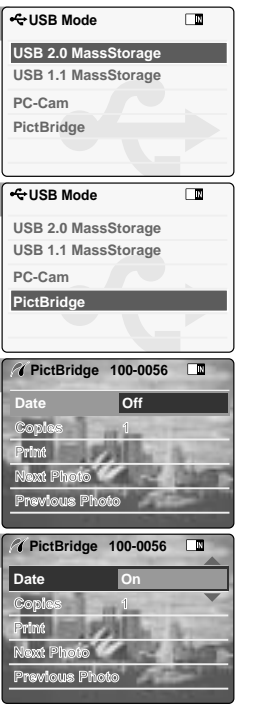

3

4

5

- **4. Move the [** ▲ **/**▼ **] switch to select <Date> and press the [OK] button.**
- **5. Move the [** ▲ **/**▼ **] switch to select <On> or <Off> and press the [OK] button.**
- **6. Move the [** ▲ **/**▼ **] switch to select <Copies> and press the [OK] button.**
- **7. Move the [** ▲ **/**▼ **] switch to select desired number and press the [OK] button.** ◆ You can select the number of copy from 1 to 99.
- **8. Move the [** ▲ **/**▼ **] switch to select <Print> and press the [OK] button.**

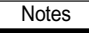

**104**

If you select <Back> in the menu, the previous menu appears.

✤ If you want to select the next or previous photo, select <Next> or <Previous> using [ ▲ /▼ ] switch.

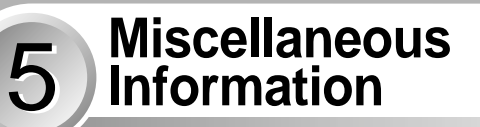

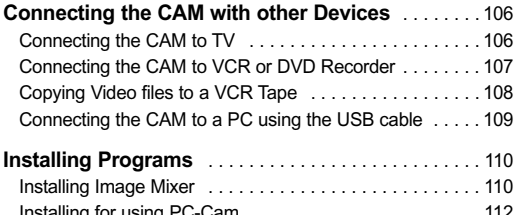

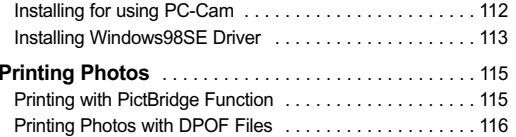

**Miscellaneous Information: Connecting the CAM with other Devices**

### **Connecting the CAM to TV**

You can connect the CAM to a TV set directly to play video files on TV monitor.

- **1. Connect the AV Input/Output cable to the AV Input/Output Jack of the CAM.**
- **2. Connect the Video/Audio cable to the external input terminal of your TV set by matching the colours of the terminals.**
- **3. Move [Mode Selector] down to turn on the CAM.**
	- ◆ The Video Record screen appears.
- **4. Press the [Back] button to play the video file in Video Record mode.**
- **5. Move [**▲ **/**▼ **] switch to find the video file you want to play.**
- **6. Press the [OK] button to play the video file.**

# **Miscellaneous Information: Connecting the CAM with other Devices**

### **Connecting the CAM to VCR or DVD Recorder**

You can connect the CAM to VCR to copy the recorded files to the video tape.

- **1. Connect the Video/Audio cable to the AV Input/Output Jack of the CAM.**
- **2. Connect the Video/Audio cable to the external input terminal of your VCR set by matching the colours of the terminals.**
- **3. Connect the Video/Audio cable to the Video line Output and TV line Input.**
- **4. Select the Input on the TV, VCR or the remote control of TV.**

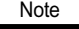

✤ If TV set has no Line Input, you cannot view the output screen of the CAM.

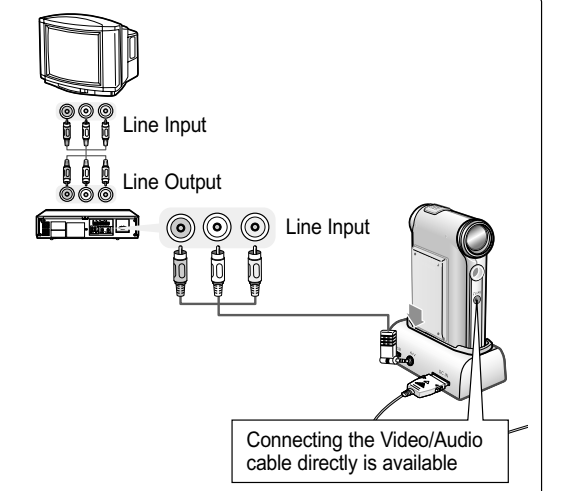

**ENGLISH**

**107**

# Notes

✤ You can stop and play video files using the same button as used for playing video files on the LCD monitor of the CAM. (Refer to page 38)

**◎ ◎** Line Input

(⊙)

ij

Connecting the Video/Audio cable directly is available

- If you AV Mono cable to the CAM, the video file cannot be played.
- ✤ If you connect the AV Jack to the cradle and the CAM simultaneously, AV output signal decreases to 50%. Connect the AV Jack to the only one side.

# **Miscellaneous Information: Connecting the CAM with other Devices**

### **Copying Video files to a VCR Tape**

You can copy your recorded files to a regular blank video tape. Connect the CAM to a VCR using the Audio/Video cable before recording.

- **1. Insert the blank video tape to the VCR and select 'Line Input'.**
- **2. Move [Mode Selector] down to turn on the CAM and move it down again.** ◆ The Mode Selection screen appears.
- **3. Select <Play> in the** *Video* **mode to find the desired video file with the [** ▲ **/**▼ **] switch.**  (Refer to page 38)
- **4. Move the [** ▲ **/**▼ **] switch to find the video file you want to copy and press the [OK] button.**
- **5. Press the [Record/Stop] button on the VCR to start recording.**

# **Miscellaneous Information: Connecting the CAM with other Devices**

### **Connecting the CAM to a PC using the USB cable**

You can connect the CAM to a PC that supports USB connections. Use the provided USB cable for connection to a PC.

- **1. Insert the cradle into the CAM.**
- **2. Connect the provided USB cable to USB port of the cradle.**
- **3. Move [Mode Selector] down to turn on the CAM and move it down again.** ◆ The Mode Selection screen appears.
- **4. Connect the other side of the USB cable to the USB port of your PC.**

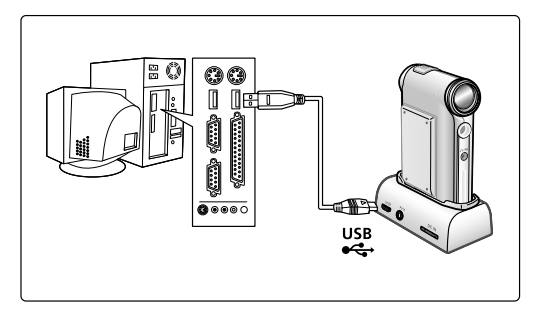

**ENGLISH**

Notes

- ✤ Refer to operating instructions of your TV or VCR for detailed information on connecting external devices.
- ✤ You can stop and play video files using the same button as used for playing video files on the LCD monitor of the CAM. (Refer to page 38)

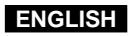

# **Miscellaneous Information: Installing Programs**

### **Installing Image Mixer**

You can edit the video file with this program. And you can use the PC Camera function.

### **Windows**

**110**

- **1. Quit the file and folder you work.**
- **2. Insert the program CD into the CD-ROM drive.**  ◆ The Setup screen appears automatically.

◆ Open the CD-ROM Drive in 'My Computer' and double-click <Iminst.exe>.

- **3. Click <ImageMixer>**
- **4. Select the language.**
- **5. Follow the steps appeared on the monitor.** ◆ You can use the Image Mixer after restarting your PC.

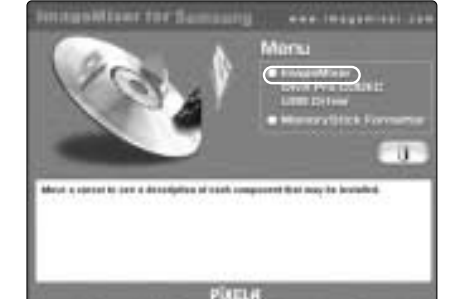

# **Miscellaneous Information: Installing Programs**

### **Macintosh**

- **1. Quit the file and folder you work.**
- **2. Insert the program CD into the CD-ROM drive.**
	- ◆ The Setup screen appears automatically.
	- ◆ If not, double-click the CD-ROM icon on the Desktop, and double-click <Iminstall>.
- **3. Click <ImageMixer>.**
- **4. Select the language.**
- **5. Follow the steps appeared on the monitor.** ◆ You can use ImageMixer after restarting your PC.

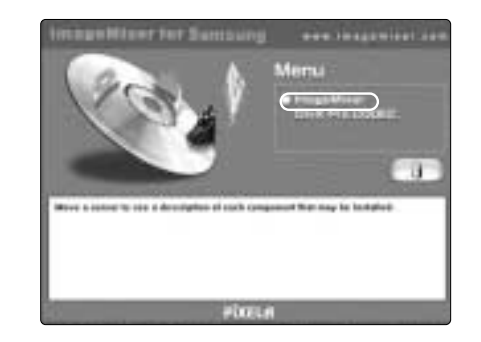

**ENGLISH**

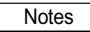

- ✤ If Image Mixer appears to not be installed, re-install it again but you should first attempt to uninstall it. Uninstalling 'Image Mixer' should be done via the 'Control Panel' on your PC.
- ✤ If you play the MPEG4 video file, the ratio of the screen may not match due to the pixel.
- ✤ If you click "ImageMixer", all softwares in the program CD are installed automatically.
- ✤ It is necessary to install ImageMixer for playback the CAM recorded video files on your PC.

# **Miscellaneous Information: Installing Programs**

### **Installing for using PC-Cam**

### **Windows**

- **1. Insert the program CD into the CD-ROM drive.**
- **2. Fix the CAM into the cradle and connect it to a PC with the USB cable.**
- Locate the G:\PC\_CAM\ folder on the CD.

### **4. Follow the steps on the monitor.**

◆ If the message of Windows Logo Test to confirm compatibility appears, press 'Next'.

# **Miscellaneous Information: Installing Programs**

### **Installing Windows98SE Driver (For only Windows98SE)**

To use the CAM as a removable drive on Windows98SE, you may need to install the Windows98SE Driver.

- **1. Insert the program CD into the CD-ROM drive.**
- **2. Fix the CAM into the cradle and connect it to a PC with the USB cable. The PC recognises the CAM and 'Found New Hardware Wizard' appears.**
- **3. Locate the G:\Storage folder on the CD.**
- **4. Follow the steps on the monitor.**

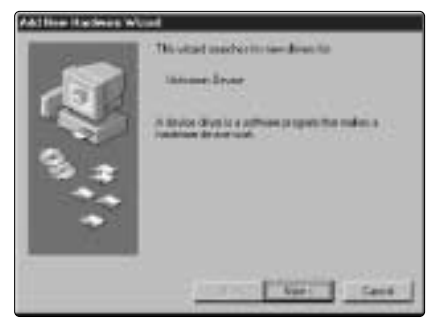

**ENGLISH**

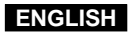

### **Miscellaneous Information: Connecting the CAM with other Devices**

### **Disconnecting USB Connection**

- After completing the data transfer, you must disconnect the cable in the following way.
- 1. Select the removable disk icon and click the right mouse button to select 'Safely Remove Hardware'.
- 2. Select 'Stop' and disconnect the USB cable when the pop-up screen disappears.

### Notes

- ✤ If you disconnect the USB cable from the PC or the CAM during the data transfer, the data transfer will stop and the data may be damaged.
- ✤ If you connect the USB cable to a PC using a USB HUB or with other device at the same time, it might cause conflict and may not work properly. If this occurs, remove all other devices and try the connection again.
- ✤ The CAM may operates abnormally in the recommended system environment depending on the assembling of PC. For example, the video file is played abnormally.
- ✤ Once you select the USB 2.0 MassStorage, USB 1.1 MassStorage, PC-Cam or PictBridge, you cannot select the modes. Disconnect the USB cable or turn on the CAM again to select the modes.
- ✤ If you disconnect the USB cable, the message 'Now refresh file list' appears for 1 second.
- ✤ All operation mentioned on the page 102 may not guaranteed in the system environment.

## **Miscellaneous Information: Printing Photos**

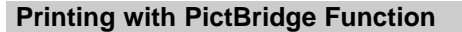

With the PictBridge Support, you can control the printer directly through the CAM in order to print out stored pictures. For direct printing of your stored pictures using the PictBridge function, you must connect the CAM to a PictBridge printer using a USB cable.

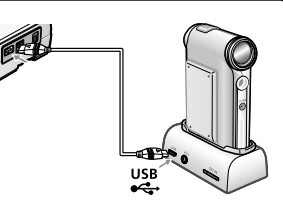

**ENGLISH**

- **1. Connect the CAM to the PC with the USB cable.**
- **2. Move [Mode Selector] down to turn on the CAM.** ◆ USB menu screen appears automatically.
- **3. Move the [** ▲ **/**▼ **] switch to select <PictBridge> and press the [OK] button.**
- **4. Move the [** ▲ **/**▼ **] switch to select <Copies> and press the [OK] button.**
- **5. Move the [** ▲ **/**▼ **] switch to select desired number and press the [OK] button.** ◆ You can select the number of copy from 1 to 99.
- **6. Move the [** ▲ **/**▼ **] switch to select <Print> and press the [OK] button.**

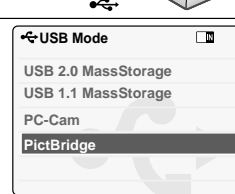

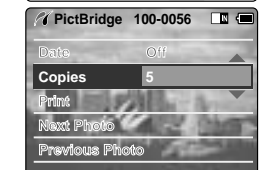

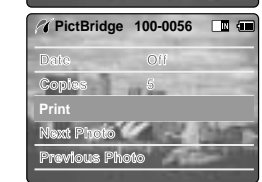

**115**

Notes

- ✤ If you select <Back> in the menu, the previous menu appears.
- ✤ If you want to select the next or previous photo, select <Next> or <Previous> using [ ▲ /▼ ] switch.
- ✤ For further details about printing photos, refer to the User's manual of the printer.

# **Miscellaneous Information: Printing Photos**

### **Printing Photos with DPOF Files**

DPOF (Digital Printing Order Format) defines the print information for the specific photos and number of each photo on the Memory Stick or Memory Stick Pro. You can easily make prints on a DPOF compatible printer or order copies.

### **Printing DPOF files of the Memory Stick**

- 1. Set the print information for the photo you want to print. (Refer to page 59)
- 2. Insert the Memory Stick into the photo printer.
- 3. Follow the steps of the printer to print out photos.

### Note

**116**

✤ For further details about printing photos, refer to the User's manual of the printer.

# **Maintenance : Cleaning and Maintaining the CAM**

### **After using the CAM**

- ✤ **For the safekeeping of the CAM, follow these steps.**
- ✓ Turn the CAM off.
- ✓ Remove the Battery Pack (refer to page 19).
- $\checkmark$  Remove the Memory Stick (refer to page 33).
- ✤ **To prevent any damage to the LCD monitor, do not apply excessive force on its moving parts.**
- ✤ **Do not drop or in anyway shock the CAM.**
- ✤ **For prolonged use of the CAM, avoid using it in places subject to excessive humidity or dust.**
- ✤ **Do not leave the CAM in places subject to:**
- $\checkmark$  Excessive humidity, steam, soot or dust
- $\checkmark$  Excessive shock or vibration.
- Extremely high (over 50°C or 122°F) or extremely low (under 0°C or 32°F) temperatures.
- $\checkmark$  Strong electromagnetic fields.
- $\checkmark$  Direct sunlight or in a closed car on a hot day.

### ✤ **For the safe use of the battery pack, follow these.**

- $\checkmark$  To conserve battery power, be sure to turn off the CAM power when not in use.
- $\checkmark$  Battery consumption may vary depending on the condition of use. Recording with many starts and stops, frequent zooming, and recording in low temperatures will shorten actual recording times.
- $\checkmark$  Dispose of used battery packs promptly. Do not dispose of them in fire.
- $\checkmark$  The battery pack will become warm during charging and use. This is not a malfunction.
- $\checkmark$  The battery pack has a limited service life. If the period of use becomes noticeably shorter with a normal charge, the battery pack is at the end of its service life. Replace it with a new battery pack.

### ✤ **For the safe use of the Memory Stick and the Memory Stick Pro, follow these.**

- ✓ The Memory Stick should be stored away from heaters and other heat sources. Avoid storing Memory Sticks under direct sunlight and avoid electromagnetic fields.
- $\checkmark$  Do not power off any devices while transferring data, as this may destroy the data.
- ✓ Back up your image data often to a hard disk or other permanent storage media.
- $\checkmark$  Format the Memory Stick periodically.
- ✓ When formatting the Memory Stick or Memory Stick Pro, format in the CAM. If you format it on PC, use the 'Memory Stick Formatter' in the supplied software CD.

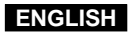

## **Maintenance : Cleaning and Maintaining the CAM**

### **Cleaning the Body**

- ✤ **To Clean the Exterior of the CAM**
	- $\checkmark$  To clean the exterior, use a soft dry cloth. Wipe the body gently. Do not apply excessive force when cleaning, gently rub the surface.
- $\checkmark$  The LCD monitor surface should not be pressed. Use a soft dry cloth to clean the surface.
- ✓ To clean the lens, use an optional air blower to blow out dirt and other small objects. Do not wipe the lens with cloths or your fingers. If necessary, use lens cleaning paper.
- $\checkmark$  Do not use thinner, alcohol or benzene for cleaning. Otherwise, the finish may be damaged.
- ✓ Cleaning should be done only after the battery pack has been removed, and other power sources have been disconnected.

### Note

**118**

✤ If the lens look dimmer, turn off the CAM and leave it for about 1 hour.

### **Using the Built-in Rechargeable Battery**

The CAM incorporates a rechargeable lithium cell that maintains the date and other settings even when the AC adaptor and the battery are removed. The rechargeable lithium cell is automatically recharged when the CAM is used.

### **Charging the Built-in Rechargeable Battery**

✤ If The CAM is not used at all, the cell runs down in 5 days. In this case, connect the AC adaptor to the CAM and turn on the power switch. Then leave it for 24 hours. After that, set the date and other settings again.

# **Maintenance : Cleaning and Maintaining the CAM**

### **Using the CAM Abroad**

- ✤ Each country or region has its own electric and colour systems.
- ✤ Before using the CAM abroad, check the following items:

### **Power Sources**

- ✤ You can use the CAM in any country or area with the supplied AC Power Adapter where the power input range is 100V ~ 240V, 50/60Hz.
- ✤ Use a commercially available AC plug adapter if necessary, depending on the design of the local wall outlets.

### **Colour System**

✤ You can view your video files using the built-in LCD monitor.

However, to view your recordings on a television set or to copy it to a video cassette recorder (VCR), the television set or the VCR must comply with PAL-compatible and have the appropriate Audio / Video ports. Otherwise, you may need to use a separate Video Format Transcoder (PAL-NTSC format Converter).

### PAL-Compatible Countries / Regions

Australia, Austria, Belgium, Bulgaria, China, CIS, Czech Republic, Denmark, Egypt, Finland, France, Germany, Greece, Great Britain, Holland, Hong Kong, Hungary, India, Iran, Iraq, Kuwait, Libya, Malaysia, Mauritius, Norway, Romania, Saudi Arabia, Singapore, Slovak Republic, Spain, Sweden, Switzerland, Syria, Thailand, Tunisia, etc.

### NTSC-Compatible Countries / Regions

Bahamas, Canada, Central America, Japan, Mexico, Philippines, Korea, Taiwan, United States of America, etc.

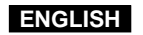

# **Troubleshooting**

### **Self Diagnosis Display**

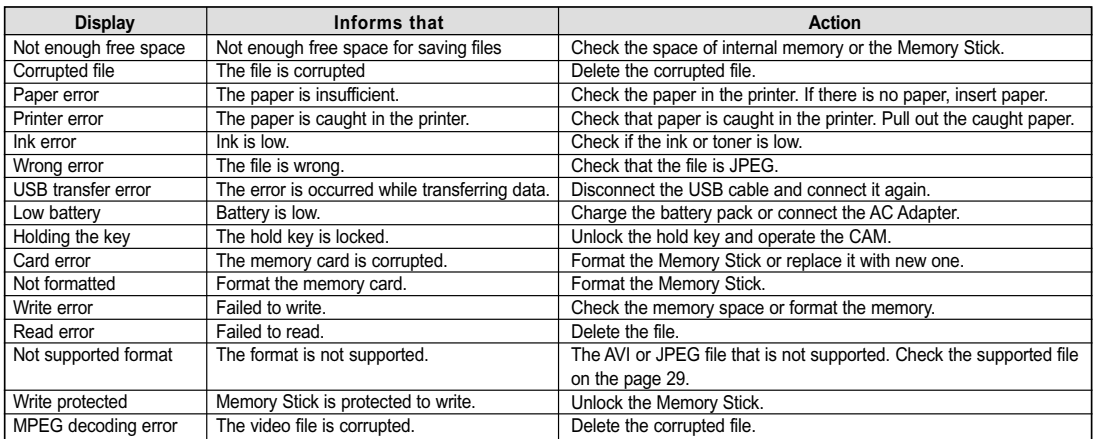

✤ If these instructions do not solve your problem, contact your nearest Samsung dealer or authorized service centre/personnel.

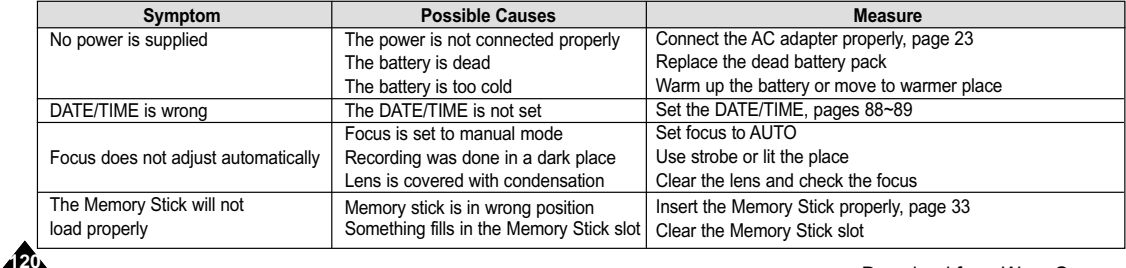

### **Troubleshooting**

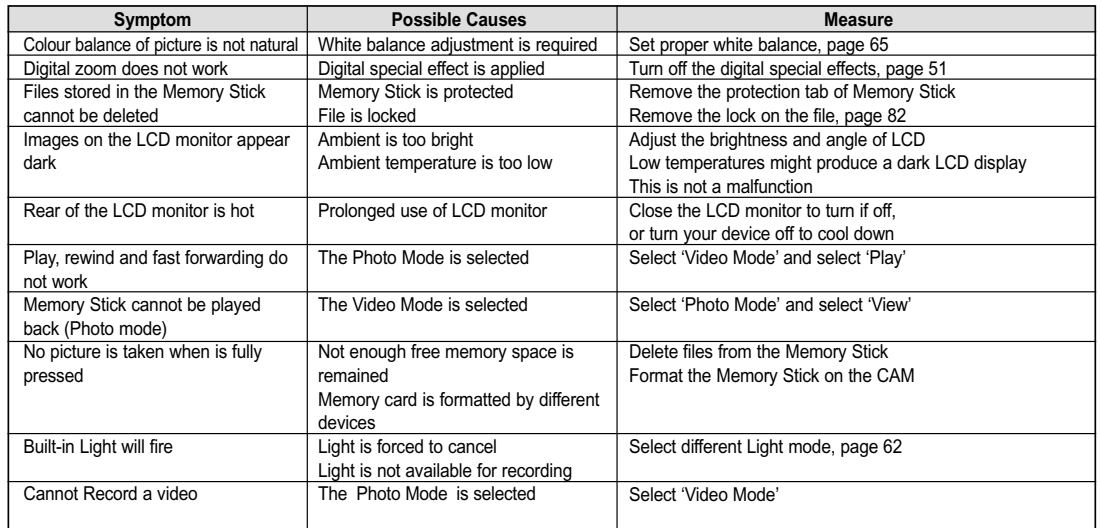

# **Using the Menu**

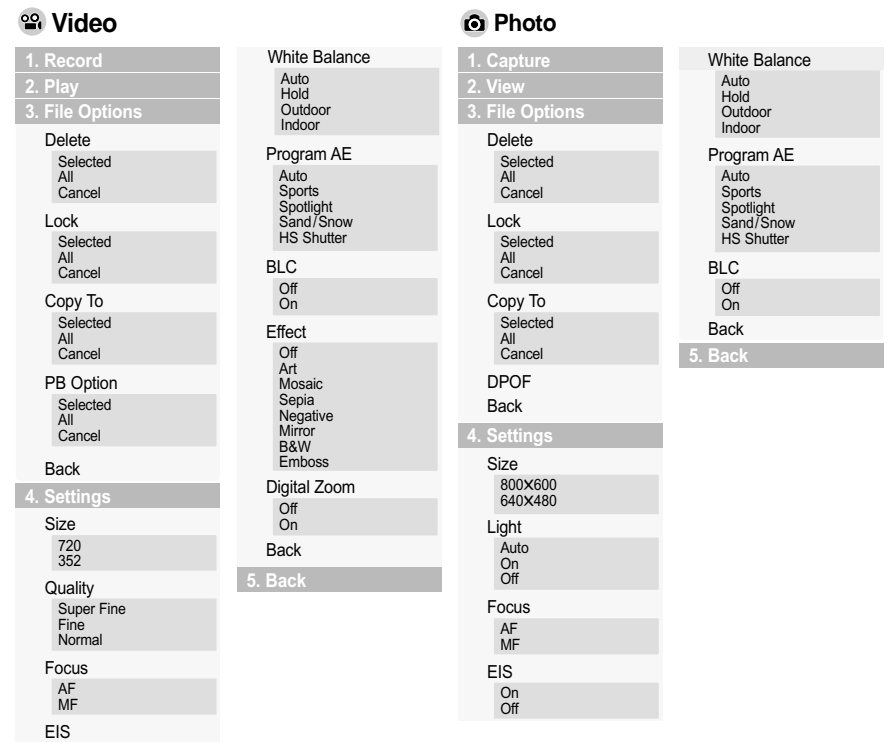

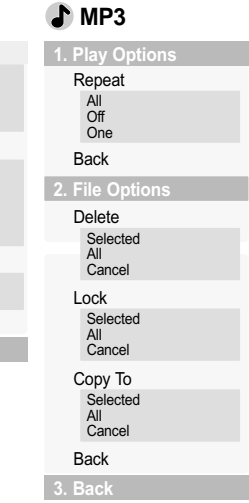

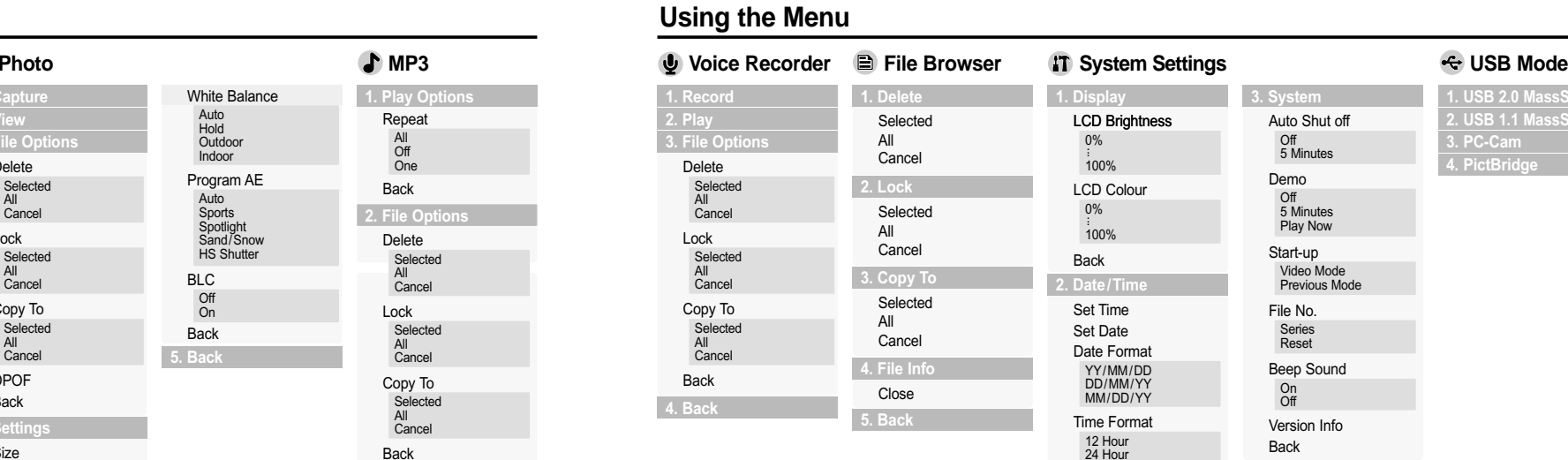

Back

em **i** 

**4. Memory**

Storage Type Internal External Format Internal External

**5. Back**

Back 000MB/000MB Memory Space

**1. USB 2.0 MassStorage** 2. **USB 1.1 MassStorag** 

**ENGLISH**

On Off

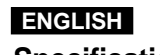

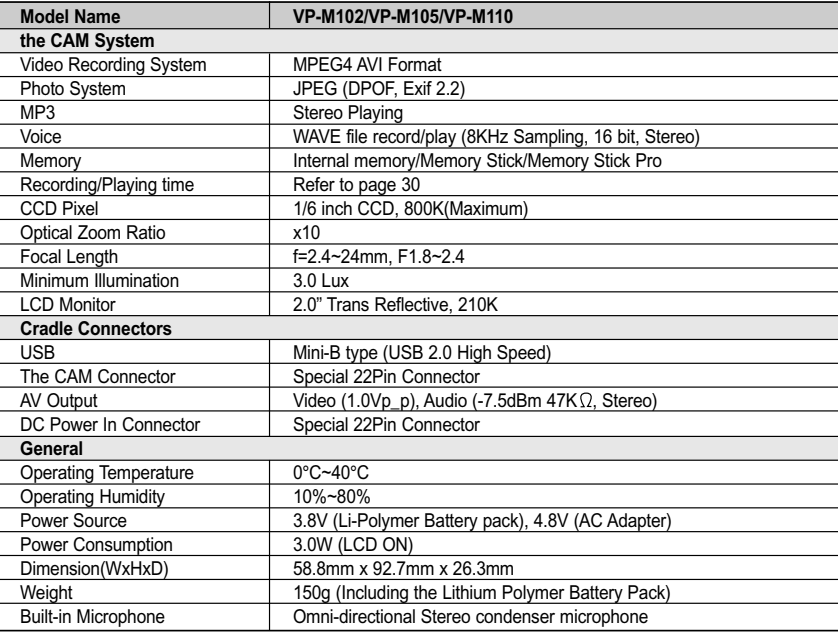

# **Specifications**

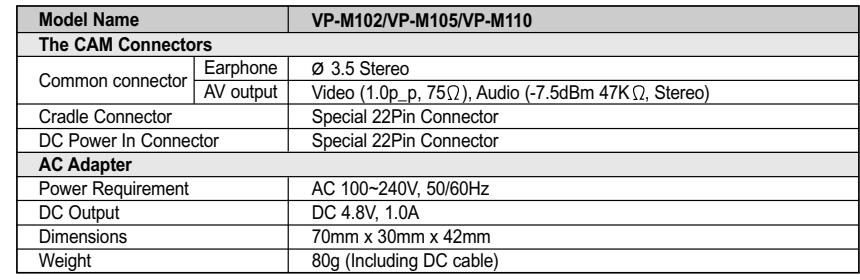

**Index** 

.88

 $-$  T  $-$ 

### **Index**

Memory type ....

Menu button ..........

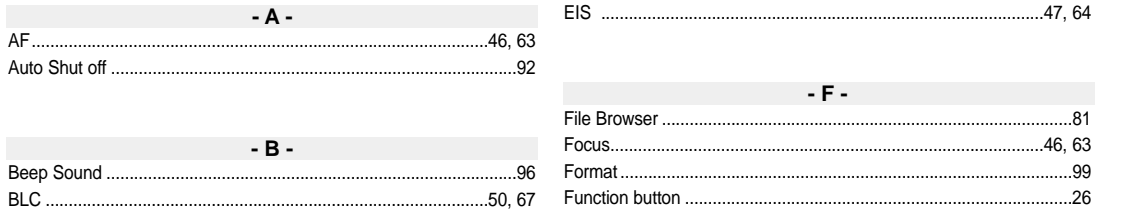

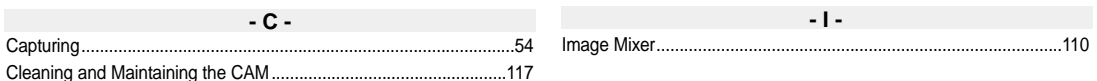

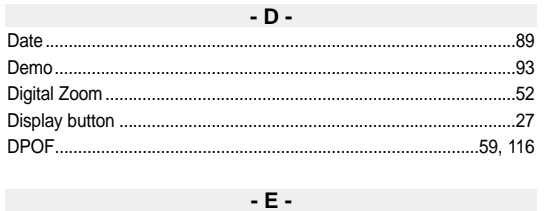

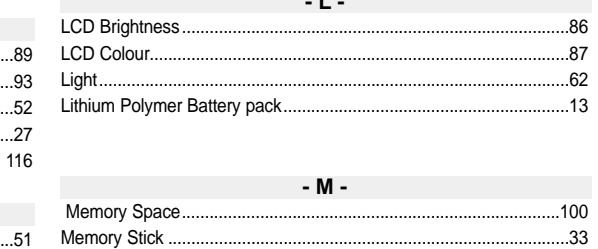

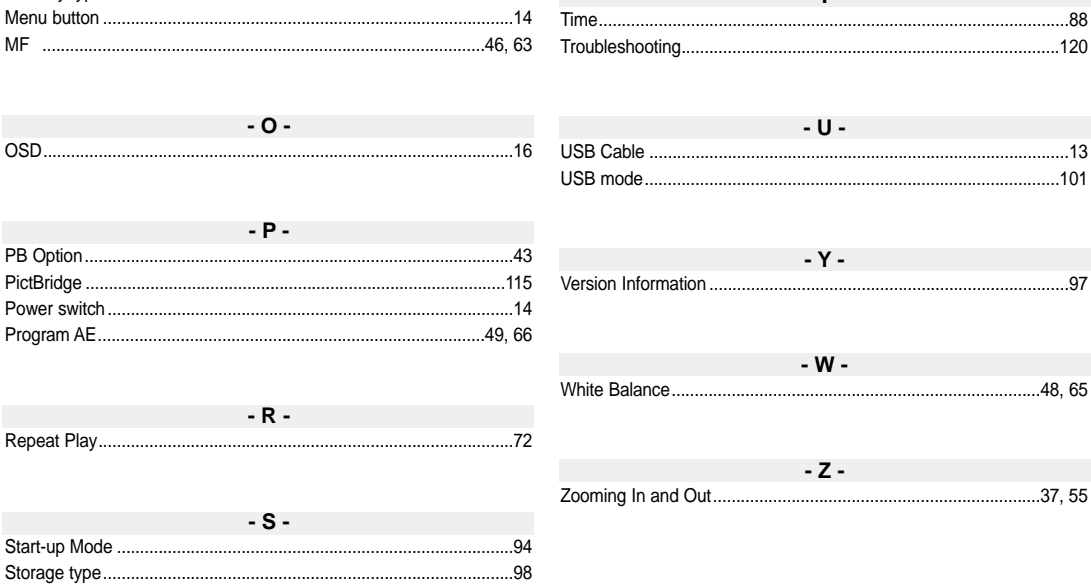

 $...32$ 

Effect

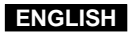

# **Power Sources (United Kingdom Only)**

The mains lead on the power adapter is supplied with a moulded plug incorporating a fuse. The value of the fuse is indicated on the pin face of the plug and, if it requires replacing, a fuse approved to BS1362 of the same rating must be used.

Never use the plug with the fuse cover omitted if the cover is detachable.

If a replacement fuse cover is required, it must be of the same colour as the pin face of the plug.

Replacement covers are available from your dealer.

If the fitted plug is not suitable for the power points in your house or the cable is not long enough to reach a power point, you should obtain a suitable safety approved extension lead or consult your dealer for assistance.

However, if there is no alternative to cutting off the plug, remove the fuse and then safely dispose of the plug. Do NOT connect the plug to a mains socket as there is a risk of shock hazard from the bared flexible cord. IMPORTANT

The wires in the mains lead are coloured in accordance with the following code:

 $B = NFIITRA$  BROWN = LIVE

As these colours may not correspond to the coloured marqueings identifying the terminals in your plug, proceed as follows: The wire coloured BLUE must be connected to the terminal marqueed with the letter N or coloured BLUE or BLACK. The wire coloured BROWN must be connected to the terminal marqueed with the letter L or coloured BROWN or RED.

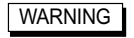

NOTE

Do not connect either wire to the earth terminal marqueed with the letter E or the earth symbol,  $\pm$ or coloured GREEN or GREEN and YELLOW.

This page is applicable to Great Britain only.

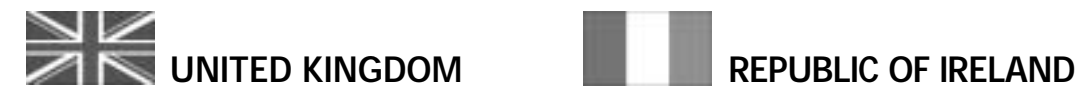

This Samsung product is warranted for the period of twelve (12) months from the original date of purchase, against defective materials and workmanship. In the event that warranty service is required, you should return the product to the retailer from whom it was purchased.

However, Samsung Authorised Dealers and Authorised Service Centres in other EC Countries will comply with the warranty on the terms issued to purchasers in the country concerned. In case of difficulty, details of our Authorised Service Centres are available from:

> **Samsung Electronics (U.K.) Ltd., Euro Service Centre, Stafford Park 12, TELFORD, Shropshire TF3 3BJ, Tel: 0870) 242 0303, Fax: 01952) 297617**

### ■ WARRANTY CONDITIONS

- 1. The warranty is only valid if, when warranty service is required, the warranty card is fully and properly completed and is presented with the original invoice or sales slip or confirmation, and the serial number on the product has not been defaced.
- 2. Samsung's obligations are limited to the repair or, at its discretion, replacement of the product or the defective part.
- 3. Warranty repairs must be carried out by Authorised Samsung Dealers or Authorised Service Centres. No reimbursement will be made for repairs carried out by non Samsung Dealers and, any such repair work and damage to the products caused by such repair work will not be covered by this warranty.
- 4. This product is not considered to be defective in materials nor workmanship by reason that it requires adaptation in order to conform to national or local technical or safety standards in force in any Country other than the one for which the product was originally designed and manufactured. This warranty will not cover, and no reimbursement will be made for such adaptation nor any damage which may result.
- 5. This warranty covers none of the following:
- a) Periodic check ups, maintenance and repair or replacement of parts due to normal wear and tear.
- b) Cost relating to transport, removal or installation of the product.
- c) Misuse, including the faiure to use this product for its normal purposes or incorrect installation.
- d) Damage caused by Lightning, Water, Fire, Acts of God, War, Public Disturbances, incorrect mains voltage, improper ventilation or any other cause beyond the control of Samsung.
- 6. This warranty is valid for any person who legally acquired possession of the product during the warranty period.
- 7. The consumers statutory rights in any applicable national legislation whether against the retailer arising from the purchase contract or otherwise are not affected by this warranty. Unless there is national legislation to the contrary, the rights under this warranty are the consumers sole rights and Samsung, its subsidiaries and distributors shall not be liable for indirect or consequential loss or any damage to records, compact discs, videos or audio taper or any other related equipment or material.

# **SAMSUNG ELECTRONICS (U.K.) LTD.**

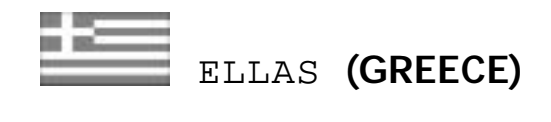

### Agaphtev pelavth,

Saı eucaristouvme gia thn empistosuvnh pou deivxate sthn SAMSUNG me thn agoray authvi thı suskeuhvı.

To proiovn autov thı SAMSUNG eivnai egguhmevno gia perivodo dwvdeka (12) mhnwvn apov thn hmeromhniva agoravı tou gia antallaktikav kai ergatikav. Sthn perivptwsh pou qa creiasteiv episkeuhv, to proiovn autov thı SAMSUNG qa prevpei na staleiv hv na metaferqeiv sto exousiodothmevno service, me evxoda tou agorasthv.

Exousiodothmevnoi antiprovswpoi kai exousiodothmevna kevntra service se avlleı Eurwpaikevı cwvreı, qa apodecqouvn touı ovrouı thı egguvhshı.

Plhroforiveı gia ta exousiodothmevna kevntra service sthn Ellavda, mporeivte na pavrete apov thn

### FOURLIS TRADE A F B F.

L. Kruonerivou 112 145 68 Kruonevri, Apikhvı

Thl. 210.629.3100

■ Oroi thı egguvhshı

1. H egguvhsh iscuvei eavn kai movno eavn to proiovn creiavzetai service kai h kavrta egguvhshı evcei plhvrwı sumplhrwqeiv kai

sfragisqeiv apov to katavsthma agoravı. Epivshı prevpei na proskomisqeiv kai to timolovgio hv h apovdeixh

- lianikhvı pwvlhshı, pavnw sthn opoiva o seiriakovı ariqmovı tou proiovntoı prevpei na eivnai eukrinhvı.
- 2. H upocrevwsh thı SAMSUNG aforav movno thn episkeuhv tou proiovntoı
- 3. H episkeuhv tou proiovntoı prevpei na anativqetai movno se exousiodothmevna kevntra service hv exousiodothmevnouı antiproswvpouı thı SAMSUNG. Kamiva apozhmivwsh den qa givnei apodekthv gia episkeuhv pou evcei givnei apov mh exousiodothmevno apov thn SAMSUNG sunergeivo.
- 4. To proiovn autov den qa qewrhqeiv ellatwmatikov sta ulikav hv sthn ergasiva episkeuhvı eavn qa prevpei na prosarmosteiv, metatrapeiv hv ruqmisteiv wvste na summorfwqeiv me tiı topikevı tecnikevı prodiagrafevı hv prodiagrafevı pou iscuvoun se cwvra avllh apov authv gia thn opoiva proorizovtan hv kataskeuavsthke.
- H egguvhsh authv den kaluvptei apozhmiwvseiı giaÚ
- \* Kefalevı bivnteo kai kasetofwvnwn
- \* Kefalevı binteokavmeraı
- \* Gennhvtrieı aktinwvn Iaser sta CD,DVD
- \* Thleceiristhvria
- \* Lucniveı fouvrnwn mikrokumavtwn
- \* Prosarmogevı, metatropevı hv ruqmivseiı, anexavrthta an eivnai epituchvı hv anepituchvı, ouvte opoiadhvpote zhmiva proevrcetai ex autouv...

5. H egguvhsh authv den kaluvptei kamiva apov tiı parakavtw periptwvseiıÚ

- \* Periodikouvı elevgcouı, sunthvrhsh kai episkeuhv hv antikatavstash merwvn pou ofeivlontai se fusiologikhy fqorav
- \* Ta evxoda kai touı kinduvnouı metaforavı pou scetivzontai me thn egguvhsh autouv tou proiovntoı
- \* Zhmiva se autov to proiovn pou proevrcetai apovÚ
	- A. Katavcrhsh hv kai kakhv crhvsh,

sumperilambanomevnhı allav kai mh periorismevnhı seÚ

Mh crhvsh autouv tou proiovntoı gia touı skopouvı pou fusiologikav proorivzetai hv suvmfwna me tiı odhgiveı crhvsewı gia thn swsthv crhvsh kai sunthvrhsh autouv tou proiovntoı

Thn egkatavstash kai crhvsh tou proiovntoı me trovpouı pou antivkeintai stiı tecnikevı prodiagrafevı asfaleivaı pou iscuvoun katav thn crhvsh tou proiovntoı

- B. Episkeuhv pou evgine apov mh exousiodothmevna sunergeiva service
- G. Atuchvmata, qeomhniveı hv opoiadhvpote aitiva pevra tou elevgcou thı SAMSUNG,

sumperilambanomevnwn allav mh periorismevnwn twn keraunwvn, tou nerouv, thı fwtiavı, twn dhmosivwn anataracwvn, tou kakouv aerismouv klp.

- D. H egguvhsh authv den ephreavzei ta dikaiwvmata tou katanalwthv pou problevpontai apov thn efarmosteva eqnikhv nomoqesiva pou iscuvei, ouvte ta dikaiwvmata twn katanalwtwvvvn enantivon twn lianopwlhtwvvvvn pou aporrevoun apov thn suvmbash pwvlhshı.
- E. Se perivptwsh pou den upavrcei eqnikhv nomoqesiva authv h egguvhsh qa eivnai h monadikhv kai apokleistikhv kavluyh tou katanalwthv gia kavqe zhmiav.

### **FOURLIS TRADE A.E.B.E.**

Free Manuals Download Website [http://myh66.com](http://myh66.com/) [http://usermanuals.us](http://usermanuals.us/) [http://www.somanuals.com](http://www.somanuals.com/) [http://www.4manuals.cc](http://www.4manuals.cc/) [http://www.manual-lib.com](http://www.manual-lib.com/) [http://www.404manual.com](http://www.404manual.com/) [http://www.luxmanual.com](http://www.luxmanual.com/) [http://aubethermostatmanual.com](http://aubethermostatmanual.com/) Golf course search by state [http://golfingnear.com](http://www.golfingnear.com/)

Email search by domain

[http://emailbydomain.com](http://emailbydomain.com/) Auto manuals search

[http://auto.somanuals.com](http://auto.somanuals.com/) TV manuals search

[http://tv.somanuals.com](http://tv.somanuals.com/)